Dell™ Inspiron™ 4000-Systeme

# Lösungshandbuch

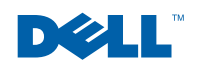

www.dell.com | support.dell.com

### Hinweise, Vorsichtshinweise und Warnungen

**HINWEIS:** Ein HINWEIS macht auf wichtige Informationen aufmerksam, mit denen Sie das System besser einsetzen können.

 VORSICHT: VORSICHT warnt vor möglichen Beschädigungen der Hardware oder vor Datenverlust und zeigt, wie derartige Probleme vermieden werden können.

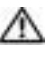

WARNUNG: Eine WARNUNG weist auf Gefahrenquellen hin. die materielle Schäden, Verletzungen oder sogar den Tod von Personen zur Folge haben können.

### Abkürzungen und Akronyme

Eine vollständige Liste von Abkürzungen und Akronymen finden Sie in der Hilfedatei Anleitungen. Um diese Datei aufzurufen, klicken Sie auf dem Microsoft® Windows®-Desktop auf die Schaltfläche Start, zeigen auf Programs (Programme) –> User's Guides (Benutzerhandbücher) und klicken dann auf Tell Me How (Anleitungen).

Irrtümer und technische Änderungen vorbehalten. © 2001 Dell Computer Corporation. Alle Rechte vorbehalten.

\_\_\_\_\_\_\_\_\_\_\_\_\_\_\_\_\_\_\_\_

Alle anderen in dieser Dokumentation genannten Marken und Handelsbezeichnungen sind Eigentum der entsprechenden Hersteller und Firmen. Die Dell Computer Corporation verzichtet auf alle Besitzrechte an Marken und Handelsbezeichnungen, die nicht ihr Eigentum sind.

Dieses Produkt ist durch eine spezielle Copyright-Technik geschützt, die durch Verfahrensansprüche bestimmter, in den USA angemeldeter Patente und anderer Rechte auf geistiges Eigentum im Besitz der Macrovision Corporation und anderer Besitzer geschützt ist. Die Verwendung dieser Technik zum Schutz des Copyright muss von Macrovision Corporation genehmigt werden und ist nur für den privaten Gebrauch und eine anderweitige eingeschränkte Nutzung bestimmt, sofern nicht anders von Macrovision Corporation festgelegt. Reverse Engineering und Disassemblierung sind nicht gestattet.

Juli 2001 P/N 979DC Rev. A01

Nachdrucke jeglicher Art ohne die vorherige schriftliche Genehmigung der Dell Computer Corporation sind strengstens untersagt.

Marken in diesem Text: Dell, das DELL-Logo, Inspiron, Dell TrueMobile, Dell Precision, Dimension, OptiPlex, Latitude und DellWare sind Marken der Dell Computer Corporation; Intel und Pentium sind eingetragene Marken, und Celeron ist eine Marke der Intel Corporation; Microsoft und Windows sind eingetragene Marken der Microsoft Corporation.

# Inhalt

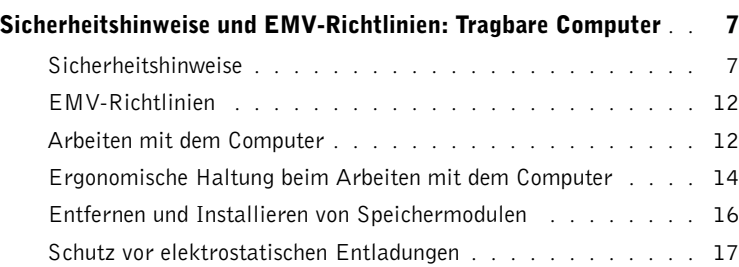

#### 1 [Einrichten](#page-18-0)

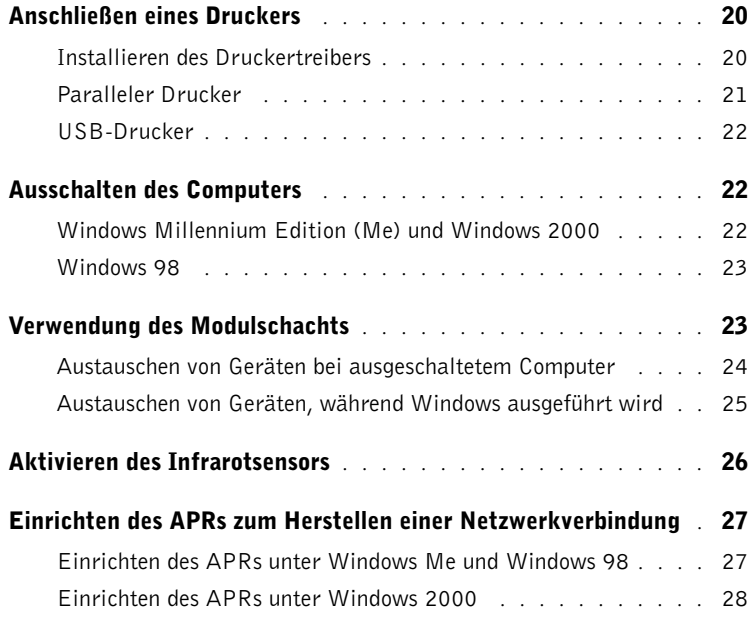

#### 2 [Problemlösung](#page-28-0)

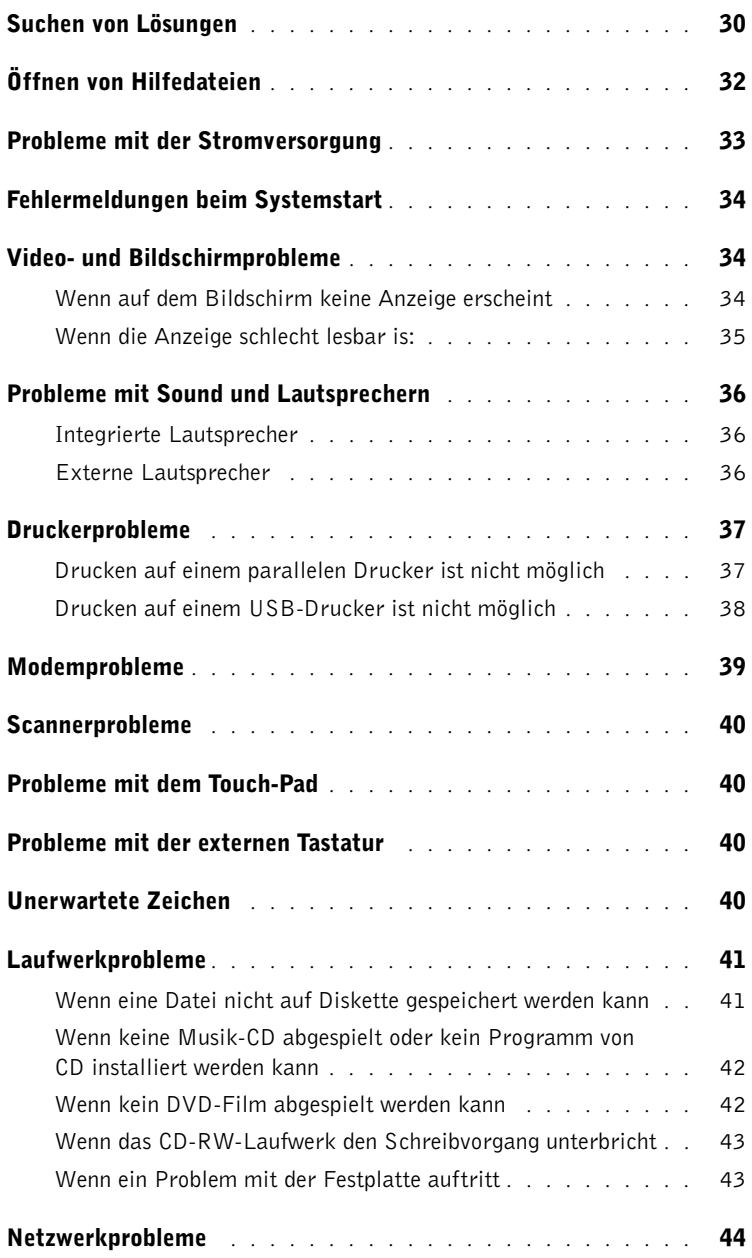

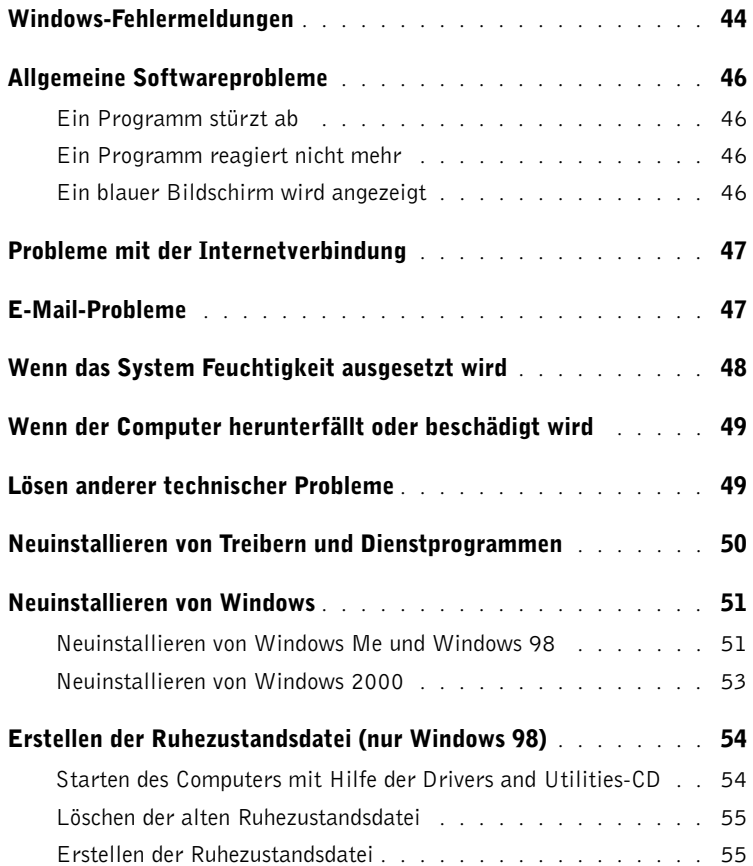

### 3 [Hinzufügen von Komponenten](#page-56-0)

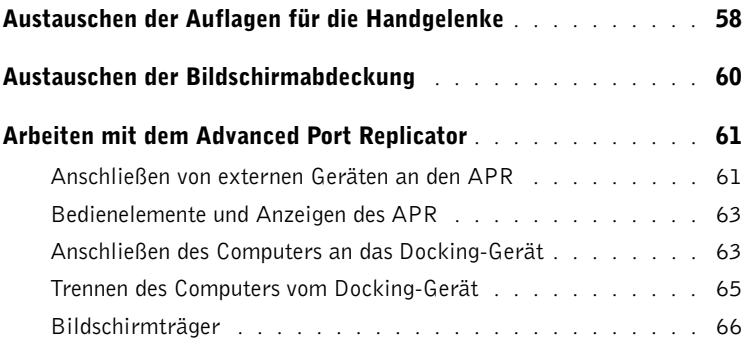

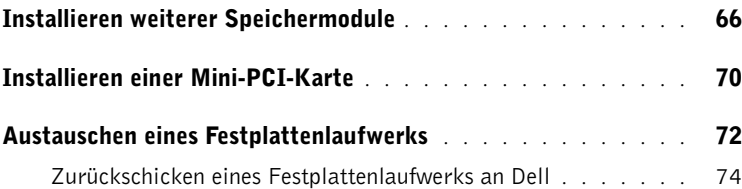

#### 4 [Anhang](#page-74-0)

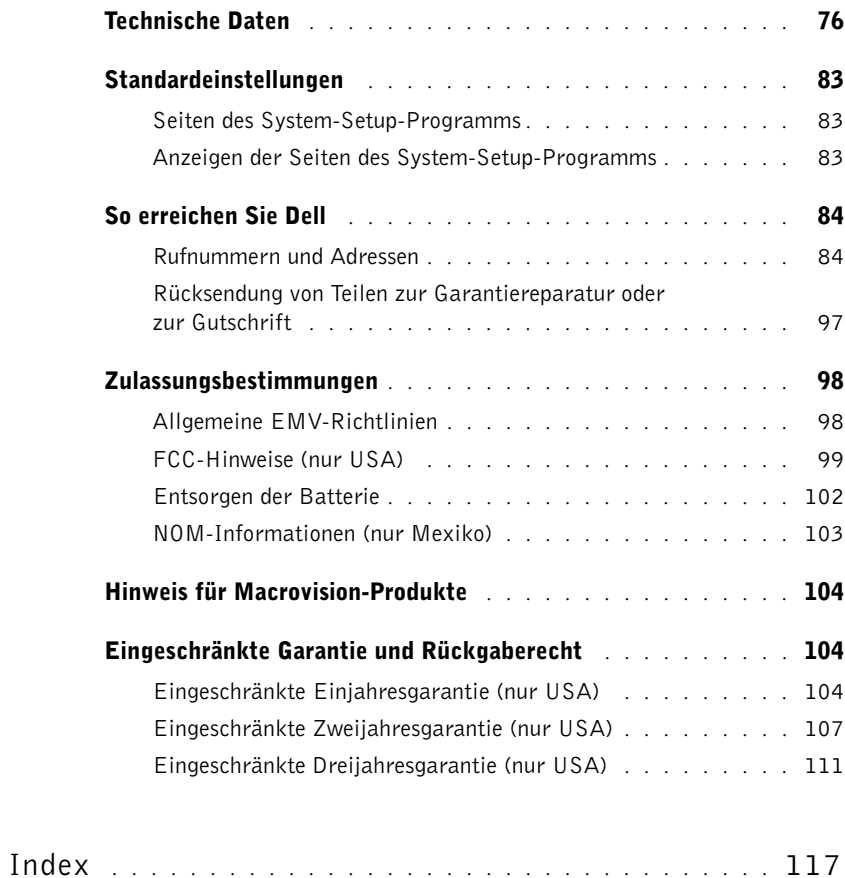

### <span id="page-6-0"></span>Sicherheitshinweise und EMV-Richtlinien: Tragbare Computer

Im Folgenden wird die Bedeutung der Symbole erklärt, die in den Sicherheitshinweisen und EMV-Richtlinien (Elektromagnetische Verträglichkeit) verwendet werden.

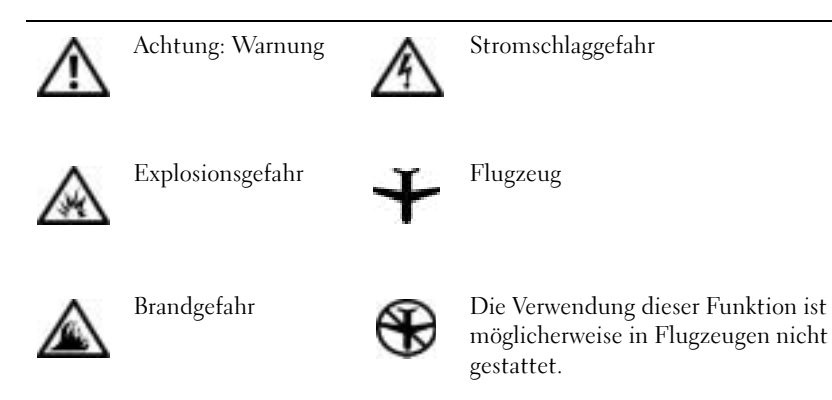

<span id="page-6-1"></span>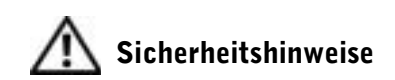

### Allgemein

- Wartungsarbeiten dürfen nur von qualifizierten Servicetechnikern vorgenommen werden. Beachten Sie alle Installationsanweisungen stets genau.
- Wenn Sie ein Verlängerungskabel an den Netzadapter anschließen, stellen Sie sicher, dass der Nennstrom aller an das Verlängerungskabel angeschlossenen Geräte nicht größer ist als der zulässige Nennstrom des Verlängerungskabels.

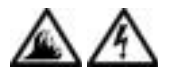

• Schieben Sie keine Gegenstände in die Lüftungsschlitze oder Öffnungen des Computers. Das kann zu einem Kurzschluss der internen Komponenten führen und folglich einen Brand oder einen Stromschlag verursachen.

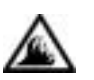

- Wenn der Netzadapter für die Stromversorgung des Computers oder zum Aufladen der Batterie verwendet wird, sollte er sich in einem gut belüfteten Bereich befinden, z. B. auf einer Schreibtischoberfläche oder auf dem Boden. Achten Sie darauf, dass auf dem Netzadapter weder Papier noch Gegenstände liegen, die die Kühlung beeinträchtigen. Verwenden Sie den Netzadapter auch nicht in einer Tragetasche.
- Legen Sie den tragbaren Computer zum Arbeiten nicht über längere Zeit unmittelbar auf Ihren Beinen ab. Während des normalen Betriebs erhitzt sich die Computerunterseite (vor allem bei Versorgung über das Stromnetz). Ein anhaltender Hautkontakt kann unangenehm werden oder sogar zu Verbrennungen führen.

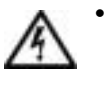

• Verwenden Sie den Computer nicht in einer feuchten Umgebung, z. B. in der Nähe einer Badewanne, eines Waschbeckens, eines Schwimmbeckens oder in einem feuchten Keller.

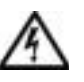

• Wenn Ihr Computer mit einem integrierten oder optionalen (PC-Karten-)Modem ausgestattet ist, ziehen Sie das Modemkabel bei Herannahen eines Gewitters ab, um die mögliche Gefahr eines Blitzeinschlages über die Telefonleitung zu vermeiden.

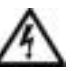

- Um die mögliche Gefahr eines Stromschlags zu vermeiden, sollten Sie während eines Gewitters keine Kabel anschließen oder abziehen und keine Wartung oder Neukonfiguration am Gerät vornehmen. Verwenden Sie den Computer nicht während eines Gewitters, es sei denn, der Computer wird mit Batteriestrom versorgt und ist nicht an das Stromnetz angeschlossen.
- Wenn Ihr Computer mit einem Modem ausgestattet ist, sollte das für das Modem verwendete Kabel mindestens einen AWG-Wert von 26 (American Wire Gauge [Amerikanisches Eichmaß für Kabel]) sowie einen FCC-konformen, modularen RJ11-Stecker aufweisen.
- PC-Karten können während des Normalbetriebs sehr warm werden. Seien Sie vorsichtig, wenn Sie PC-Karten nach einem längeren Betrieb entfernen.
- Trennen Sie den Computer vom Stromnetz, bevor Sie ihn reinigen. Reinigen Sie den Computer mit einem weichen Tuch, das mit Wasser befeuchtet wurde. Verwenden Sie keine flüssigen Reinigungsmittel oder Sprühreiniger, die eventuell entflammbare Stoffe enthalten.

### Stromversorgung (Sicherheitshinweise, Fortsetzung)

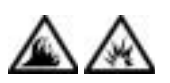

- Verwenden Sie nur den von Dell gelieferten Netzadapter, der für diesen Computer zugelassen ist. Andernfalls besteht Brand- oder Explosionsgefahr.
- Stellen Sie vor dem Anschluss des Computers an eine Steckdose sicher, dass die Betriebsspannung des Netzadapters mit der Nennspannung und Frequenz der verfügbaren Stromquelle übereinstimmt.
- Um den Computer von der Stromversorgung zu trennen, schalten Sie ihn aus, entfernen die Batterie und trennen den Netzadapter von der Steckdose.

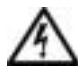

- Um Stromschläge zu vermeiden, sollten Sie die Netzkabel des Netzadapters und der Peripheriegeräte stets an ordnungsgemäß geerdete Stromquellen anschließen. Die Kabel sollten mit Schuko-Steckern ausgestattet sein, um einwandfreie Erdung zu gewährleisten. Verwenden Sie keine Adapterstecker. Entfernen Sie den Massekontakt des Netzkabels nicht. Verwenden Sie bei Bedarf nur geeignete Verlängerungskabel mit Schuko-Steckern, die zum Netzadapterkabel passen.
- Stellen Sie sicher, dass auf dem Netzkabel des Netzadapters kein Gegenstand liegt, und man weder auf das Kabel treten noch darüber stolpern kann.

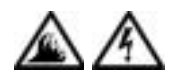

• Gehen Sie beim Anschließen des Netzadapterkabels an eine Steckerleiste vorsichtig vor. In einige Steckerleisten können Stecker auch falsch eingesteckt werden. Dadurch könnte der Computer irreparabel beschädigt werden. Außerdem besteht Stromschlag- sowie Brandgefahr. Stellen Sie sicher, dass der Erdungskontakt am Netzstecker in den entsprechenden Kontakt der Steckerleiste eingesetzt ist.

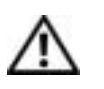

#### Batterie (Sicherheitshinweise, Fortsetzung)

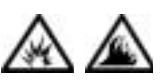

• Verwenden Sie nur von Dell gelieferte Batterien, die für diesen Computer zugelassen sind. Bei Verwendung anderer Batterien besteht Brand- oder Explosionsgefahr.

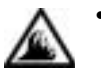

• Transportieren Sie die Batterie nicht in Ihrer Tasche, Aktentasche oder einem anderen Behälter, da dort befindliche Gegenstände aus Metall (z. B. Autoschlüssel oder Büroklammern) die Klemmen der Batterie kurzschließen könnten. Der starke Stromfluss kann äußerst hohe Temperaturen und Beschädigungen an der Batterie sowie einen Brand verursachen.

- Bei unsachgemäßer Handhabung der Batterie besteht Brandgefahr. Nehmen Sie die Batterie nicht auseinander. Behandeln Sie beschädigte oder auslaufende Batterien mit äußerster Vorsicht. Ist die Batterie beschädigt, kann Elektrolyt aus den Zellen austreten und zu Verletzungen führen.
- Bewahren Sie Batterien außerhalb der Reichweite von Kindern auf.

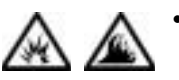

• Bewahren Sie den Computer oder die Batterie nicht in der Nähe einer Wärmequelle auf, z. B. einer Heizung, einem Kamin, einem Heizlüfter oder ähnlichen Geräten. Bei übermäßiger Erhitzung besteht Explosionsund Brandgefahr.

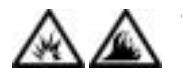

• Entsorgen Sie die Batterie des Computers nicht in einem Feuer oder im Haushaltsmüll. Batterien können explodieren. Entsorgen Sie verbrauchte Batterien gemäß den Anweisungen des Herstellers, oder wenden Sie sich an Ihren örtlichen Abfallentsorgungsbetrieb, und fragen Sie nach Informationen zur umweltgerechten Entsorgung. Entsorgen Sie verbrauchte oder beschädigte Batterien umgehend.

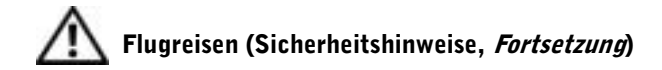

- Für den Betrieb von Dell™-Computern an Bord eines Flugzeugs gelten bestimmte gesetzliche Bestimmungen und/oder von der Fluglinie festgelegte Richtlinien. Gemäß solchen Richtlinien ist die Verwendung eines elektronischen Gerätes, das Funkwellen oder andere elektromagnetische Signale aussenden kann, unter Umständen in einem Flugzeug verboten.
	- Um solche Bestimmungen nach bestem Ermessen einzuhalten, deaktivieren Sie bitte Ihr TrueMobile™-Gerät von Dell oder ein anderes Gerät zur Übertragung von Daten per Funk, wenn Ihr tragbarer Computer von Dell damit ausgestattet ist, bevor Sie in das Flugzeug steigen. Befolgen Sie außerdem die Anweisungen des Flugpersonals.
	- Darüber hinaus ist die Verwendung von elektronischen Geräten, z. B. von tragbaren Computern, möglicherweise in kritischen Flugphasen (wie Start und Landung) nicht gestattet. Einige Fluglinien definieren den Begriff "kritische Flugphase" noch enger, und zwar als jeden Zeitpunkt, zu dem sich das Flugzeug in einer Höhe unter 3050 Metern befindet. Befolgen Sie die Richtlinien der Fluglinien in Bezug auf die Verwendung elektronischer Geräte.

#### <span id="page-11-0"></span>EMV-Richtlinien

- Durch abgeschirmte Kabel wird sichergestellt, dass die entsprechende EMV-Klassifikation für die vorgesehene Einsatzumgebung eingehalten wird. Ein Kabel für Drucker, die über die parallele Schnittstelle angeschlossen werden, erhalten Sie bei Dell. Sie können ein solches Kabel auch über die Website von Dell unter http://accessories.us.dell.com bestellen.
- Elektrostatische Entladungen können die elektronischen Bauteile des Computers beschädigen. Um Beschädigungen durch statische Entladungen zu vermeiden, entladen Sie die statische Elektrizität Ihres Körpers, bevor Sie elektronische Bauteile des Computers, z. B. ein Speichermodul, berühren. Berühren Sie dazu eine nicht lackierte Metallfläche an der E/A-Leiste.

#### <span id="page-11-1"></span>Arbeiten mit dem Computer

Beachten Sie die folgenden Sicherheitshinweise, um Schäden am Computer zu vermeiden.

- Wenn Sie den Computer zum Arbeiten aufstellen, platzieren Sie ihn auf einer ebenen Fläche.
- Geben Sie den Computer auf Reisen nicht als Gepäckstück auf. Sie können Ihren Computer röntgen lassen; Sie dürfen ihn jedoch niemals durch einen Metalldetektor laufen lassen. Wenn Sie den Computer manuell überprüfen lassen, halten Sie eine geladene Batterie bereit, falls Sie aufgefordert werden, den Computer einzuschalten.
- Wenn Sie das Festplattenlaufwerk beim Reisen aus dem Computer ausbauen, wickeln Sie es in ein nicht leitendes Material, z. B. Stoff oder Papier. Wenn Sie das Laufwerk manuell überprüfen lassen, sollten Sie darauf vorbereitet sein, es in den Computer einbauen zu müssen. Sie können das Festplattenlaufwerk röntgen lassen; Sie dürfen es jedoch niemals durch einen Metalldetektor laufen lassen.
- Legen Sie den Computer während der Reise nicht in ein Gepäckfach über dem Sitz, wo er umherrutschen könnte. Lassen Sie den Computer nicht fallen, und setzen Sie ihn keinen anderen mechanischen Erschütterungen aus.
- Schützen Sie Computer, Batterie und Festplattenlaufwerk vor Schmutz, Staub, Lebensmitteln, Flüssigkeiten, extremen Temperaturen und übermäßigem Sonnenlicht.
- Wenn Sie Ihren Computer in eine Umgebung mit völlig unterschiedlicher Temperatur und/oder Luftfeuchtigkeit bringen, kann sich auf oder im Computer Kondenswasser bilden. Um eine Beschädigung des Computers zu vermeiden, sollten Sie genügend Zeit verstreichen lassen, damit die Feuchtigkeit verdunsten kann, bevor Sie den Computer benutzen.
- VORSICHT: Wenn Sie den Computer aus einer kälteren in eine wärmere Umgebung bringen oder umgekehrt, sollten Sie mit dem Einschalten warten, bis sich der Computer an die Raumtemperatur angepasst hat.
- Ziehen Sie beim Trennen des Gerätes nur am Stecker oder an der Zugentlastung und nicht am Kabel selbst. Verdrehen Sie den Stecker beim Herausziehen nicht, damit die Kontaktstifte nicht verbogen werden. Vor dem Anschließen eines Kabels sollten Sie sicherstellen, dass die Stecker korrekt ausgerichtet sind und nicht verkantet aufgesetzt werden.
- Behandeln Sie die Komponenten sorgsam. Halten Sie Bauteile wie Speichermodule an den Kanten und nicht an den Kontaktstiften.
- Wenn Sie ein Speichermodul von der Systemplatine entfernen oder ein Peripheriegerät vom Computer trennen möchten, warten Sie nach dem Ausschalten und Entfernen des Netzadapterkabels des Computers mindestens fünf Sekunden, um Beschädigungen der Systemplatine zu vermeiden.
- Reinigen Sie den integrierten Bildschirm mit einem weichen, sauberen Tuch und handelsüblichem Glasreiniger, der weder Wachs noch Scheuermittel enthält. Geben Sie das Mittel auf das Tuch, und wischen Sie gleichmäßig in eine Richtung von oben nach unten über den Bildschirm. Ist der Bildschirm verschmiert oder anderweitig verunreinigt, sollten Sie Reinigungsalkohol statt Glasreiniger verwenden.
- Ist der Computer nass oder beschädigt worden, folgen Sie den Anweisungen im Abschnitt ["Wenn das System Feuchtigkeit ausgesetzt](#page-47-1)  [wird" auf Seite 48](#page-47-1). Wenn Sie nach Durchführung dieser Verfahren feststellen, dass der Computer nicht einwandfrei arbeitet, wenden Sie sich an Dell (Telefonnummern und Adressen siehe [Seite 84\)](#page-83-2).

#### <span id="page-13-0"></span>Ergonomische Haltung beim Arbeiten mit dem Computer

WARNUNG: Falsches oder länger andauerndes Arbeiten mit der Tastatur kann gesundheitsschädlich sein.

#### WARNUNG: Länger andauerndes Arbeiten am integrierten oder externen Bildschirm kann die Augen belasten.

Um ein angenehmes und effizientes Arbeiten zu gewährleisten, beachten Sie beim Aufstellen und Nutzen Ihres Computers die folgenden ergonomischen Richtlinien:

- Stellen Sie den Computer so auf, dass Sie direkt vor dem Bildschirm und der Tastatur sitzen.
- Passen Sie den Neigungswinkel des Bildschirms sowie Kontrast, Helligkeit und Lichtquellen (z. B. Decken- und Tischlampen sowie Fenster mit Vorhängen oder Jalousien) so an, dass eventuell auftretende Reflexionen am Bildschirm auf ein Minimum reduziert werden.
- Wenn Sie an Ihren Computer einen externen Monitor anschließen, stellen Sie den Monitor in einem angenehmen Abstand (in der Regel 50 bis 60 Zentimeter) auf. Der Bildschirm sollte sich in Augenhöhe (oder etwas tiefer) befinden, wenn Sie davor sitzen.
- Verwenden Sie einen Stuhl mit guter Rückenstütze.
- Achten Sie darauf, dass die Unterarme horizontal liegen und Sie die Armgelenke nicht verdrehen müssen, während Sie mit Tastatur, Trackstick, Touch-Pad oder der externen Maus arbeiten.
- Verwenden Sie beim Arbeiten mit der Tastatur, dem Touch-Pad oder Trackstick stets die Auflage für die Handgelenke. Beim Arbeiten mit einer externen Maus muss genügend Platz zum Abstützen der Hände vorhanden sein.
- Lassen Sie die Oberarme entspannt herabhängen.
- Sitzen Sie aufrecht. Die Füße sollen dabei auf dem Boden stehen, so dass sich die Oberschenkel in einer waagerechten Position befinden.
- Beim Sitzen sollte das Gewicht der Beine auf den Füßen ruhen, nicht auf der Vorderkante des Stuhls. Passen Sie hierzu die Höhe Ihres Stuhls an, oder verwenden Sie gegebenenfalls eine Fußbank, damit Sie die richtige Haltung einnehmen können.
- Bringen Sie Abwechslung in Ihren Arbeitsablauf. Versuchen Sie, Ihre Arbeit so zu organisieren, dass Sie nicht über eine lange Zeit hinweg tippen müssen. Wenn Sie mit dem Tippen aufhören, gehen Sie zu Tätigkeiten über, bei denen Sie beide Hände gebrauchen müssen.

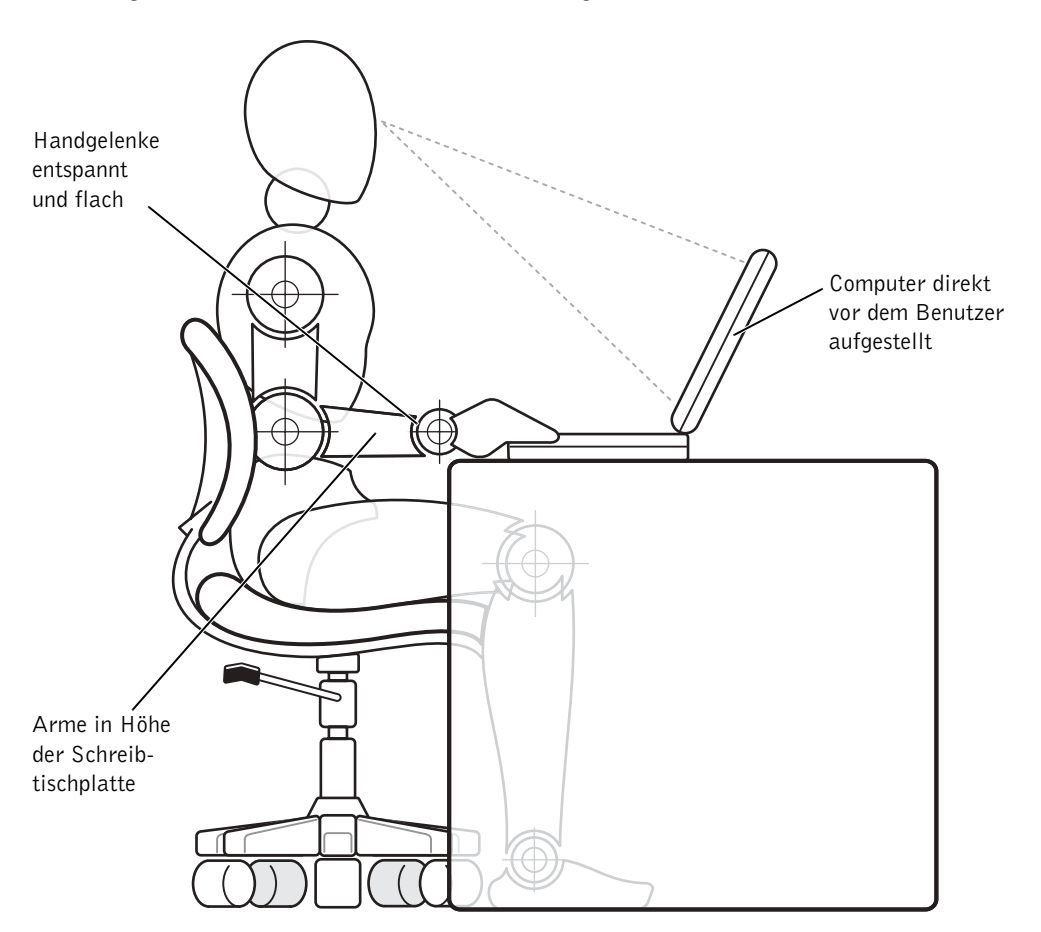

#### <span id="page-15-0"></span>Entfernen und Installieren von Speichermodulen

Führen Sie vor dem Entfernen oder Installieren von Speichermodulen folgende Schritte in der angegebenen Reihenfolge aus.

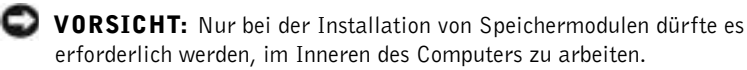

 VORSICHT: Um eine mögliche Beschädigung der Systemplatine zu vermeiden, warten Sie nach dem Ausschalten des Computers fünf Sekunden, bevor Sie ein Peripheriegerät vom Computer trennen oder ein Speichermodul entfernen.

- 1 Den Computer und alle angeschlossenen Peripheriegeräte ausschalten.
- 2 Den Computer und die Peripheriegeräte vom Netz trennen. So wird die Gefahr von Verletzungen oder elektrischen Schlägen verringert. Außerdem alle Telefon- und Telekommunikationsleitungen vom System trennen.
- 3 Die Hauptbatterie aus dem Batteriefach und gegebenenfalls die zweite Batterie aus dem Modulschacht entfernen.
- 4 Durch Berühren einer nicht lackierten Metallfläche an der E/A-Leiste auf der Rückseite des Computers erden.

Während der Arbeit von Zeit zu Zeit die E/A-Leiste berühren, um statische Elektrizität abzuleiten, die Bauteile beschädigen kann.

#### <span id="page-16-0"></span>Schutz vor elektrostatischen Entladungen

Elektrostatische Entladungen können die elektronischen Bauteile des Computers beschädigen. Um Beschädigungen durch statische Entladungen zu vermeiden, entladen Sie die statische Elektrizität Ihres Körpers, bevor Sie elektronische Bauteile des Computers, z. B. ein Speichermodul, berühren. Berühren Sie dazu eine nicht lackierte Metallfläche an der E/A-Leiste des Computers.

Berühren Sie während der Arbeit am Computer von Zeit zu Zeit einen E/A-Anschluss, um die statische Elektrizität abzuleiten, die sich in Ihrem Körper aufgebaut hat.

Beachten Sie auch folgende Hinweise, um Beschädigungen durch elektrostatische Entladung (ESE) zu vermeiden:

- Entfernen Sie beim Auspacken einer elektrostatisch empfindlichen Komponente aus dem Versandkarton erst dann ihre antistatische Verpackung, wenn Sie die Komponente installieren möchten. Vergewissern Sie sich, dass die in Ihrem Körper aufgebaute statische Elektrizität abgeleitet wurde, bevor Sie die antistatische Verpackung der Komponente entfernen.
- Verwenden Sie für den Transport eines empfindlichen Bauteils einen antistatischen Behälter oder eine antistatische Verpackung.
- Arbeiten Sie mit allen empfindlichen Bauteilen in einer elektrostatisch unbedenklichen Umgebung. Verwenden Sie nach Möglichkeit antistatische Fußbodenunterlagen und Werkbankunterlagen.

Der folgende Hinweis kann in diesem Dokument wiederholt auftauchen, um Sie an diese Vorsichtsmaßnahmen zu erinnern:

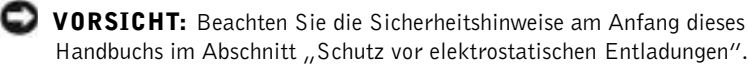

#### ABSCHNITT 1

# <span id="page-18-0"></span>Einrichten

[Anschließen eines Druckers](#page-19-0)

[Ausschalten des Computers](#page-21-1)

[Verwendung des Modulschachts](#page-22-1)

[Aktivieren des Infrarotsensors](#page-25-0)

[Einrichten des APRs zum Herstellen einer](#page-26-0)  [Netzwerkverbindung](#page-26-0)

### <span id="page-19-0"></span>Anschließen eines Druckers

In der Dokumentation des Druckers finden Sie u. a. Hinweise zu den folgenden vom Hersteller empfohlenen Vorbereitungsmaßnahmen:

- Entfernen der Verpackung
- Installieren der Tonerkassette bzw. Tintenpatrone
- Einlegen von Papier

Schließen Sie dann den Drucker gemäß den mitgelieferten Anweisungen an den Computer an. Falls keine Informationen mitgeliefert wurden, beachten Sie die folgenden Abschnitte.

#### <span id="page-19-1"></span>Installieren des Druckertreibers

Treiber für bestimmte neue Drucker wurden von Dell installiert. Klicken Sie auf die Schaltfläche Start, zeigen Sie auf Settings (Einstellungen), und klicken Sie anschließend auf Printers (Drucker). Wenn Ihr Drucker im Fenster Drucker aufgeführt wird, kann der Drucker sofort verwendet werden.

Falls ein Druckertreiber installiert werden muss, die Installations-CD in das CD-ROM- bzw. DVD-ROM-Laufwerk einlegen. Folgen Sie dann anhand der Druckerdokumentation den Anweisungen auf dem Bildschirm.

Wird die CD für die Druckerinstallation nicht automatisch ausgeführt, klicken Sie auf dem Microsoft® Windows®-Desktop auf die Schaltfläche Start, dann auf Run (Ausführen) und geben anschließend  $x: \setminus s$ etup.exe ein; dabei steht x für den Laufwerkbuchstaben des CD-ROM- bzw. des DVD-ROM-Laufwerks (normalerweise Laufwerk D). Anschließend klicken Sie auf OK und befolgen die Anweisungen auf dem Bildschirm.

**HINWEIS:** Detaillierte Anweisungen zur Druckertreiberinstallation finden Sie in der Dokumentation zum Drucker.

#### <span id="page-20-0"></span>Paralleler Drucker

1 Den Computer ausschalten (siehe [Seite 22](#page-21-1)).

 VORSICHT: Verwenden Sie nur parallele Standardkabel gemäß IEEE, die nicht länger als drei Meter sind, um den Drucker an den Computer anzuschließen. Wird kein Standardkabel verwendet, kann es zu Problemen beim Drucken kommen.

2 Das Druckerkabel am parallelen Anschluss des Computers anschließen und die beiden Schrauben festziehen. Das Kabel in den parallelen Anschluss am Drucker einstecken und die beiden Klammern in den Kerben einrasten lassen.

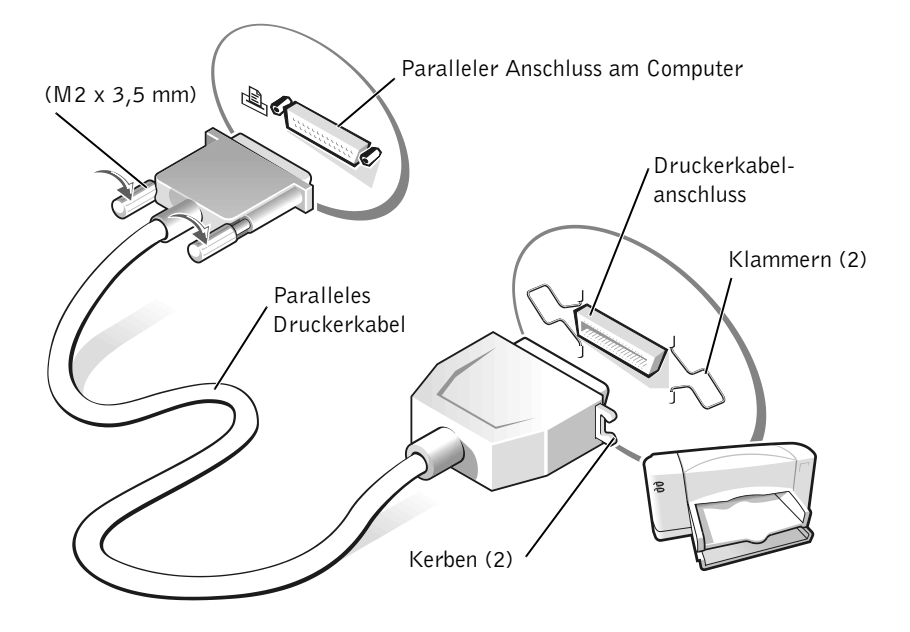

- 3 Den Drucker und danach den Computer einschalten. Wird das Fenster Add New Hardware Wizard (Hardwareassistent) angezeigt, auf Cancel (Abbrechen) klicken.
- 4 Bei Bedarf den Druckertreiber installieren (siehe [Seite 20\)](#page-19-1).

**SP**  HINWEIS: USB-Geräte können bei eingeschaltetem Computer angeschlossen werden.

#### <span id="page-21-0"></span>USB-Drucker

- 1 Bei Bedarf den Druckertreiber installieren (siehe [Seite 20](#page-19-1)).
- 2 Das Druckerkabel an den USB-Anschluss des Computers und Druckers anschließen. Die USB-Stecker lassen sich nur in eine Richtung einstecken.

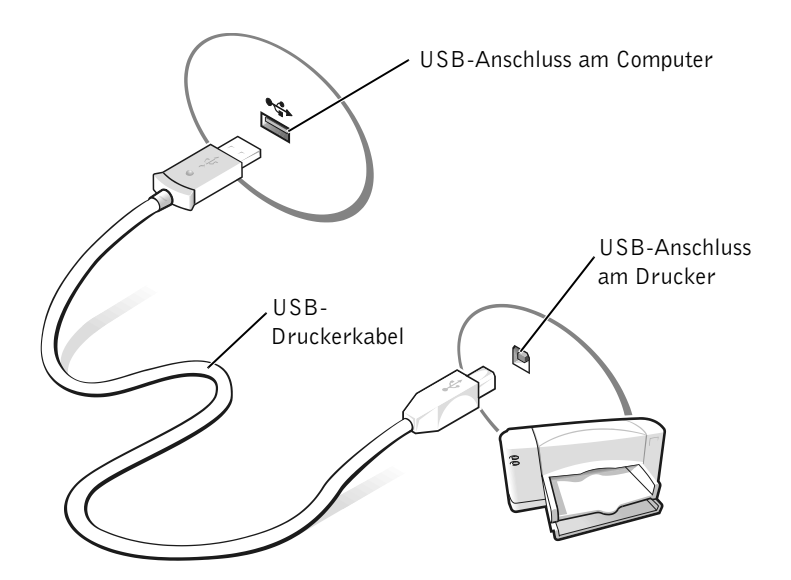

### <span id="page-21-1"></span>Ausschalten des Computers

 VORSICHT: Um Datenverlust zu vermeiden, muss Windows ordnungsgemäß heruntergefahren werden.

#### <span id="page-21-2"></span>Windows Millennium Edition (Me) und Windows 2000

- 1 Alle geöffneten Dateien speichern und schließen sowie alle geöffneten Programme beenden.
- 2 Auf die Schaltfläche Start und anschließend auf Shut Down (Beenden) klicken.
- 3 Auf das Listenfeld unter What do you want the computer to do? (Welcher Vorgang soll durchgeführt werden?) klicken.
- 4 Auf Shut Down (Herunterfahren) und anschließend auf OK klicken.

Nachdem der Computer heruntergefahren wurde, schaltet er sich automatisch ab.

#### <span id="page-22-0"></span>Windows 98

- 1 Alle geöffneten Dateien speichern und schließen sowie alle geöffneten Programme beenden.
- 2 Auf die Schaltfläche Start und anschließend auf Shut Down (Beenden) klicken.
- 3 Im Fenster Shut Down Windows (Windows herunterfahren) auf Shut Down (Herunterfahren) und anschließend auf OK klicken.

Nachdem der Computer heruntergefahren wurde, schaltet er sich automatisch ab.

### <span id="page-22-1"></span>Verwendung des Modulschachts

Der Computer wird von Dell mit einem CD-ROM-Laufwerk (oder einem optionalen DVD-ROM-Laufwerk) ausgeliefert, das bereits im Modulschacht installiert wurde. Der Modulschacht unterstützt die folgenden Geräte:

- CD-Laufwerk
- CD-RW-Laufwerk
- DVD-Laufwerk
- Zip-Laufwerk
- Diskettenlaufwerk
- SuperDisk LS-120-Laufwerk
- Zweite Batterie
- Dell TravelLite™-Modul

 VORSICHT: Um irreparable Schäden am Docking-Anschluss zu vermeiden, entfernen oder ersetzen Sie Geräte im Medienschacht nicht, während der Computer mit einem Advanced Port Replicator (APR) verbunden ist.

#### <span id="page-23-0"></span>Austauschen von Geräten bei ausgeschaltetem Computer

- 1 Alle geöffneten Dateien speichern und schließen, alle laufenden Programme beenden und den Computer herunterfahren (siehe [Seite 22\)](#page-21-1).
- 2 Wenn der Computer an einen APR angeschlossen ist, die Verbindung trennen (siehe [Seite 65](#page-64-1)).
- 3 Den Bildschirm schließen und den Computer umdrehen.
- 4 Die Freigabeklinke zur Seite schieben und festhalten und das Gerät aus dem Modulschacht ziehen.
- VORSICHT: Bewahren Sie Geräte, die nicht in den Computer eingesetzt sind, in einer Tasche auf, um eine mögliche Beschädigung der Geräte zu vermeiden. Bewahren Sie die Geräte an einem trockenen, sicheren Ort auf, und legen Sie keine schweren Gegenstände darauf ab.

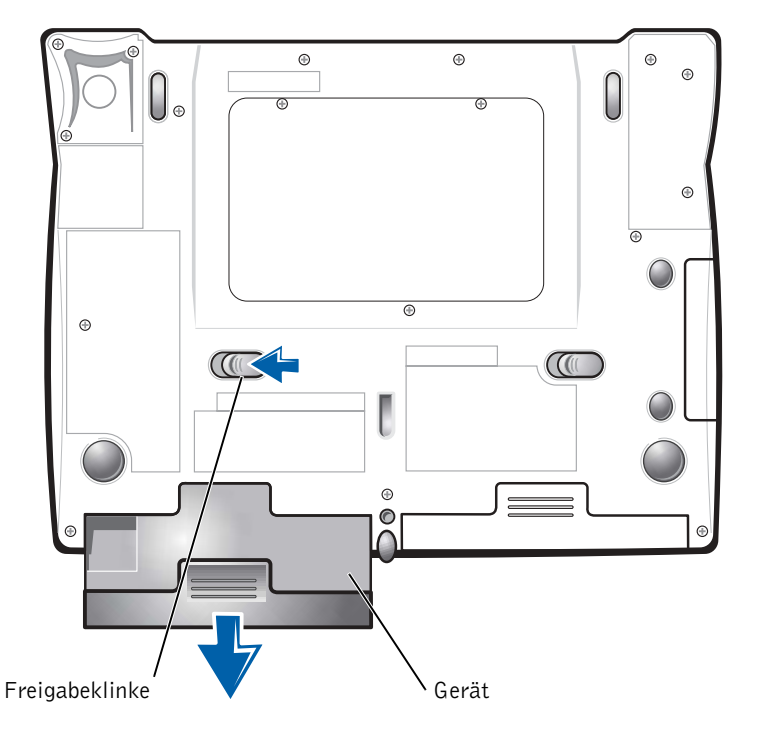

#### Unterseite des Computers

- VORSICHT: Setzen Sie die Geräte ein, bevor Sie den Computer an einen APR anschließen und einschalten.
	- 5 Das neue Gerät in den Schacht einschieben, bis es mit einem hörbaren Klicken einrastet.
	- 6 Den Computer einschalten.

#### <span id="page-24-0"></span>Austauschen von Geräten, während Windows ausgeführt wird

 VORSICHT: Um irreparable Schäden am Docking-Anschluss zu vermeiden, tauschen Sie keine Geräte aus, während der Computer mit einem APR verbunden ist.

#### Unter Microsoft Windows 98 oder Windows Me

- 1 Mit der rechten Maustaste in der Microsoft Windows-Taskleiste auf das Symbol Softex BayManager klicken.
- 2 Auf Remove/Swap (Entfernen/Auswechseln) klicken.
- 3 Den Computer mit geöffnetem Bildschirm nach hinten kippen, um Zugang zur Unterseite des Computers zu haben.
- 4 Die Freigabeklinke zur Seite schieben und festhalten und das Gerät aus dem Modulschacht ziehen.
- 5 Das neue Gerät in den Schacht einschieben, bis es mit einem hörbaren Klicken einrastet.
- 6 Klicken Sie auf OK. Anschließend erneut auf OK klicken, um das Fenster Softex BayManager zu schließen.

#### Unter Microsoft Windows 2000

- 1 In der Microsoft Windows-Taskleiste auf das Symbol Unplug or Eject Hardware (Hardwarekomponente entfernen oder auswerfen) doppelklicken.
- 2 Auf das Gerät klicken, das entfernt werden soll, und anschließend auf Stop (Stopp) klicken.
- 3 Auf OK klicken und abwarten, bis das ausgewählte Gerät nicht mehr in der Geräteliste im Fenster Hardwarekomponente entfernen oder auswerfen angezeigt wird.
- 4 Den Computer mit geöffnetem Bildschirm nach hinten kippen, um Zugang zur Unterseite des Computers zu haben.

HINWEIS: Der Infrarotsensor kann nicht verwendet werden, wenn der Computer an eine Docking-Station angeschlossen ist.

**HINWEIS:** Wenn das Infrarotgerät mit Ihrem Computer nicht kommunizieren kann, schalten Sie den Computer aus und wiederholen Sie den Vorgang mit der System-Setup-Einstellung Slow IR (IR langsam). Sollten sich die Kommunkationsprobleme dadurch nicht beheben lassen, wenden Sie sich bitte an den Hersteller des Infrarotgerätes.

- 5 Die Freigabeklinke zur Seite schieben und festhalten und das Gerät aus dem Modulschacht ziehen.
- 6 Das neue Gerät in den Schacht einschieben, bis es mit einem hörbaren Klicken einrastet.
- 7 Wenn Windows das neue Gerät erkennt, auf Close (Schließen) klicken.

### <span id="page-25-0"></span>Aktivieren des Infrarotsensors

- 1 Den Computer einschalten und das System-Setup-Programm aufrufen, indem Sie <F2> drücken, sobald das Dell™-Logo angezeigt wird.
- 2 Im System-Setup-Programm die Tastenkombination <Alt><p> drücken, bis unter Basic Device Configuration (Gerätebasiskonfiguration) die Option Infrared Data Port (Infrarot-Datenschnittstelle) angezeigt wird.
- 3 Die Nach-Unten-Taste drücken, um neben Infrared Data Port (Infrarot-Datenschnittstelle) die Option Disabled (Deaktiviert) zu markieren.
- 4 Die Nach-Rechts-Taste drücken, um einenCOM-Anschluss zu markieren.

Stellen Sie sicher, dass sich der markierte COM-Anschluss vom Serial Port-COM-Anschluss unterscheidet.

5 Die Nach-Unten-Taste drücken, um Fast IR (IR schnell) oder Slow IR (IR langsam) zu markieren.

Dell empfiehlt, die Einstellung Fast IR (IR schnell) zu verwenden. Wenn das Infrarotgerät mit Ihrem Computer nicht kommunizieren kann, schalten Sie den Computer aus und wiederholen Sie die vorangehenden Schritte, wobei Sie dann die Einstellung Slow IR (IR langsam) verwenden sollten.

- 6 <Esc> drücken, um die Änderungen zu speichern und das System-Setup-Programm zu beenden.
- 7 Die Bildschirmanweisungen während der Installation des Treibers für den Infrarotsensor befolgen. Wenn Sie aufgefordert werden, den Computer neu zu starten, auf Yes (Ja) klicken.

Wenn auf dem Computer Windows Me als Betriebssystem installiert ist, fahren Sie bitte mit [Schritt 11](#page-26-2) fort. Unter Windows 98 fahren Sie mit [Schritt 8](#page-26-3) fort.

- <span id="page-26-3"></span>8 Nach dem Neustart auf das Infrarot-Symbol in der Taskleiste doppelklicken. Sie können auch auf die Schaltfläche Start klicken, dann auf Run (Ausführen) klicken, irmon eingeben und anschließend zur Bestätigung auf OK klicken.
- 9 Im Fenster Infrared Monitor (Infrarotmonitor) auf die Registerkarte Options (Optionen) klicken.
- 10 Das Kontrollkästchen Enable infrared communication (Infrarotübertragung aktivieren) markieren. Klicken Sie auf OK.
- <span id="page-26-2"></span>11 Wenn Sie zur Installation zusätzlicher Gerätetreiber für das Infrarotgerät aufgefordert werden, können Sie weitere Informationen der Dokumentation des Gerätes entnehmen. Der Infrarotsensor sollte jetzt einsatzbereit sein.

### <span id="page-26-0"></span>Einrichten des APRs zum Herstellen einer Netzwerkverbindung

 VORSICHT: Installieren Sie Netzwerk- bzw. Netzwerk-/Modem-PC-Karten erst, nachdem das Setup des Advanced Port Replicators (APR) abgeschlossen wurde.

Wenn Sie einen APR mit integriertem Netzwerkadapter erworben haben, müssen Sie den Computer zuerst für den Einsatz des APRs in einem Netzwerk konfigurieren.

#### <span id="page-26-1"></span>Einrichten des APRs unter Windows Me und Windows 98

- 1 Wenn der Computer eingeschaltet ist, das Betriebssystem herunterfahren und den Computer ausschalten (siehe [Seite 22\)](#page-21-1).
- 2 Alle externen Geräte vom APR trennen.
- 3 Den Netzadapter an den APR und eine Steckdose anschließen.
- 4 Den Computer in den APR einsetzen.
- 5 Den Computer einschalten.

Der Computer erkennt automatisch den Netzwerkadapter und beginnt mit der Softwareinstallation.

HINWEIS: Ein Netzwerkadapter wird auch als Netzwerkschnittstellen-Kontroller (NSK) bezeichnet.

- 6 Im Fenster Add New Hardware Wizard (Hardwareassistent) auf die Option Automatic search for a better driver (Recommended) (Automatisch nach dem besten Treiber suchen [Empfohlen] und anschließend auf Next (Weiter) klicken.
	- 7 Wenn Windows meldet, dass der Treiber installiert wurde, auf Finish (Fertig stellen) klicken.
	- 8 Auf Yes (Ja) klicken, um den Computer neu zu starten.

Nach dem Neustart des Computers ändert Windows die Einstellungen, erstellt eine Dock 1-Konfiguration und zeigt die Meldung Setup is complete (Installation abgeschlossen) an.

- 9 Klicken Sie auf OK.
- 10 Wenn die Meldung Updated display settings (Aktualisierte Bildschirmeinstellung) angezeigt wird, auf OK klicken.
- 11 Gegebenenfalls an den Netzwerkadministrator wenden, um eine Anleitung für die Konfiguration der Netzwerkadaptereinstellungen zu erhalten.

#### <span id="page-27-0"></span>Einrichten des APRs unter Windows 2000

- VORSICHT: Installieren Sie nicht die Treiber von der CD, die mit dem APR geliefert wurde. Mit diesen Treibern funktioniert der Netzwerkadapter nicht.
- 1 Wenn der Computer eingeschaltet ist, das Betriebssystem herunterfahren und den Computer ausschalten (siehe [Seite 22\)](#page-21-1).
- 2 Alle externen Geräte vom APR trennen.
- 3 Den Computer in den APR einsetzen.
- 4 Das Netzwerkkabel und den Netzadapter an den APR anschließen.
- 5 Den Computer einschalten.
- 6 Als Benutzer mit Administratorrechten anmelden.
- 7 Sicherstellen, dass 3Com PCI Ethernet Adapter (10/100) (3Com PCI Ethernet-Adapter [10/100]) im Fenster Found New Hardware (Neue Hardware gefunden) angezeigt wird.

Windows 2000 installiert die Netzwerkadaptertreiber automatisch.

#### ABSCHNITT 2

## <span id="page-28-0"></span>Problemlösung

[Suchen von Lösungen](#page-29-0) [Öffnen von Hilfedateien](#page-31-0) [Probleme mit der Stromversorgung](#page-32-0) [Fehlermeldungen beim Systemstart](#page-33-0) [Video- und Bildschirmprobleme](#page-33-1) [Probleme mit Sound und Lautsprechern](#page-35-0) [Druckerprobleme](#page-36-0) [Modemprobleme](#page-38-0) [Scannerprobleme](#page-39-0) [Probleme mit dem Touch-Pad](#page-39-1) [Probleme mit der externen Tastatur](#page-39-2) [Unerwartete Zeichen](#page-39-3) [Laufwerkprobleme](#page-40-0) [Netzwerkprobleme](#page-43-0) [Windows-Fehlermeldungen](#page-43-1) [Allgemeine Softwareprobleme](#page-45-0) [Probleme mit der Internetverbindung](#page-46-0) [E-Mail-Probleme](#page-46-1) [Wenn das System Feuchtigkeit ausgesetzt wird](#page-47-0) [Wenn der Computer herunterfällt oder beschädigt wird](#page-48-0) [Lösen anderer technischer Probleme](#page-48-1) [Neuinstallieren von Treibern und Dienstprogrammen](#page-49-0) [Neuinstallieren von Windows](#page-50-0) [Erstellen der Ruhezustandsdatei \(nur Windows 98\)](#page-53-0)

### <span id="page-29-0"></span>Suchen von Lösungen

Manchmal ist es schwierig, herauszufinden, wo man Antworten erhalten kann. Anhand dieser Tabelle lassen sich schnell Antworten finden.

www.dell.com | support.dell.com

www.dell.com | support.dell.com

Probleme mit einem externen Gerät auftreten, erhalten Sie in der Gerätedokumentation oder vom Hersteller weitere Informationen.

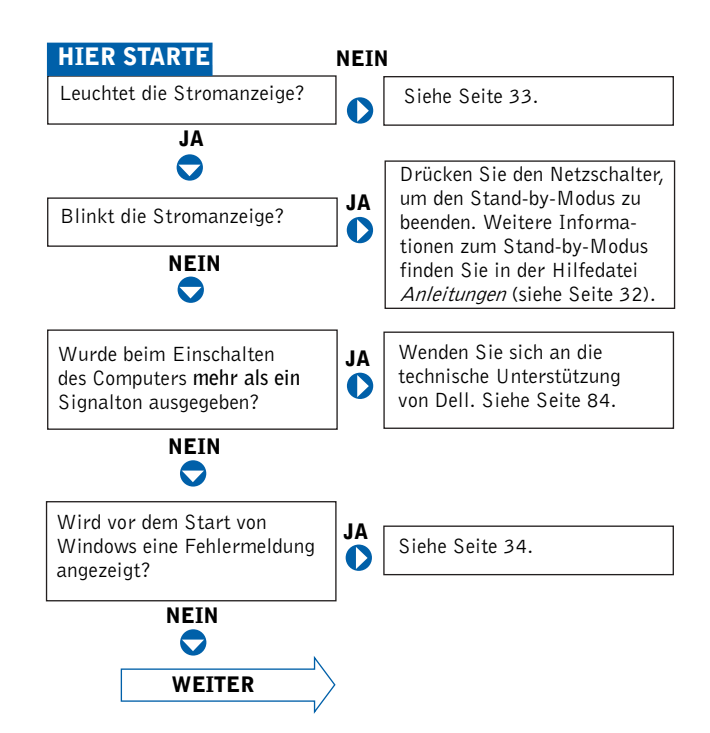

JA Haben Sie Probleme mit ...  $\bigotimes$  der Anzeige oder dem Monitor?  $\bullet$ Siehe [Seite 34](#page-33-1). JA NEINdem Sound oder den  $\bullet$ Siehe [Seite 36](#page-35-0). Lautsprechern?  $\bullet$ JA dem Drucker? Siehe [Seite 37](#page-36-0).  $\bullet$ JA dem Modem? Siehe [Seite 39](#page-38-0).  $\bullet$ JA Siehe [Seite 40](#page-39-0). dem Scanner?  $\bullet$ JA Siehe [Seite 40](#page-39-1). dem Touch-Pad?  $\bullet$ JA der externen Tastatur?  $\bullet$ Siehe [Seite 40](#page-39-2). JA unerwarteten Zeichen?  $\bullet$ Siehe [Seite 40](#page-39-3). JA dem Festplatten- oder Siehe [Seite 41](#page-40-0).  $\bullet$ Diskettenlaufwerk? JA Siehe [Seite 44](#page-43-0). dem Netzwerkadapter?  $\bullet$ JA Siehe [Seite 44](#page-43-1). Windows-Fehlermeldungen?  $\bullet$ JA Siehe [Seite 46](#page-45-0). einem Programm?  $\bullet$ JA Siehe [Seite 47](#page-46-0). dem Internet?  $\bullet$ JA Siehe [Seite 47](#page-46-1). Ihrer E-Mail-Anwendung?  $\bullet$ JA Haben Sie ein anderes  $\bullet$ Siehe [Seite 49.](#page-48-1) Problem?

### <span id="page-31-0"></span>Öffnen von Hilfedateien

#### S<sup>O</sup> ÖFFNEN SIE DIE HILFEDATEI ANLEITUNGEN:

1 Auf die Schaltfläche Start klicken, auf Programs (Programme) –> User's Guides (Benutzerhandbücher) zeigen und anschließend auf Tell Me How (Anleitungen) klicken.

#### SO ÖFFNEN SIE DIE HILFE ZU WINDOWS 2000:

- 1 Auf die Schaltfläche Start und anschließend auf Help (Hilfe) klicken.
- 2 Auf die Registerkarte Search (Suchen) klicken.
- 3 Ein Wort oder einen Ausdruck eingeben, das bzw. der Ihr Problem beschreibt, und anschließend auf List Topics (Themenliste) klicken.
- 4 Auf das entsprechende Thema zu Ihrem Problem und anschließend auf Display (Anzeigen) klicken.
- 5 Den Anweisungen auf dem Bildschirm folgen.

#### SO ÖFFNEN SIE DIE HILFE ZU WINDOWS ME:

- 1 Auf die Schaltfläche Start und anschließend auf Help (Hilfe) klicken.
- 2 Ein Wort oder einen Ausdruck, das bzw. der Ihr Problem beschreibt, in das Feld Search (Suchen) eingeben und auf Go (Anzeigen) klicken.
- 3 Auf das entsprechende Thema zu Ihrem Problem und anschließend auf Display (Anzeigen) klicken.
- 4 Den Anweisungen auf dem Bildschirm folgen.

#### SO ÖFFNEN SIE DIE HILFE ZU WINDOWS 98 ZWEITE AUSGABE:

- 1 Auf die Schaltfläche Start und anschließend auf Help (Hilfe) klicken.
- 2 Ein Wort oder einen Ausdruck eingeben, das/der Ihr Problem beschreibt, und anschließend auf Display (Anzeigen) klicken.
- 3 Im Fenster Topics Found (Gefundene Themen) das entsprechende Thema zu Ihrem Problem auswählen und anschließend auf Display (Anzeigen) klicken.
- 4 Den Anweisungen auf dem Bildschirm folgen.

### <span id="page-32-0"></span>Probleme mit der Stromversorgung

STROMANZEIGE PRÜFEN – Wenn die Stromanzeige leuchtet oder blinkt, wird der Computer mit Strom versorgt. Wenn die Stromanzeige blinkt, befindet sich der Computer im Stand-by-Modus. Drücken Sie den Netzschalter, um den Normalbetrieb wieder aufzunehmen. Wenn die Stromanzeige nicht leuchtet, drücken Sie den Netzschalter.

BATTERIE ÜBERPRÜFEN - Wenn der Computer im Batteriebetrieb arbeitet, ist die Batterie möglicherweise erschöpft. Schließen Sie den Computer über den Netzadapter an eine Steckdose an, und schalten Sie den Computer ein.

STECKDOSE PRÜFEN – Stellen Sie sicher, dass die Steckdose Strom liefert, indem Sie probeweise ein anderes Gerät, beispielsweise eine Lampe, anschließen.

NETZADAPTER PRÜFEN – Stellen Sie sicher, dass das Netzkabel richtig an die Steckdose angeschlossen ist und die grüne Anzeige auf dem Netzadapter leuchtet.

DEN COMPUTER DIREKT MIT EINER ELEKTRISCHEN STECKDOSE VERBINDEN – Verzichten Sie auf Überspannungsschutz-Zwischenstecker, Mehrfachsteckdosen und Verlängerungskabel, um festzustellen, ob sich der Computer einschalten lässt.

NACH STÖRUNGSQUELLEN SUCHEN – Elektrische Geräte, die am gleichen Stromkreis angeschlossen oder in der Nähe des Computers aufgestellt sind, können Störungen verursachen. Weitere Ursachen für Störungen: Netzverlängerungskabel, zu viele Geräte an einer Steckdosenleiste oder Mehrfachsteckdose, die an derselben Steckdose angeschlossen ist.

ENERGIEOPTIONEN ANPASSEN – Weitere Informationen finden Sie in der Hilfedatei Anleitungen. Sie können auch in der Hilfe zu Windows nach dem Begriff Stand-by suchen. Weitere Hinweise zum Öffnen der Hilfedateien finden Sie auf [Seite 32.](#page-31-0)

SPEICHERMODULE NEU EINSETZEN – Wenn die Stromanzeige des Computers leuchtet, aber keine Anzeige auf dem Bildschirm erscheint, müssen Sie eventuell die Speichermodule erneut einsetzen (siehe [Seite 66\)](#page-65-2).

**HINWEIS:** Informationen zum Stand-by-Modus finden Sie in der Hilfedatei Anleitungen.

### <span id="page-33-0"></span>Fehlermeldungen beim Systemstart

#### OPERATING SYSTEM NOT FOUND (BETRIEBSSYSTEM NICHT

GEFUNDEN) – Wenden Sie sich an die technische Unterstützung von Dell (siehe [Seite 84\)](#page-83-2).

#### INSERT BOOTABLE MEDIA (STARTFÄHIGEN DATENTRÄGER

EINLEGEN) – Das Betriebssystem versucht, von einer nicht startfähigen Diskette oder CD zu starten. Legen Sie eine startfähige Diskette oder CD ein.

#### NO N-SYSTEM DISK ERROR (FEHLER: KEIN SYSTEMDATENTRÄGER) –

Im Diskettenlaufwerk ist eine Diskette eingelegt. Nehmen Sie die Diskette heraus, und starten Sie den Computer neu.

### <span id="page-33-1"></span>Video- und Bildschirmprobleme

#### <span id="page-33-2"></span>Wenn auf dem Bildschirm keine Anzeige erscheint:

STROMANZEIGE PRÜFEN – Wenn die Stromanzeige leuchtet oder blinkt, wird der Computer mit Strom versorgt. Wenn die Stromanzeige blinkt, befindet sich der Computer im Stand-by-Modus. Drücken Sie den Netzschalter, um den Normalbetrieb wieder aufzunehmen. Wenn die Stromanzeige nicht leuchtet, drücken Sie den Netzschalter.

BATTERIE ÜBERPRÜFEN - Wenn der Computer im Batteriebetrieb arbeitet, ist die Batterie möglicherweise erschöpft. Schließen Sie den Computer über den Netzadapter an eine Steckdose an, und schalten Sie den Computer ein.

STECKDOSE PRÜFEN – Stellen Sie sicher, dass die Steckdose Strom liefert, indem Sie probeweise ein anderes Gerät, beispielsweise eine Lampe, anschließen.

NETZADAPTER PRÜFEN – Stellen Sie sicher, dass das Netzkabel richtig an die Steckdose angeschlossen ist und die grüne Anzeige auf dem Netzadapter leuchtet.

ENERGIEOPTIONEN ANPASSEN – Suchen Sie in der Hilfe zu Windows nach dem Begriff Stand-by. Weitere Hinweise zum Öffnen der Hilfedateien finden Sie auf [Seite 32.](#page-31-0)

#### <span id="page-34-0"></span>Wenn die Anzeige schlecht lesbar ist:

HELLIGKEIT EINSTELLEN – Anweisungen zum Einstellen der Helligkeit finden Sie in der Hilfedatei Anleitungen (siehe [Seite 32](#page-31-0)).

SUBWOOFER VOM COMPUTER ODER MONITOR ABRÜCKEN – Falls das externe Lautsprechersystem mit einem Subwoofer ausgestattet ist, stellen Sie sicher, dass dieser mindestens 60 cm vom Computer oder externen Monitor entfernt aufgestellt wird.

MÖGLICHE STÖRUNGEN BESEITIGEN - Schalten Sie Lüfter Leuchtstoffoder Halogenlampen in der näheren Umgebung aus, um festzustellen, ob diese Störungen verursachen.

COMPUTER IN EINE ANDERE RICHTUNG DREHEN - Stellen Sie den Monitor so auf, dass keine Reflexionen auf der Anzeige erscheinen, da dies zu einer Verschlechterung der Bildqualität führen kann.

#### DIE EMPFOHLENEN EINSTELLUNGEN WIEDERHERSTELLEN –

Stellen Sie die ursprünglichen Einstellungen für die Auflösung und Bildwiederholfrequenz wieder her. Anweisungen finden Sie in der Hilfedatei Anleitungen. Weitere Hinweise zum Öffnen der Hilfedateien finden Sie auf [Seite 32](#page-31-0).

#### EINSTELLUNGEN FÜR DIE WINDOWS-ANZEIGE ANPASSEN

- 1 Auf die Schaltfläche Start klicken, auf Settings (Einstellungen) zeigen und anschließend auf Control Panel (Systemsteuerung) klicken.
- 2 Auf das Symbol Display (Anzeige) doppelklicken und dann auf die Registerkarte Einstellungen klicken.
- 3 Probieren Sie verschiedene Einstellungen für Colors (Farben) und Screen area (Bildschirmbereich) aus.

### <span id="page-35-0"></span>Probleme mit Sound und Lautsprechern

#### <span id="page-35-1"></span>Integrierte Lautsprecher

LAUTSTÄRKEREGLER UNTER WINDOWS EINSTELLEN - Doppelklicken Sie auf das gelbe Lautsprechersymbol in der rechten unteren Bildschirmecke. Vergewissern Sie sich, dass eine passende Lautstärke eingestellt ist und die Klangwiedergabe nicht deaktiviert wurde.

TASTEN FÜR DIE LAUTSTÄRKEREGELUNG ÜBERPRÜFEN - Drücken Sie die beiden Tasten für die Lautstärkeregelung gleichzeitig, oder drücken Sie die Tastenkombination <Fn><Ende>, um die integrierten Lautsprecher zu deaktivieren bzw. zu aktivieren.

SOUND-(AUDIO-)TREIBER NEU INSTALLIEREN – Siehe [Seite 50](#page-49-0).

#### <span id="page-35-2"></span>Externe Lautsprecher

VERBINDUNGEN DER LAUTSPRECHERKABEL PRÜFEN – Stellen Sie sicher, dass die Lautsprecher so angeschlossen sind, wie in der im Lieferumfang enthaltenen Setup-Zeichnung gezeigt wird.

STECKDOSE PRÜFEN – Stellen Sie sicher, dass die Steckdose Strom liefert, indem Sie probeweise ein anderes Gerät, beispielsweise eine Lampe, anschließen.

SICHERSTELLEN, DASS DIE LAUTSPRECHER EINGESCHALTET SIND – Beachten Sie die Setup-Übersicht, die im Lieferumfang der Lautsprecher enthalten ist.

LAUTSPRECHERREGLER EINSTELLEN - Stellen Sie die Lautstärke-, Bassoder Höhenregler ein, um Verzerrungen zu beseitigen.

HINWEIS: Der

Lautstärkeregler bei bestimmten MP3- Wiedergabeprogrammen setzt die unter Windows eingestellte Lautstärke außer Kraft. Stellen Sie beim Anhören von MP3-Titeln sicher, dass die Lautstärke im Wiedergabeprogramm nicht verringert oder ganz ausgeschaltet wurde.
LAUTSTÄRKEREGLER UNTER WINDOWS EINSTELLEN – Doppelklicken Sie auf das gelbe Lautsprechersymbol in der rechten unteren Bildschirmecke. Vergewissern Sie sich, dass eine passende Lautstärke eingestellt ist und die Klangwiedergabe nicht deaktiviert wurde.

LAUTSPRECHER PRÜFEN – Stecken Sie den Audiokabelstecker in die Kopfhörerbuchse seitlich am Computer ein. Stellen Sie sicher, dass die Kopfhörerlautstärke aktiviert ist. Spielen Sie eine Musik-CD ab.

LAUTSPRECHER-SELBSTTEST AUSFÜHREN – Einige Lautsprechersysteme sind mit einer Selbsttest-Taste am Subwoofer ausgestattet. Anweisungen für den Selbsttest finden Sie in der Dokumentation des Lautsprechersystems.

SUBWOOFER VOM COMPUTER ODER MONITOR ABRÜCKEN – Falls das externe Lautsprechersystem mit einem Subwoofer ausgestattet ist, stellen Sie sicher, dass dieser mindestens 60 cm vom Computer oder externen Monitor entfernt aufgestellt wird.

MÖGLICHE STÖRUNGEN BESEITIGEN – Schalten Sie Lüfter, Leuchtstoffoder Halogenlampen in der näheren Umgebung aus, um festzustellen, ob diese Störungen verursachen.

SOUND-(AUDIO-)TREIBER NEU INSTALLIEREN – Siehe [Seite 50](#page-49-0).

# Druckerprobleme

### Drucken auf einem parallelen Drucker ist nicht möglich

KABELVERBINDUNGEN ZUM DRUCKER PRÜFEN – Stellen Sie sicher, dass das Druckerkabel wie auf [Seite 21](#page-20-0) beschrieben angeschlossen ist.

STECKDOSE PRÜFEN – Stellen Sie sicher, dass die Steckdose Strom liefert, indem Sie probeweise ein anderes Gerät, beispielsweise eine Lampe, anschließen.

#### SICHERSTELLEN, DASS DER DRUCKER EINGESCHALTET IST –

Informationen dazu finden Sie in der Druckerdokumentation.

#### PRÜFEN, OB DER DRUCKER VON WINDOWS ERKANNT WIRD

1 Auf die Schaltfläche Start klicken, auf Settings (Einstellungen) zeigen und anschließend auf Printers (Drucker) klicken.

Wenn der Drucker in der Liste enthalten ist, mit der rechten Maustaste auf das Druckersymbol, danach auf Properties (Eigenschaften) klicken und dann die Registerkarte D7etails auswählen.

2 Sicherstellen, dass die Option Print to following port: (Anschluss für die Druckausgabe:) auf LPT1 (Printer Port) (LPT1 [Druckeranschluss]) gesetzt ist.

DRUCKERTREIBER NEU INSTALLIEREN – Siehe [Seite 20.](#page-19-0)

### Drucken auf einem USB-Drucker ist nicht möglich

KABELVERBINDUNGEN ZUM DRUCKER PRÜFEN – Stellen Sie sicher, dass das Druckerkabel wie auf [Seite 22](#page-21-0) beschrieben angeschlossen ist.

STECKDOSE PRÜFEN – Stellen Sie sicher, dass die Steckdose Strom liefert, indem Sie probeweise ein anderes Gerät, beispielsweise eine Lampe, anschließen.

#### SICHERSTELLEN, DASS DER DRUCKER EINGESCHALTET IST –

Informationen dazu finden Sie in der Druckerdokumentation.

#### PRÜFEN, OB DER DRUCKER VON WINDOWS ERKANNT WIRD –

1 Auf die Schaltfläche Start klicken, auf Settings (Einstellungen) zeigen und anschließend auf Printers (Drucker) klicken.

Wenn der Drucker in der Liste enthalten ist, mit der rechten Maustaste auf das Druckersymbol, danach auf Properties (Eigenschaften) klicken und dann die Registerkarte Details auswählen.

2 Sicherstellen, dass die Option Print to following port: (Anschluss für die Druckausgabe:) auf USB gesetzt ist.

DRUCKERTREIBER NEU INSTALLIEREN – Siehe [Seite 20.](#page-19-0)

# <span id="page-38-0"></span>Modemprobleme

 VORSICHT: Schließen Sie das Modem nur an eine analoge Telefonbuchse an. Wenn das Modem an ein digitales Telefonnetz angeschlossen wird, kann dies zu Schäden am Modem führen.

TELEFONBUCHSE PRÜFEN – Trennen Sie die Telefonleitung vom Modem, und schließen Sie sie an ein Telefon an. Warten Sie auf den Wählton.

#### MODEM DIREKT AN DIE TELEFONBUCHSE AN DER WAND

AN SCHLIESSEN – Wenn weitere Geräte, z. B. Anrufbeantworter, Faxgeräte, Überspannungsschutzgeräte oder Verteiler ebenfalls an diese Leitung angeschlossen sind, umgehen Sie diese und schließen das Modem mit dem Telefonkabel direkt an die Telefonbuchse an der Wand an.

VERBINDUNG PRÜFEN – Stellen Sie sicher, dass die Telefonleitung an das Modem angeschlossen ist.

TELEFONKABEL PRÜFEN – Verwenden Sie ein anderes Telefonkabel. Ist das Kabel länger als drei Meter, verwenden Sie ein kürzeres Kabel.

MODEMDIAGNOSE AUSFÜHREN – Klicken Sie auf die Schaltfläche Start, zeigen Sie auf Programs (Programme) –> 3Com NIC Utilities (3Com NSK-Dienstprogramme), und klicken Sie anschließend auf 3Com NIC Doctor (3Com NSK-Diagnose).

# Scannerprobleme

NETZKABELVERBINDUNG PRÜFEN – Stellen Sie sicher, dass das Netzkabel des Scanners fest an einer funktionsfähigen Stromquelle angeschlossen und der Scanner eingeschaltet ist.

SCANNERKABELVERBINDUNG PRÜFEN – Stellen Sie sicher, dass das Scannerkabel ordnungsgemäß am Computer und am Scanner eingesteckt ist.

SCANNER ENTRIEGELN – Stellen Sie sicher, dass der Scanner entriegelt ist, falls er mit einer Verriegelungslasche oder -taste ausgestattet ist.

SCANNERTREIBER NEU INSTALLIEREN – Anweisungen finden Sie in der Dokumentation des Scanners.

### Probleme mit dem Touch-Pad

TOUCH-PAD-EINSTELLUNGEN ÜBERPRÜFEN – Klicken Sie auf die Schaltfläche Start, und zeigen Sie auf Settings (Einstellungen). Klicken Sie auf Control Panel (Systemsteuerung), und doppelklicken Sie anschließend auf das Symbol Mouse (Maus). Passen Sie die Einstellungen an.

# Probleme mit der externen Tastatur

TASTATURKABEL TRENNEN – Den Computer herunterfahren (siehe [Seite 22\)](#page-21-1). Ziehen Sie das Tastaturkabel ab, und überprüfen Sie, ob Stifte am Kabelstecker verbogen oder abgebrochen sind.

# Unerwartete Zeichen

ZEHNERTASTATUR DEAKTIVIEREN – Drücken Sie die <Num>-Taste, um die Zehnertastatur zu deaktivieren. Stellen Sie sicher, dass die Anzeige für die Num-Sperre nicht leuchtet.

HINWEIS: Wenn Sie eine externe PS/2- Tastatur oder Zehnertastatur an den Computer anschließen, wird die Zehnertastatur der integrierten Tastatur deaktiviert. Wenn eine externe USB-Tastatur oder Zehnertastatur an

den Computer angeschlossen wird, bleibt die integrierte Zehnertastatur aktiviert.

# Laufwerkprobleme

### Wenn eine Datei nicht auf Diskette gespeichert werden kann:

#### SICHERSTELLEN, DASS WINDOWS DAS LAUFWERK ERKENNT –

Doppelklicken Sie auf das Symbol My Computer (Arbeitsplatz). Wenn das Diskettenlaufwerk nicht aufgeführt wird, suchen Sie mit dem Virenschutzprogramm nach Viren und beseitigen diese damit. Viren verhindern manchmal, dass Windows das Laufwerk erkennt.

#### DATEIEN KÖNNEN NICHT AUF DISKETTE GESPEICHERT WERDEN –

Vergewissern Sie sich, dass die Diskette nicht voll oder schreibgeschützt ist. Siehe folgende Abbildung.

#### PROBEWEISE EINE ANDERE DISKETTE IN DAS LAUFWERK

EINLEGEN – Legen Sie eine andere Diskette ein, um die Möglichkeit auszuschließen, dass die ursprüngliche Diskette defekt ist.

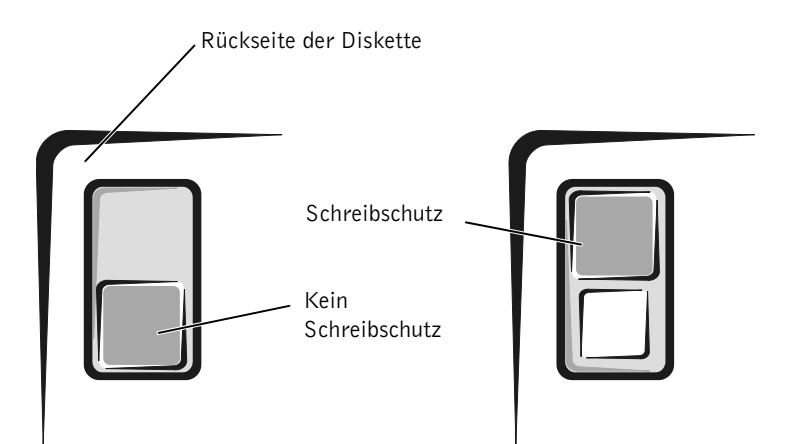

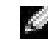

 HINWEIS: Informationen zum Speichern von Dateien auf Diskette finden Sie in der Hilfedatei Anleitungen (siehe [Seite 32\)](#page-31-0).

### Wenn keine Musik-CD abgespielt oder kein Programm von CD installiert werden kann:

#### SICHERSTELLEN, DASS WINDOWS DAS LAUFWERK ERKENNT –

Doppelklicken Sie auf das Symbol My Computer (Arbeitsplatz). Wenn das CD-ROM-Laufwerk nicht aufgeführt wird, suchen Sie mit dem Virenschutzprogramm nach Viren und beseitigen diese. Viren verhindern manchmal, dass Windows das Laufwerk erkennt.

#### PROBEWEISE EINE ANDERE CD IN DAS LAUFWERK EINLEGEN -

Legen Sie eine andere CD ein, um die Möglichkeit auszuschließen, dass die ursprüngliche CD defekt ist.

**DISC REINIGEN** – Anweisungen finden Sie in der Hilfedatei Anleitungen. Weitere Hinweise zum Öffnen der Hilfedateien finden Sie auf [Seite 32](#page-31-0).

LAUTSTÄRKEREGLER UNTER WINDOWS EINSTELLEN - Doppelklicken Sie auf das gelbe Lautsprechersymbol in der rechten unteren Bildschirmecke. Vergewissern Sie sich, dass eine passende Lautstärke eingestellt ist und die Klangwiedergabe nicht deaktiviert wurde.

### Wenn kein DVD-Film abgespielt werden kann:

#### SICHERSTELLEN, DASS WINDOWS DAS LAUFWERK ERKENNT –

Doppelklicken Sie auf das Symbol My Computer (Arbeitsplatz). Wenn das DVD-ROM-Laufwerk nicht aufgeführt wird, suchen Sie mit dem Virenschutzprogramm nach Viren und beseitigen diese. Viren verhindern manchmal, dass Windows das Laufwerk erkennt.

#### PROBEWEISE EINE ANDERE DVD IN DAS LAUFWERK EINLEGEN -

Legen Sie eine andere DVD ein, um die Möglichkeit auszuschließen, dass die ursprüngliche DVD defekt ist.

**DISC REINIGEN** – Anweisungen finden Sie in der Hilfedatei Anleitungen. Weitere Hinweise zum Öffnen der Hilfedateien finden Sie auf [Seite 32](#page-31-0).

**HINWEIS:** Bei normalem Betrieb vibrieren CD-Laufwerke und surren möglicherweise. Das ist kein Anzeichen für ein defektes Laufwerk oder eine defekte CD.

**HINWEIS:** Da es weltweit die verschiedensten Dateitypen gibt, können nicht alle DVD-Titel in allen DVD-ROM-Laufwerken wiedergegeben werden.

### Wenn das CD-RW-Laufwerk den Schreibvorgang unterbricht:

STAND-BY-MODUS UNTER WINDOWS DEAKTIVIEREN, BEVOR AUF EINE CD-RW GESCHRIEBEN WIRD – Suchen Sie in der Hilfe zu Windows nach dem Begriff Standby. Weitere Hinweise zum Öffnen der Hilfedateien finden Sie auf [Seite 32.](#page-31-0)

SCHREIBGESCHWINDIGKEIT HERABSETZEN – Das CD-RW-Laufwerk muss beim Schreiben einen ständigen Datenfluss erhalten. Sobald der Datenfluss unterbrochen wird, tritt ein Fehler auf. Wenn vor dem Beschreiben der CD-RW alle Programme geschlossen werden, kann das Problem möglicherweise behoben werden.

### Wenn ein Problem mit der Festplatte auftritt:

#### FESTPLATTENLAUFWERK AUF FEHLER ÜBERPRÜFEN

Unter Windows 98 Zweite Ausgabe und Windows Me:

Klicken Sie auf die Schaltfläche Start, zeigen Sie auf Programs (Programme) –> Accessories (Zubehör) –> System Tools (Systemprogramme), und klicken Sie dann auf ScanDisk.

Unter Windows 2000:

- 1 Auf das Symbol My Computer (Arbeitsplatz) doppelklicken.
- 2 Mit der rechten Maustaste auf das Symbol Local Disk (Lokaler Datenträger) und anschließend auf Properties (Eigenschaften) klicken.
- 3 Auf die Registerkarte Tools (Extras) klicken.
- 4 Auf Check Now (Jetzt prüfen) klicken.

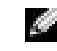

**HINWEIS:** Wenn Sie den Stand-by-Modus deaktivieren müssen, um auf ein CD-RW-Laufwerk schreiben zu können, vergessen Sie nicht, den Stand-by-Modus später wieder zu aktivieren.

# Netzwerkprobleme

NETZWERKKABELSTECKER ÜBERPRÜFEN – Stellen Sie sicher, dass der Stecker des Netzwerkkabels ordnungsgemäß am Anschluss des Computers und an der Netzwerkbuchse eingesteckt ist.

NETZWERKANZEIGE AM NETZWERKANSCHLUSS ÜBERPRÜFEN – Eine grüne Anzeige weist auf eine aktive Netzwerkverbindung hin. Wenn die Statusanzeige nicht grün leuchtet, tauschen Sie das Netzwerkkabel versuchsweise aus. Leuchtet die Anzeige gelb, bedeutet das, dass der Netzwerkkartentreiber geladen ist und Netzwerkaktivität erkannt wurde.

COMPUTER NEU STARTEN – Melden Sie sich versuchsweise erneut am Netzwerk an.

#### MIT DEM NETZWERKADMINISTRATOR IN VERBINDUNG SETZEN -

Prüfen Sie, ob die Netzwerkeinstellungen korrekt sind und das Netzwerk arbeitet.

### Windows-Fehlermeldungen

 $X:\rangle$  is not accessible. The device is not ready  $(X:\rangle$  ist nicht VERFÜGBAR. DAS GERÄT IST NICHT BEREIT.) – Legen Sie eine Disk in das Laufwerk ein, und versuchen Sie es erneut.

A FILENAME CANNOT CONTAIN ANY OF THE FOLLOWING CHARACTERS: (EIN DATEINAME DARF KEINES DER FOLGENDEN **ZEICHEN ENTHALTEN:**  $\} \setminus / : * ? " < > | -$  Verwenden Sie diese Zeichen nicht in Dateinamen.

NOT ENOUGH MEMORY OR RESOURCES. CLOSE SOME PROGRAMS AND TRY AGAIN (ES SIND NICHT GENÜGEND ARBEITSSPEICHER ODER RESSOURCEN VERFÜGBAR. SCHLIESSEN SIE ANDERE PROGRAMME, UND WIEDERHOLEN SIE DEN VORGANG.) – Es sind zu viele Programme geöffnet. Schließen Sie alle Fenster, und öffnen Sie das gewünschte Programm.

#### THE FILE BEING COPIED IS TOO LARGE FOR THE DESTINATION DRIVE (DIE KOPIERTE DATEI IST FÜR DAS ZIELLAUFWERK ZU GROB.) -

Die Datei, die kopiert werden soll, ist entweder zu groß für den Datenträger, oder es ist nicht mehr genügend Speicherplatz auf dem Datenträger frei. Kopieren Sie die Datei versuchsweise auf eine andere Diskette, oder verwenden Sie einen Datenträger mit mehr Kapazität.

### A REQUIRED .DLL FILE WAS NOT FOUND (EINE ERFORDERLICHE

.DLL-DATEI WURDE NICHT GEFUNDEN) – Im Programm, das geöffnet werden soll, fehlt eine wichtige Datei. So entfernen und installieren Sie ein Programm neu

Unter Windows 98 Zweite Ausgabe und Windows Me:

- 1 Auf die Schaltfläche Start klicken, auf Settings (Einstellungen) zeigen und anschließend auf Control Panel (Systemsteuerung) klicken.
- 2 Auf das Symbol Add/Remove Programs (Software) doppelklicken.
- 3 Das Programm auswählen, das deinstalliert werden soll.
- 4 Auf die Schaltfläche Add/Remove (Hinzufügen/Entfernen) klicken und den Anweisungen auf dem Bildschirm folgen.
- 5 Die Installationsanweisungen finden Sie in der Programmdokumentation.

#### Unter Windows 2000:

- 1 Auf die Schaltfläche Start klicken, auf Settings (Einstellungen) zeigen und anschließend auf Control Panel (Systemsteuerung) klicken.
- 2 Auf das Symbol Add/Remove Programs (Software) doppelklicken.
- 3 Das Programm auswählen, das deinstalliert werden soll.
- 4 Auf Change/Remove (Ändern/Entfernen) klicken und den Anweisungen auf dem Bildschirm folgen.
- 5 Die Installationsanweisungen finden Sie in der Programmdokumentation.

# Allgemeine Softwareprobleme

### Ein Programm stürzt ab

SOFTWAREDOKUMENTATION LESEN – Viele Softwarehersteller bieten Websites mit Informationen, die bei der Lösung des Problems behilflich sein können.

#### Ein Programm reagiert nicht mehr

#### DIE TASTENKOMBINATION <STRG><ALT><ENTF>DRÜCKEN -

Wählen Sie im Fenster Close Program (Anwendung schließen) das Programm aus, das nicht mehr reagiert. Klicken Sie dann auf die Schaltfläche End Task (Task beenden).

### Ein blauer Bildschirm wird angezeigt

COMPUTER AUSSCHALTEN – Wenn der Computer auf das Drücken einer Taste nicht mehr reagiert und ein ordnungsgemäßes Herunterfahren nicht möglich ist (siehe [Seite 22\)](#page-21-1), schalten Sie den Computer mit Hilfe des Netzschalters aus. Drücken Sie den Netzschalter erneut, um den Computer neu zu starten. Der blaue Bildschirm wird angezeigt, weil der Computer nicht ordnungsgemäß heruntergefahren werden konnte. Das Programm "ScanDisk" wird beim nächsten Neustart automatisch ausgeführt. Den Anweisungen auf dem Bildschirm folgen.

# Probleme mit der Internetverbindung

DEN ABSCHNITT "MODEMPROBLEME" LESEN - Siehe [Seite 39](#page-38-0).

ANKLOPFFUNKTION DEAKTIVIEREN – Im Handbuch zu Ihrem Telefon finden Sie die entsprechenden Anweisungen zum Deaktivieren dieser Funktion. Passen Sie dann die Eigenschaften der DFÜ-Netzwerkverbindung an:

- 1 Auf die Schaltfläche Start klicken, auf Settings (Einstellungen) zeigen und anschließend auf Control Panel (Systemsteuerung) klicken.
- 2 Auf das Symbol Modems doppelklicken.
- 3 Im Fenster Modem Properties (Modemeigenschaften) auf Dialing Properties (Wahlparameter) klicken.
- 4 Sicherstellen, dass das Kontrollkästchen To disable call waiting, dial: (Wartefunktion beim Wählen deaktivieren:) aktiviert ist, und dann den Code auswählen, der den Angaben im Handbuch entspricht.
- 5 Auf Apply (Übernehmen) und anschließend auf OK klicken.
- 6 Das Fenster Modemeigenschaften schließen.
- 7 Das Fenster Systemsteuerung schließen.

# E-Mail-Probleme

SICHERSTELLEN, DASS EINE INTERNETVERBINDUNG HERGESTELLT

WURDE – Klicken Sie im E-Mail-Programm "Outlook Express" auf File (Datei). Wenn neben Work Offline (Offlinebetrieb) ein Häkchen zu sehen ist, klicken Sie darauf, um das Häkchen zu löschen und eine Verbindung mit dem Internet herzustellen.

# Wenn das System Feuchtigkeit ausgesetzt wird

- WARNUNG: Führen Sie diesen Vorgang nur aus, wenn Sie sich sicher sind, dass er gefahrlos durchgeführt werden kann. Wenn der Computer an eine Steckdose angeschlossen ist, empfiehlt Dell, den Netzstrom am Sicherungsschalter zu unterbrechen, bevor Sie versuchen, das Netzkabel aus der Steckdose zu ziehen. Gehen Sie beim Entfernen nasser Kabel bei eingeschalteter Stromversorgung mit äußerster Vorsicht vor.
- 1 Den Computer ausschalten (siehe [Seite 22](#page-21-1)), den Netzadapter vom Computer abziehen und danach von der Steckdose trennen.
- 2 Alle angeschlossenen externen Geräte ausschalten, von der Stromversorgung und danach vom Computer trennen.
- 3 Einen Metallanschluss auf der Rückseite des Computers berühren, um sich zu erden.
- 4 Das Gerät im Modulschacht (siehe [Seite 23\)](#page-22-0) sowie alle installierten PC-Karten entfernen und an einem sicheren Ort trocknen lassen.
- 5 Die Batterie entfernen.
- 6 Die Batterie abwischen und an einem sicheren Ort trocknen lassen.
- 7 Das Festplattenlaufwerk entfernen (siehe [Seite 72](#page-71-0)).
- 8 Die Speichermodule entfernen (siehe [Seite 66](#page-65-0)).
- 9 Den Bildschirm öffnen und den Computer mit der richtigen Seite nach oben auf zwei Büchern oder ähnlichen Stützen ablegen, damit Luft von allen Seiten um den Computer zirkulieren kann. Den Computer mindestens 24 Stunden lang an einem trockenen Ort bei Zimmertemperatur trocknen lassen.

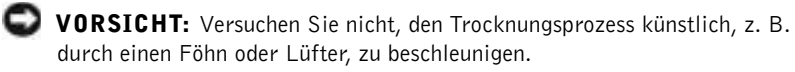

### WARNUNG: Um Stromschläge zu vermeiden, stellen Sie sicher, dass der Computer vollständig trocken ist, bevor Sie mit dem nächsten Schritt dieses Verfahrens fortfahren.

- 10 Einen Metallanschluss auf der Rückseite des Computers berühren, um sich zu erden.
- 11 Die Speichermodule, die Speichermodulabdeckung und die Schraube wieder einsetzen (siehe [Seite 66\)](#page-65-0).
- 12 Das Festplattenlaufwerk wieder einsetzen (siehe [Seite 72\)](#page-71-0).
- 13 Das Gerät aus dem Modulschacht (siehe [Seite 23](#page-22-0)) sowie alle entfernten PC-Karten wieder einsetzen.
- 14 Die Batterie austauschen.
- 15 Den Computer einschalten und überprüfen, ob er ordnungsgemäß arbeitet.

Wenn der Computer nicht eingeschaltet werden kann oder Sie nicht wissen, welche Komponente beschädigt ist, wenden Sie sich an die technische Unterstützung von Dell (siehe [Seite 84](#page-83-0)).

# Wenn der Computer herunterfällt oder beschädigt wird

- 1 Alle geöffneten Dateien speichern und schließen, alle geöffneten Anwendungsprogramme beenden und den Computer herunterfahren (siehe [Seite 22](#page-21-1)).
- 2 Den Netzadapter vom Computer trennen und anschließend von der Steckdose abziehen.
- 3 Alle angeschlossenen externen Geräte ausschalten, von der Stromversorgung und danach vom Computer trennen.
- 4 Die Batterie entfernen und erneut installieren.
- 5 Den Computer einschalten.

Wenn der Computer nicht eingeschaltet werden kann oder Sie nicht wissen, welche Komponente beschädigt ist, wenden Sie sich an die technische Unterstützung von Dell (siehe [Seite 84](#page-83-0)).

# Lösen anderer technischer Probleme

SUPPORT-WEBSITE VON DELL AUFRUFEN – Falls Sie Hilfe bei der allgemeinen Nutzung und Installation benötigen oder Fragen zur Fehlerbeseitigung haben, besuchen Sie die Website http://support.dell.com.

E-MAIL AN DELL SCHICKEN – Besuchen Sie die Website http://support.dell.com, und klicken Sie dann in der Liste Communicate (Kommunikation) auf E-Mail Dell (E-Mail an Dell Computer). Schicken Sie eine E-Mail an Dell, in der Sie das Problem beschreiben; Sie erhalten innerhalb weniger Stunden per E-Mail eine Antwort von Dell.

DELL ANRUFEN – Wenn sich das Problem mit Hilfe der Support-Website von Dell oder des E-Mail-Dienstes nicht lösen lässt, rufen Sie bei Dell an, um technische Unterstützung anzufordern (siehe [Seite 84](#page-83-0)).

# <span id="page-49-0"></span>Neuinstallieren von Treibern und Dienstprogrammen

- VORSICHT: Auf der Support-Website von Dell unter http://support.dell.com sowie auf der *Drivers and Utilities*-CD finden Sie die zugelassenen Treiber für Dell™-Computer. Wenn Treiber installiert werden, die von anderen Herstellern stammen, arbeitet der Computer möglicherweise nicht ordnungsgemäß.
- 1 Die Drivers and Utilities-CD in das CD-ROM- bzw. DVD-ROM-Laufwerk einlegen.
- 2 Auf dem Desktop auf das Symbol My Computer (Arbeitsplatz) doppelklicken.
- 3 Auf das Symbol für das CD-ROM- bzw. DVD-ROM-Laufwerk doppelklicken.
- 4 Auf den Ordner für das Betriebssystem doppelklicken.
- 5 Auf den Ordner doppelklicken, der die gewünschte Sprachversion des zu installierenden Treibers enthält.
- 6 Auf die Datei setup.exe doppelklicken und den Anweisungen folgen.

Detaillierte Informationen über das Installieren bestimmter Treiber und Dienstprogramme auf Ihrem Computer finden Sie auf der Support-Website von Dell unter der Adresse http://support.dell.com.

HINWEIS: Sie müssen unter Umständen mehrere Ordner öffnen, um die Datei setup.exe zu finden. Um englische Touch-Pad-Treiber für Windows 98 zu installieren, doppelklicken Sie z. B. auf win98, touchpad, english und abschließend auf setup.exe.

# Neuinstallieren von Windows

### Neuinstallieren von Windows Me und Windows 98

**VORSICHT:** Die Betriebssystem-CD bietet Optionen zur Neuinstallation des Betriebssystems Windows Millennium oder Windows 98 Zweite Ausgabe. Durch diese Optionen werden möglicherweise Dateien überschrieben, die von Dell installiert wurden. Das kann zu Problemen bei auf der Festplatte installierten Programmen führen. Deshalb rät Dell davon ab, das Betriebssystem neu zu installieren, sofern Sie nicht von einem Techniker der technischen Unterstützung von Dell dazu angewiesen wurden.

- VORSICHT: Um Konflikte mit Windows Millennium oder Windows 98 zu vermeiden, müssen alle auf dem System installierten Virenschutzprogramme deaktiviert werden, bevor Windows neu installiert wird.
- 1 Den Computer einschalten und das System-Setup-Programm gemäß den Anleitungen eines Dell-Technikers aufrufen.
- 2 Im Menü Boot (Systemstart) des System-Setup-Programms die Startreihenfolge so ändern, dass gemäß den Anweisungen das CD- bzw. DVD-Laufwerk das erste Startgerät ist. Anschließend die Betriebssystem-CD in das CD- bzw. DVD-Laufwerk einlegen und die Laufwerkschublade schließen.
- 3 Das System-Setup-Programms beenden.
- 4 Im Fenster Welcome (Willkommen) auf OK klicken.
- 5 Auf Refresh Windows OS (Windows-Betriebssystem aktualisieren) doppelklicken.
- 6 Klicken Sie auf OK.
- 7 Erneut auf OK klicken.
- 8 Die Betriebssystem-CD aus dem CD- bzw. DVD-Laufwerk nehmen und auf OK klicken, um den Computer neu zu starten.

Das Fenster Getting ready to run Windows for the first time (Erster Start von Windows wird vorbereitet) wird angezeigt.

- 9 Wenn das Maus-Lernprogramm gestartet wird, <Esc> drücken, um es zu verlassen, und anschließend <y> drücken.
- 10 Auf die Ländereinstellung klicken, die Ihrem Aufenthaltsort am nächsten kommt, und anschließend auf Next (Weiter) klicken.
- 11 Auf die Grafik klicken, die Ihrem Tastaturlayout entspricht, und anschließend auf Weiter klicken.
- 12 Im Fenster User Information (Benutzerangaben) Ihren Namen und gegebenenfalls den Firmennamen eingeben und anschließend auf Weiter klicken.

Das Feld Name erfordert einen Eintrag; das Feld Company Name (Firma) ist optional.

Das Fenster License Agreement (Lizenzvertrag) wird angezeigt.

- 13 Auf I accept the Agreement (Ich nehme den Vertrag an) und anschließend auf Weiter klicken.
- 14 Die Windows-Produkt-ID in den entsprechenden Feldern eingeben und auf Weiter klicken.

Die Produkt-ID ist die Barcode-Nummer auf dem Microsoft-Windows-Etikett, das sich auf der Seite des Computers befindet.

15 Wenn der Start Wizard (Start-Assistent) angezeigt wird, auf Finish (Fertig stellen) klicken.

Das Fenster Enter Windows Password (Windows-Kennwort eingeben) wird angezeigt. Um fortzufahren, ohne einen Benutzernamen und ein Passwort für Windows festzulegen, auf OK klicken. Andernfalls einen Benutzernamen und ein Passwort in die entsprechenden Felder eingeben und auf OK klicken.

16 Wenn das Fenster Date/Time Properties (Eigenschaften von Datum/Uhrzeit) angezeigt wird, das Datum und/oder die Uhrzeit festlegen, auf Apply (Übernehmen) und anschließend auf OK klicken.

Windows aktualisiert die Systemeinstellungen und startet den Computer neu.

- 17 Wenn ein Benutzername und ein Passwort für Windows festgelegt wurden, diese eingeben und auf OK klicken.
- 18 Alle erforderlichen Treiber neu installieren (siehe [Seite 50](#page-49-0)).
- 19 Die Virenschutzprogramme wieder aktivieren.

### Neuinstallieren von Windows 2000

- 1 Die Betriebssystem-CD in das CD- bzw. DVD-Laufwerk einlegen.
- 2 Den Computer herunterfahren (siehe [Seite 22\)](#page-21-1).
- 3 Den Computer einschalten.
- 4 Eine beliebige Taste drücken, wenn die Meldung Press any key to boot from CD (Drücken Sie eine beliebige Taste, um von CD zu starten) angezeigt wird.
- 5 Im Fenster Windows 2000-Setup sicherstellen, dass die Option To setup Win2000 now, press ENTER (Um Windows 2000 jetzt einzurichten, drücken Sie EINGABE) markiert ist. Anschließend <Eingabe> drücken.
- 6 Die Informationen im Fenster License Agreement (Lizenzvertrag) lesen und anschließend <F8> drücken, um fortzufahren.
- 7 Im Fenster Windows 2000 Professional-Setup mit den Pfeiltasten die gewünschte Option für die Windows 2000-Partition auswählen. Um fortzufahren, die entsprechende Funktionstaste für die gewünschte Option drücken.
- 8 Wenn das Fenster Windows 2000 Professional-Setup erneut angezeigt wird, mit den Pfeiltasten das Dateisystem auswählen, das Windows 2000 verwenden soll, und <Eingabe> drücken.
- 9 Erneut <Eingabe> drücken, um den Computer neu zu starten.
- 10 Auf Next (Weiter) klicken, wenn das Fenster Welcome to the Windows 2000 Setup Wizard (Willkommen) angezeigt wird.
- 11 Im Fenster Regional Settings (Gebietsschema) die Einstellungen für Ihren Standort vornehmen und dann auf Weiter klicken.
- 12 Im Fenster Personalize Your Software (Benutzerinformationen) Ihren Namen und Ihre Firma angeben und anschließend auf Weiter klicken.
- 13 Bei der entsprechenden Aufforderung die Windows-Produkt-ID eingeben, die auf dem Microsoft-Etikett auf dem Computer aufgedruckt ist. Anschließend auf Weiter klicken.
- 14 Im Fenster Computer Name and Administrator Password (Computername und Administratorkennwort) eine Bezeichnung für den Computer und gegebenenfalls ein Passwort festlegen. Anschließend auf Weiter klicken.

HINWEIS: Unter Windows Millennium und Windows 2000 wird die Ruhezustandsdatei automatisch neu erstellt.

K.

 HINWEIS: Nach der Installation von zusätzlichem Speicher muss die Ruhezustandsdatei gelöscht werden, bevor sie erneut erstellt wird.

15 Im Fenster Date and Time Settings (Datum- und Uhrzeiteinstellungen) Datum und Uhrzeit eingeben und anschließend auf Weiter klicken.

Windows 2000 beginnt jetzt mit der Installation der Komponenten und der Konfiguration des Computers.

16 Wenn das Fenster Completing the Windows 2000 Setup Wizard (Fertigstellen des Assistenten) angezeigt wird, die CD aus dem Laufwerk nehmen und anschließend auf Finish (Fertig stellen) klicken. Der Computer wird automatisch neu gestartet.

# <span id="page-53-1"></span>Erstellen der Ruhezustandsdatei (nur Windows 98)

Im Ruhezustand werden alle Systemdaten in der Ruhezustandsdatei auf dem Festplattenlaufwerk gespeichert. Die Ruhezustandsdatei kann weder vom Betriebssystem Windows noch von Anwendungsprogrammen verändert werden.

In den folgenden Fällen müssen Sie die Ruhezustandsdatei erneut erstellen:

- Die Ruhezustandsdatei wurde gelöscht.
- Ein neues Festplattenlaufwerk wurde installiert.
- Das Festplattenlaufwerk wurde neu formatiert.
- Zusätzlicher Speicher wurde installiert.

### <span id="page-53-0"></span>Starten des Computers mit Hilfe der Drivers and Utilities-CD

- 1 Alle geöffneten Dateien speichern und schließen, alle geöffneten Programme beenden und den Computer herunterfahren.
- 2 Wenn der Computer an einen Advanced Port Replicator (APR) angeschlossen ist, die Verbindung trennen (siehe [Seite 65\)](#page-64-0).
- 3 Den Computer einschalten.
- 4 Sobald das Dell-Logo angezeigt wird, <F2> drücken.

Seite 1 des System-Setup-Programms wird nach wenigen Sekunden angezeigt.

5 Die Tastenkombination <Alt><p> drücken, um Seite 2 aufzurufen.

- 6 Mit Hilfe der Pfeiltasten folgende Startreihenfolge festlegen:
	- Erstes Startgerät: CD-/DVD-/CD-RW-Laufwerk
	- Zweites Startgerät: Diskettenlaufwerk
	- Drittes Startgerät: Internes Festplattenlaufwerk
- 7 <Esc> drücken, um die Änderungen zu speichern und das System-Setup-Programm zu beenden.
- 8 Den Computer neu starten.
- 9 Nach dem Neustart des Computers und dem Laden des Diagnoseprogramms die Nach-Unten-Taste drücken, um Exit to MS-DOS (Zur MS-DOS-Eingabe wechseln) auszuwählen, und danach <Eingabe> drücken.

### Löschen der alten Ruhezustandsdatei

- 1 Den Computer von der Drivers and Utilities-CD neu starten, wie auf [Seite 54](#page-53-0) beschrieben.
- 2 An der Eingabeaufforderung R:\DIAGS den Befehl cd\ eingeben und <Eingabe> drücken.
- 3 An der Eingabeaufforderung  $R:\ \text{Left } \text{cd } \text{sup } \text{sup }$ eingeben und <Eingabe> drücken.
- 4 Den Befehl rms2d eingeben und <Eingabe> drücken.
- 5 Die Ruhezustandsdatei erstellen.

### Erstellen der Ruhezustandsdatei

- 1 Den Computer von der Drivers and Utilities-CD neu starten, wie auf [Seite 54](#page-53-0) beschrieben.
- 2 An der Eingabeaufforderung R:\DIAGS cd\ eingeben und <Eingabe> drücken.
- 3 An der Eingabeaufforderung  $R:\ \$ den Befehl cd\win98\suspend eingeben und <Eingabe> drücken.
- 4 Den Befehl mks2d eingeben und <Eingabe> drücken.
- 5 Den Netzschalter drücken, bis der Computer ausgeschaltet ist.
- 6 Die Drivers and Utilities-CD aus dem CD-ROM- bzw. DVD-ROM-Laufwerk nehmen.
- 7 Den Computer einschalten.

### ABSCHNITT 3

# Hinzufügen von Komponenten

[Austauschen der Auflagen für die Handgelenke](#page-57-0) [Austauschen der Bildschirmabdeckung](#page-59-0) [Arbeiten mit dem Advanced Port Replicator](#page-60-0) [Installieren weiterer Speichermodule](#page-65-1) [Installieren einer Mini-PCI-Karte](#page-69-0) [Austauschen eines Festplattenlaufwerks](#page-71-1)

# <span id="page-57-0"></span>Austauschen der Auflagen für die Handgelenke

1 Alle geöffneten Dateien speichern und schließen, alle laufenden Programme beenden und den Computer herunterfahren (siehe [Seite 22\)](#page-21-1).

- 2 Wenn der Computer an einen Advanced Port Replicator (APR) angeschlossen ist, die Verbindung trennen (siehe [Seite 65\)](#page-64-1).
- 3 Den Computer mit geöffnetem Bildschirm nach hinten kippen, um Zugang zur Unterseite des Computers zu haben.
- 4 Die linke Freigabeklinke verschieben und festhalten sowie das installierte Gerät aus dem Modulschacht entfernen.
- 5 Die rechte Freigabeklinke verschieben und festhalten sowie die installierte Batterie aus dem Batteriefach entfernen.
- 6 Die Freigabetasten (orange) der Auflagen für die Handgelenke suchen. Drücken Sie, z. B. mit dem gummierten Ende eines Bleistifts oder einem ähnlichen schmalen Gegenstand ohne scharfe Spitze, auf die Freigabetasten, um die Handauflage zu lösen.

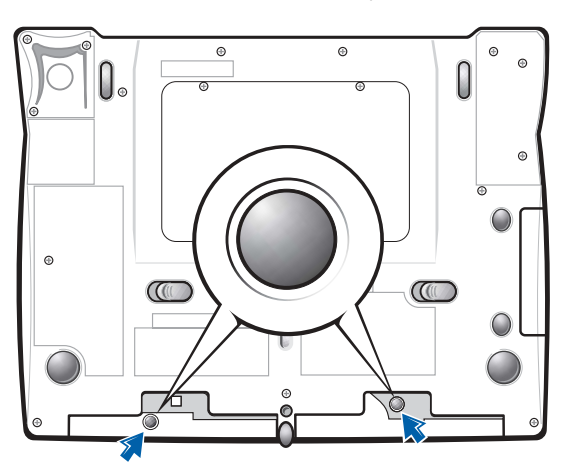

Unterseite des Computers

 HINWEIS: Ausführliche Anleitungen zum Austausch der Auflagen für die Handgelenke liegen den optional erhältlichen farbigen Einsätzen bei.

- 7 Die Auflagen entfernen.
- 8 Um die Auflagen wieder anzubringen, die Klammern auf der Innenseite der Auflage in die Schlitze am Computer einsetzen. Die Auflage einschieben, bis sie mit einem Klicken einrastet.

Bei der zweiten Auflage genauso vorgehen.

Auflage für Handgelenk

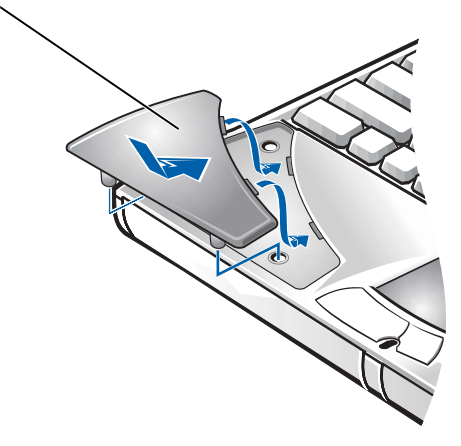

**HINWEIS: Ausführliche** Anleitungen zum Austausch der Bildschirmabdeckung liegen den optional erhältlichen farbigen Einsätzen bei.

# <span id="page-59-0"></span>Austauschen der Bildschirmabdeckung

- 1 Mit den Zeigefingern die Vorderkante der Bildschirmabdeckung vorsichtig anheben.
- 2 Die Bildschirmabdeckung nach hinten schieben.
- 3 Lösen und entfernen Sie die Bildschirmabdeckung vollständig.

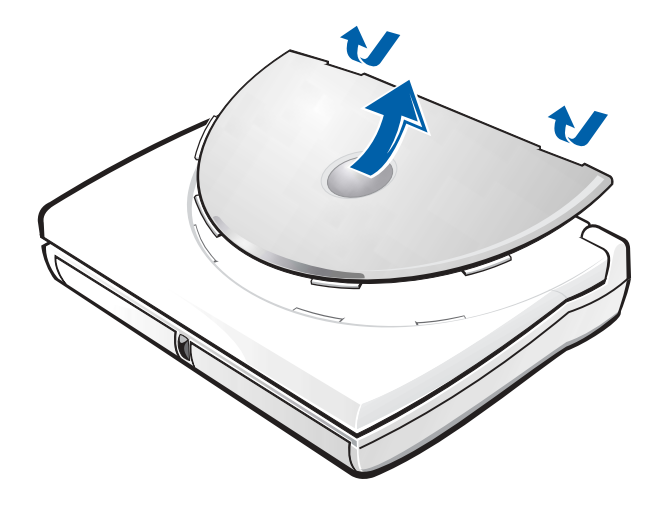

- 4 Neigen Sie die Bildschirmabdeckung leicht, um die vier Klammern an der abgerundeten Seite der Abdeckung in die Schlitze oben am Computer besser einsetzen zu können, wenn Sie die Abdeckung wieder anbringen.
- 5 Die Abdeckung an der Rückseite des Computers andrücken, bis sie richtig eingerastet ist.
- 6 Das Dell-Logo herunterdrücken, bis es in den Halterungen einrastet. Abschließend auf beide Scharnierabdeckungen drücken, um die Bildschirmabdeckung zu fixieren.

# <span id="page-60-0"></span>Arbeiten mit dem Advanced Port Replicator

Der Advanced Port Replicator (APR) integriert Ihren Computer in eine Desktop-Umgebung. Der APR ist mit einem Netzwerkschnittstellen-Kontroller ausgestattet, über den der Computer an ein Netzwerk angeschlossen werden kann.

 VORSICHT: Heben Sie den Computer nicht an, während er an den APR angeschlossen ist. Dadurch könnte der Docking-Anschluss beschädigt werden.

### Anschließen von externen Geräten an den APR

- 1 Die Positionen der Anschlüsse sehen Sie in den folgenden Abbildungen.
- 2 Externe Geräte gegebenenfalls an die Stromversorgung anschließen.

Die E/A-Anschlüsse auf der Rückseite und an der Seite des APR gleichen den primären Anschlüssen am Computer.

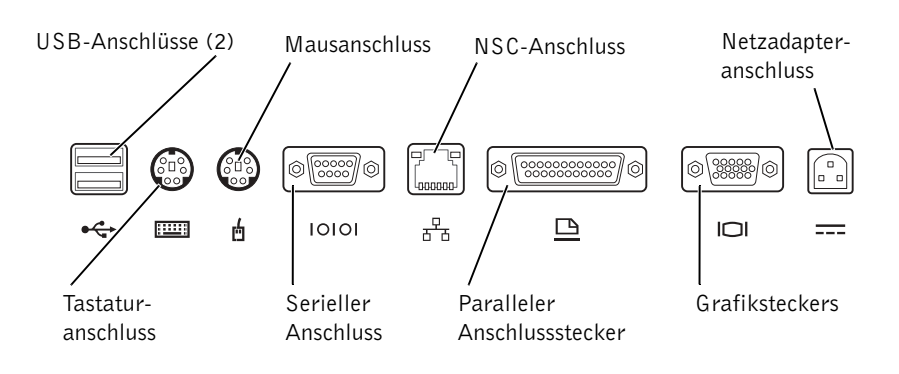

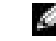

**HINWEIS:** Wenn im Lieferumfang des APR eine Diskette zur BIOS-Aktualisierung enthalten ist, aktualisieren Sie Ihr System, bevor Sie den APR verwenden.

 HINWEIS: Wenn die Kabelanschlüsse des externen Gerätes Rändelschrauben aufweisen, ist sicherzustellen, dass diese fest angezogen sind, um eine ordnungsgemäße Verbindung zu gewährleisten.

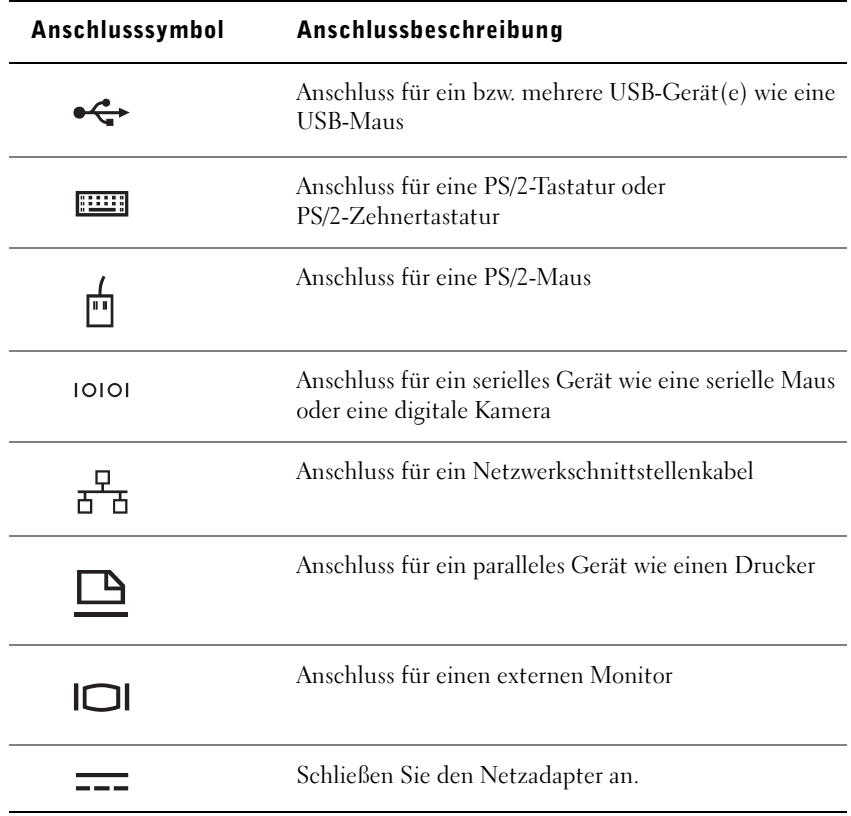

Der Audioausgangsanschluss befindet sich seitlich am APR.

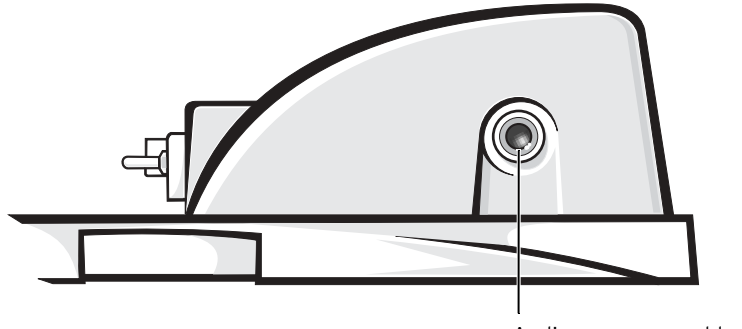

Audioausgangsanschluss

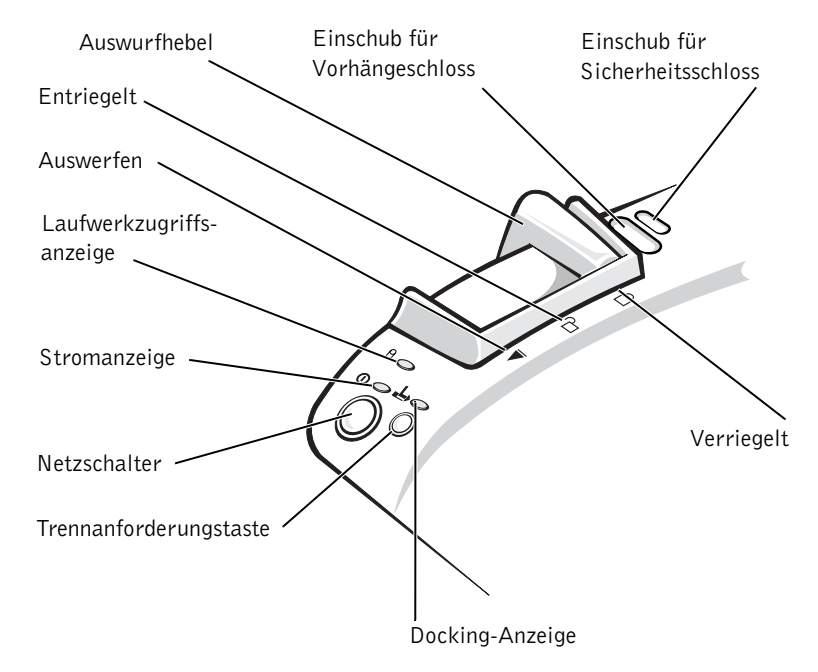

### Bedienelemente und Anzeigen des APR

### Anschließen des Computers an das Docking-Gerät

 VORSICHT: Vor dem Anschluss des Computers an den APR muss das Betriebssystem-Setup abgeschlossen werden. Wenn der Windows-Desktop angezeigt wird, ist das Setup abgeschlossen.

Das Anschließen des Computers an einen APR wird auch als Andocken bezeichnet. Vor dem Andocken und Einschalten des Computers müssen Sie den Netzadapter an den APR anschließen. Der Netzadapter versorgt sowohl den APR als auch den Computer gleichzeitig mit Strom. Während der Computer an den APR angeschlossen ist, werden alle im Computer installierten Batterien aufgeladen.

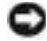

 VORSICHT: Verwenden Sie immer den Netzadapter von Dell, der im Lieferumfang des APR enthalten ist. Der Einsatz eines anderen handelsüblichen Netzadapters – oder eines Netzadapters für ein anderes Computer-Modell von Dell – kann zu Schäden am APR oder Computer führen.

1 Alle geöffneten Dateien speichern und schließen, alle geöffneten Programme beenden und den Computer herunterfahren (siehe [Seite 22\)](#page-21-1).

- 2 Alle externen Geräte trennen und alle installierten PC-Karten aus dem Computer entfernen.
- 3 Den Netzadapter an den Anschluss am APR anschließen und das Netzkabel in eine Steckdose stecken.
- 4 Den Computer waagerecht auf die APR-Plattform setzen. Die Rückseite des Computers muss dabei zum Docking-Anschluss des APR zeigen.
- 5 Den Computer in Richtung Anschluss schieben, bis die Führungsschienen spürbar in die Nuten an der Unterseite des Computers greifen.
- VORSICHT: Wenn Sie versuchen, den Computer in den APR einzuschieben, ohne dass die Führungsschienen greifen, kann der Docking-Anschluss am Computer irreparabel beschädigt werden. Wenn ein Bildschirmträger installiert ist, können Sie weder die Führungsschienen noch den Docking-Anschluss sehen.

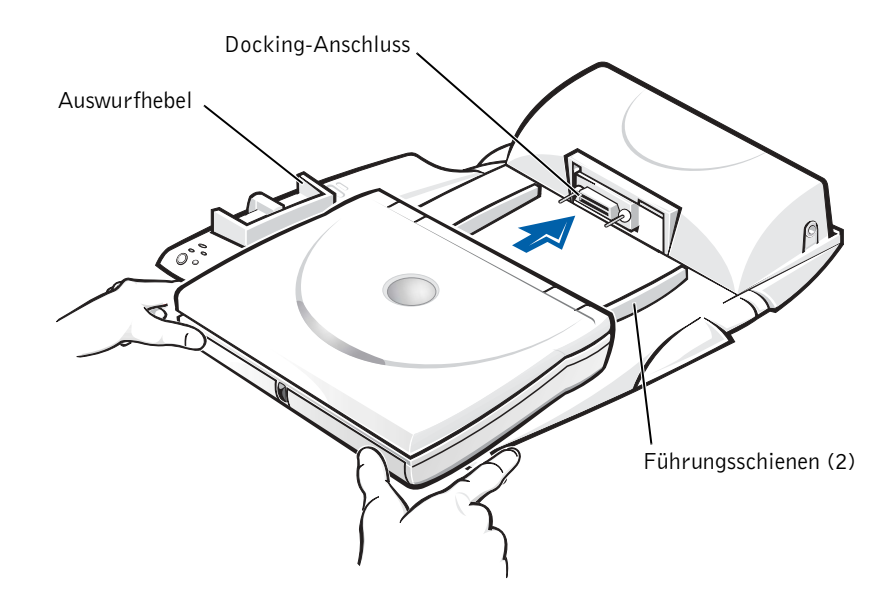

- 6 Den Computer vorsichtig einschieben, bis der Docking-Anschluss voll eingerastet ist.
- 7 Den Auswurfhebel nach hinten in die Verriegelungsposition schieben.

### <span id="page-64-1"></span><span id="page-64-0"></span>Trennen des Computers vom Docking-Gerät

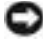

 VORSICHT: Wenn beim Trennen vom APR keine aufgeladene Batterie im Computer installiert ist, können Daten verloren gehen.

- VORSICHT: Wenn die erforderlichen Schritte für das Trennen des APR nicht eingehalten werden, können Daten verloren gehen. Außerdem kann der Computer eventuell nicht mehr neu gestartet werden.
	- 1 Alle geöffneten Dateien speichern und schließen sowie alle geöffneten Programme beenden.
- 2 Eines der folgenden Verfahren durchführen:
	- Auf die Schaltfläche Start und anschließend auf Eject PC (PC auswerfen) klicken.

Nach wenigen Sekunden erlischt die Stromanzeige am Computer.

- Die Trennanforderungstaste am APR drücken. Nach wenigen Sekunden erlischt die grüne Docking-Anzeige.
- 3 Den Auswurfhebel auf der linken Seite des APR in die Freigabeposition schieben, um den Computer zu trennen.

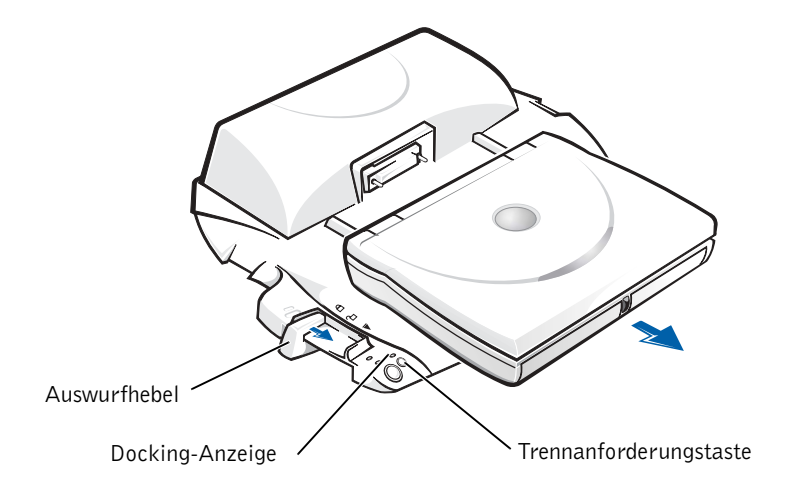

K. HINWEIS: Stellen Sie sicher, dass die hinteren Füße des Bildschirmträgers in beide Schlitze an der APR-Plattform eingesetzt sind.

### Bildschirmträger

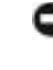

 VORSICHT: Der Träger eignet sich für Monitore bis 45,3 kg. Wird ein schwererer Monitor darauf abgestellt, können Träger, Computer und APR beschädigt werden.

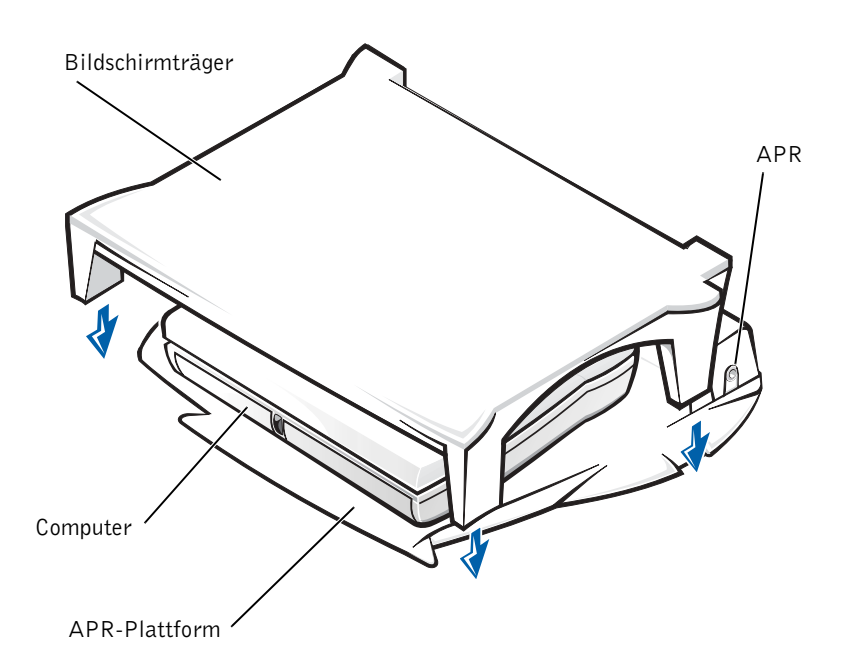

# <span id="page-65-1"></span><span id="page-65-0"></span>Installieren weiterer Speichermodule

Der Systemspeicher lässt sich durch die Installation von Speichermodulen auf der Systemplatine vergrößern. Informationen zu den von Ihrem Computer unterstützten Speichertypen finden Sie auf [Seite 77.](#page-76-0)

Ihr Computer verfügt über zwei Speichermodulsockel. Für Ihren Computer geeignete Speichermodule von Dell können in beiden Sockeln installiert werden.

WARNUNG: Lesen Sie, bevor Sie an Komponenten im Gehäuseinneren des Computers arbeiten, den Abschnitt "Entfernen und [Installieren von Speichermodulen](#page-15-0)" weiter vorne in diesem Handbuch (siehe [Seite 16](#page-15-0)).

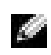

 HINWEIS: Von Dell erworbene Speichermodule sind in die Garantie eingeschlossen.

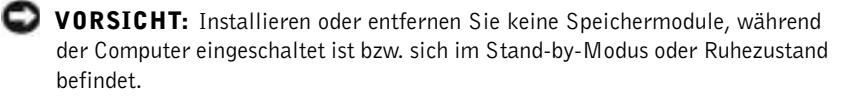

- 1 Alle geöffneten Dateien speichern und schließen, alle laufenden Programme beenden und den Computer herunterfahren (siehe [Seite 22\)](#page-21-1).
- 2 Alle installierten Batterien entfernen und alle externen Geräte vom Computer trennen.
- 3 Das Netzadapterkabel vom Computer abziehen.
- 4 Einen Metallanschluss auf der Rückseite des Computers berühren, um sich zu erden.
- 5 Den Computer umdrehen, die Schrauben entfernen und die Speichermodulabdeckung abheben.

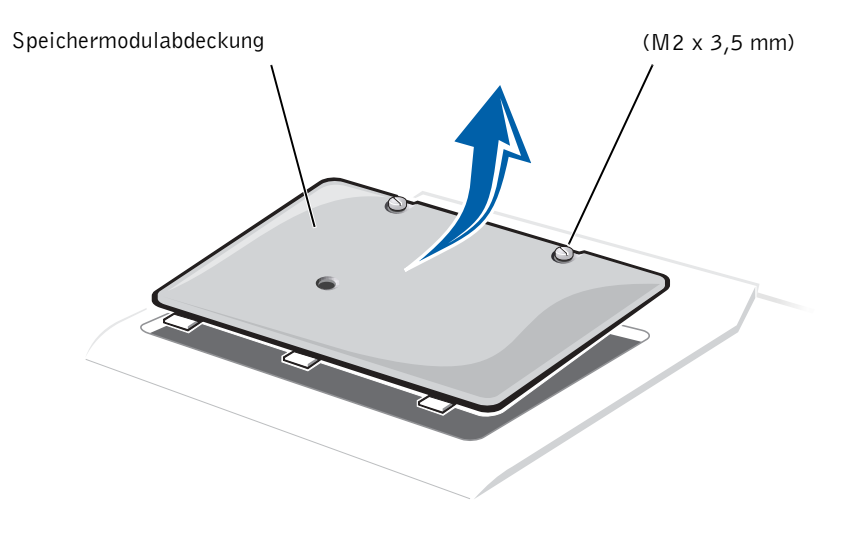

 VORSICHT: Um eine Beschädigung des Computers zu vermeiden, drücken Sie beim Ein- oder Ausbau eines Speichermoduls die inneren Metallklammern des Sockels nicht mit einem Werkzeug auseinander.

- 6 Beim Austausch von Speichermodulen müssen Sie das vorhandene Modul entfernen:
	- a Die inneren Metallklammern des Speichermodulsockels vorsichtig mit den Fingernägeln auseinander drücken. Das Modul sollte herausspringen.
	- b Das Speichermodul aus dem Sockel heben.

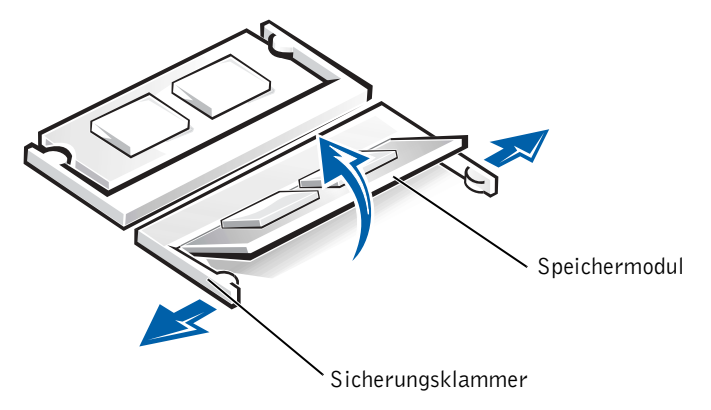

- 7 Das Speichermodul einsetzen:
	- a Die Kerbe im Modul an der Aussparung in der Mitte des Speichermodulsockels ausrichten.
	- b Den Modulanschluss fest in den Sockel einsetzen und das Modul nach unten drehen, bis es mit einem Klicken einrastet.

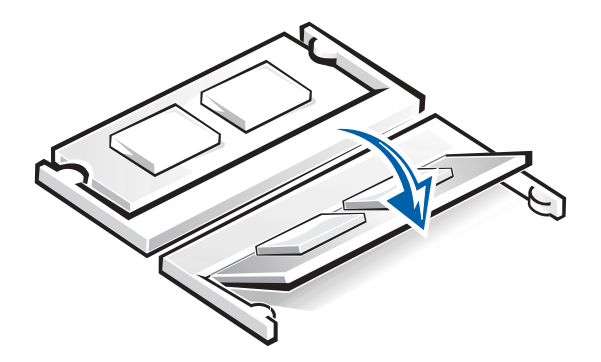

HINWEIS: Ist das Speichermodul nicht ordnungsgemäß installiert, ist der Computer nicht startfähig. Auf diesen Fehler wird nicht durch eine Fehlermeldung hingewiesen.

8 Die Abdeckung und Schrauben wieder anbringen.

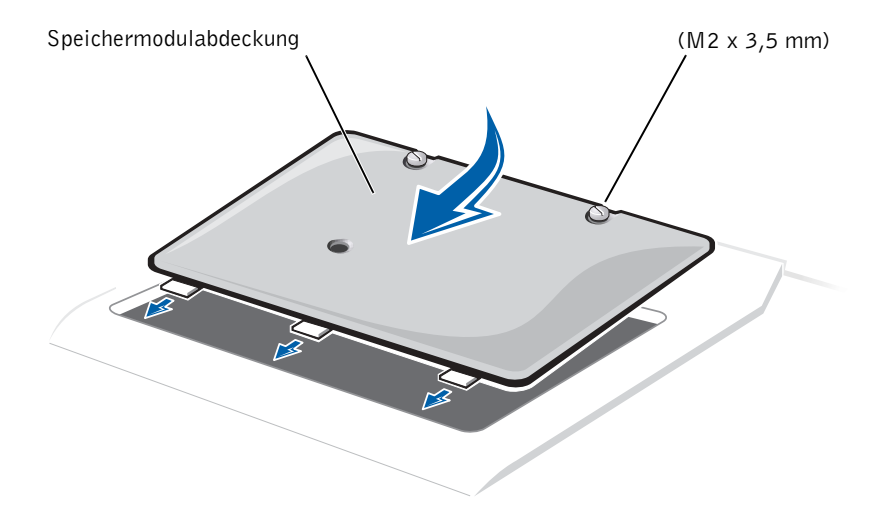

- 9 Die Batterie wieder in das Batteriefach einsetzen oder den Netzadapter an den Computer und an die Steckdose anschließen.
- 10 Den Computer einschalten.

Beim Neustart des Computers wird der zusätzliche Speicher erkannt, und die Systemkonfigurationsdaten werden automatisch aktualisiert.

11 Unter Windows 98 die Ruhezustand-Datei löschen und neu erstellen, damit deren Kapazität für die neue Speichergröße ausreicht (siehe [Seite 54\)](#page-53-1).

# <span id="page-69-0"></span>Installieren einer Mini-PCI-Karte

Die optionale Mini-PCI-Karte umfasst entweder ein Modem, einen Netzwerkadapter oder eine Kombination aus beiden. Falls Sie zusammen mit dem Computer auch eine Mini-PCI-Karte bestellt haben, wurde die Karte bereits von Dell installiert.

- 1 Sicherstellen, dass die Oberfläche Ihres Arbeitsplatzes sauber ist, um Kratzer am Systemgehäuse zu vermeiden.
- 2 Alle geöffneten Dateien speichern und schließen, alle geöffneten Programme beenden und den Computer herunterfahren (siehe [Seite 22\)](#page-21-1).
- 3 Den Netzstecker des Computer ziehen.
- 4 10 bis 20 Sekunden warten und dann alle angeschlossenen Geräte trennen.
- 5 Alle installierten PC-Karten, Batterien und Geräte entfernen.
- 6 Um sich zu erden, während der Arbeit regelmäßig eine nicht lackierte Metallfläche an der Rückseite des Computers berühren.
- 7 Komponenten und Karten nur an den Kanten anfassen, Stifte und Kontakte nicht berühren.
- 8 Den Computer umdrehen und die beiden Schrauben der Speichermodulabdeckung lösen.
- 9 Einen Finger an der Vertiefung unter die Abdeckung schieben und die Abdeckung nach oben aufschieben.
- 10 Falls noch keine Mini-PCI-Karte installiert ist, mit [Schritt 11](#page-69-1) fortfahren. Wenn Sie eine Mini-PCI-Karte auswechseln, zunächst die alte Karte entfernen.
	- a Zum Lösen der Mini-PCI-Karte die Metallsicherungsklammern so weit auseinander drücken, bis sich die Karte etwas löst.
	- b Alle an die Mini-PCI-Karte angeschlossenen Kabel lösen.
	- c Die Mini-PCI-Karte aus dem Steckplatz heben.
- <span id="page-69-1"></span>11 Die Mini-PCI-Karte in einem Winkel von 45 Grad auf den Sockel ausrichten und in den Sockel drücken.

12 Das bzw. die Antennenkabel des Computers mit den entsprechenden Anschlüssen der Mini-PCI-Karte verbinden.

 VORSICHT: Die Anschlüsse sind kodiert, um ein falsches Anschließen zu vermeiden. Die Anschlüsse nicht mit Gewalt einstecken.

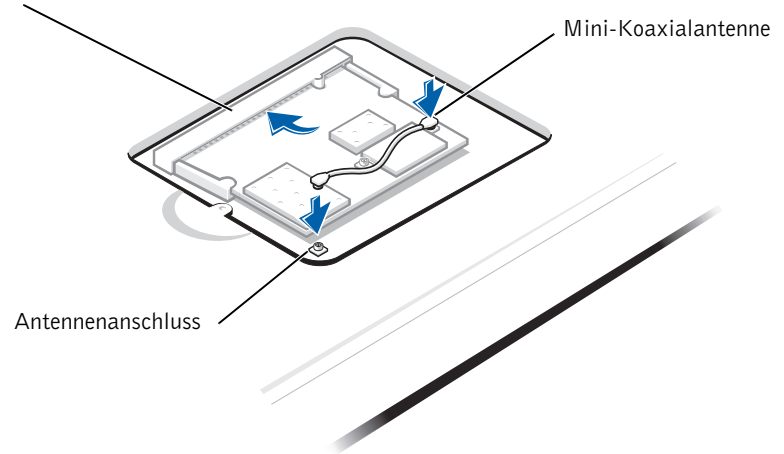

Mini-PCI-Kartensteckplatz

- 13 Die Mini-PCI-Karte bis zu einem Winkel von ca. 20 Grad in Richtung innere Klammern absenken und das bzw. die Schnittstellenkabel anschließen.
- VORSICHT: Falls ein Funknetzwerkadapter mit zwei Mini-Koaxialantennenanschlüssen ausgestattet ist, das Mini-Koaxialkabel mit der äußeren Antenne verbinden.
- VORSICHT: Eine Mini-PCI-Karte nur mit einem Modem besitzt einen Anschluss. Schieben Sie das nicht verwendete Netzwerkadapterkabel der Systemplatine und den Anschluss unter die Mini-PCI-Karte.
- 14 Die Mini-PCI-Karte weiter absenken, bis sie in die innere Klammer des Sockels einrastet.
- 15 Die Abdeckung der Mini-PCI-Karte anbringen.

K.

HINWEIS: Dell übernimmt keine Garantie für Festplattenlaufwerke anderer Hersteller und bietet keine Unterstützung bei Problemen mit Produkten anderer Hersteller.

> HINWEIS: Zum Installieren des Betriebssystems Windows benötigen Sie die Betriebssystem-CD. Sie benötigen auch die Drivers and Utilities-CD, um die Gerätetreiber und Dienstprogramme auf dem neuen Festplattenlaufwerk zu installieren.

# <span id="page-71-1"></span><span id="page-71-0"></span>Austauschen eines Festplattenlaufwerks

 VORSICHT: Festplattenlaufwerke sind sehr empfindlich und müssen daher mit äußerster Sorgfalt gehandhabt werden. Selbst geringe Stöße können zu einer Beschädigung des Laufwerks führen.

 WARNUNG: Wenn Sie das Festplattenlaufwerk aus dem Computer entfernen und das Laufwerk noch heiß ist, berühren Sie nicht das Metallgehäuse des Laufwerks.

 VORSICHT: Um Datenverlust zu vermeiden, schalten Sie den Computer vor dem Entfernen oder Installieren eines Festplattenlaufwerks aus (siehe [Seite 22\)](#page-21-1). Entfernen Sie das Festplattenlaufwerk nicht, wenn sich der Computer im Stand-by-Modus oder Ruhezustand befindet oder die Stromanzeige leuchtet.

- 1 Alle geöffneten Dateien speichern und schließen, alle laufenden Programme beenden und den Computer herunterfahren (siehe [Seite 22\)](#page-21-1).
- 2 Alle installierten Batterien entfernen und das Netzadapterkabel und alle externen Geräte vom Computer trennen.
- 3 Den Computer umdrehen und die Schraube am Festplattenlaufwerk entfernen.

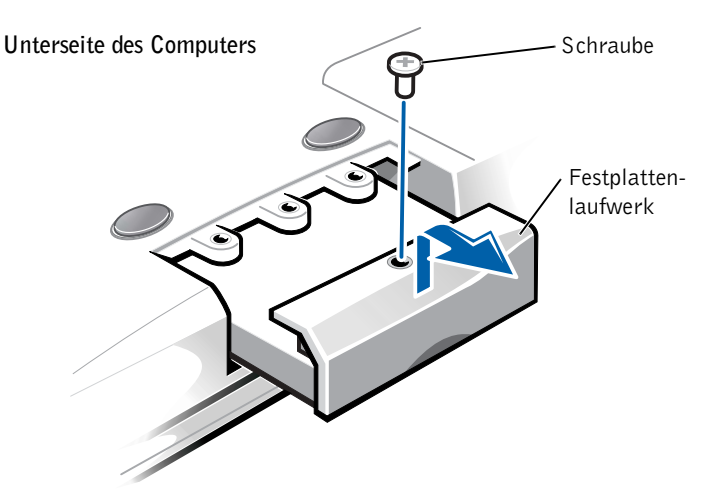
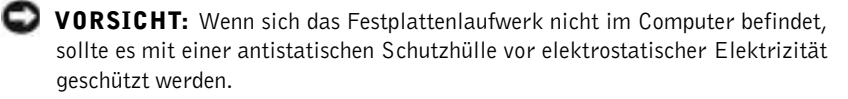

- 4 Die Abdeckung des Festplattenlaufwerks anheben, bis ein Klicken zu hören ist.
- 5 Das Festplattenlaufwerk aus dem Computer herausschieben.
- 6 Das neue Laufwerk aus seiner Verpackung nehmen.

Die Originalverpackung gut aufbewahren, damit Sie sie wieder verwenden können, falls das Laufwerk gelagert oder eingeschickt werden muss.

 VORSICHT: Wenden Sie beim Einschieben des Laufwerks keine Gewalt an. Wenn ein Widerstand zu spüren ist, schieben Sie das Laufwerk mit gleichmäßiger Kraft an seinen Platz.

- 7 Das neue Laufwerk in den Computer einschieben:
	- a Die Abdeckung des Festplattenlaufwerks anheben, bis ein Klicken zu hören ist.
	- b Das Festplattenlaufwerk vollständig in den Schacht einschieben.
	- c Die Abdeckung des Festplattenlaufwerks wieder schließen.
- 8 Die in [Schritt 3](#page-71-0) entfernte Schraube wieder einsetzen und festziehen.
- 9 Das von Dell gelieferte Betriebssystem installieren (siehe [Seite 51\)](#page-50-0).
- 10 Die von Dell gelieferten Treiber und Dienstprogramme installieren (siehe [Seite 50](#page-49-0)).

#### Zurückschicken eines Festplattenlaufwerks an Dell

Schicken Sie das alte Festplattenlaufwerk in der Original-Schaumstoffverpackung zurück an Dell. Andernfalls kann das Festplattenlaufwerk während des Transports beschädigt werden.

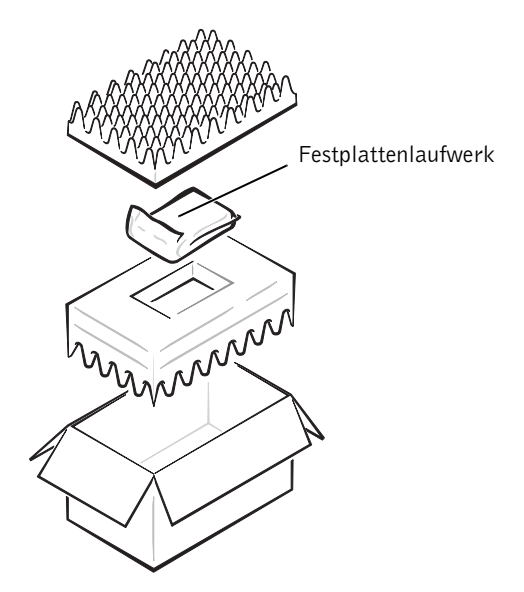

### ABSCHNITT 4

# Anhang

[Technische Daten](#page-75-0) [Standardeinstellungen](#page-82-0) [So erreichen Sie Dell](#page-83-0) [Zulassungsbestimmungen](#page-97-0) [Hinweis für Macrovision-Produkte](#page-103-0) [Eingeschränkte Garantie und Rückgaberecht](#page-103-1)

# <span id="page-75-0"></span>Technische Daten

#### Mikroprozessor

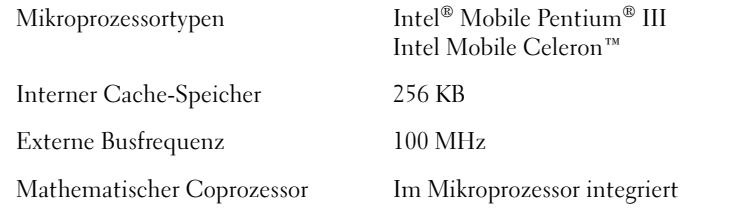

#### Systeminformationen

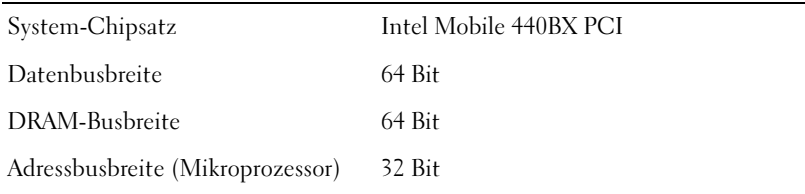

#### PC-Karte

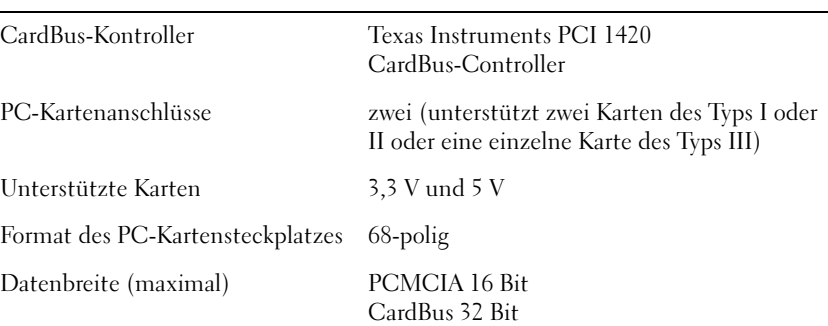

#### Speicher

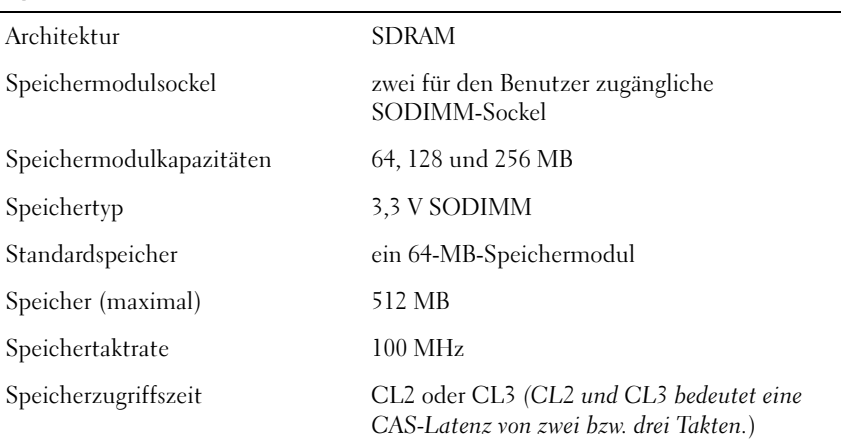

#### Schnittstellen und Anschlüsse

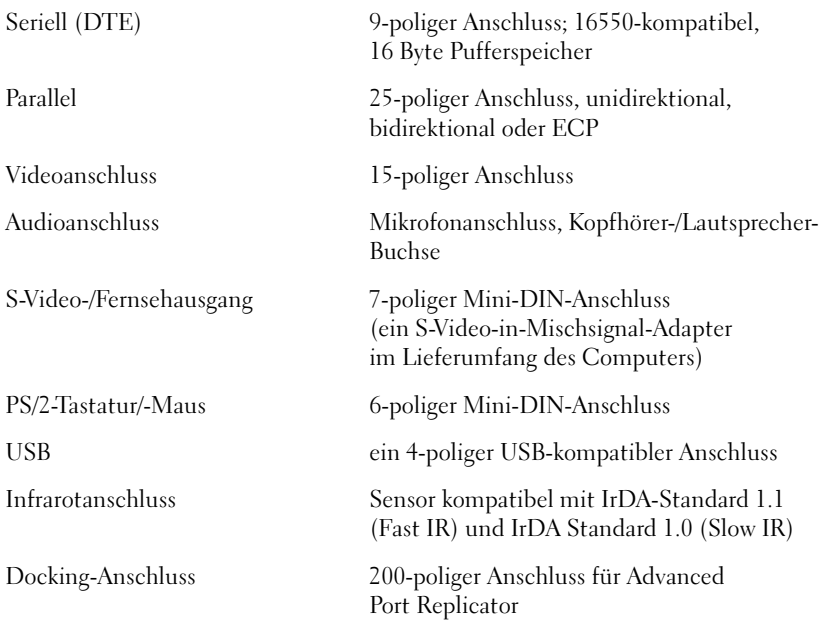

#### Video/Grafik

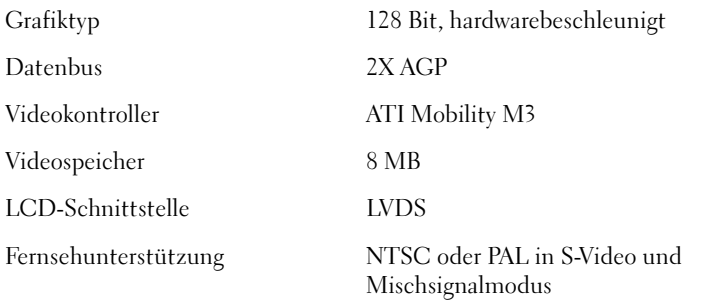

### Audio

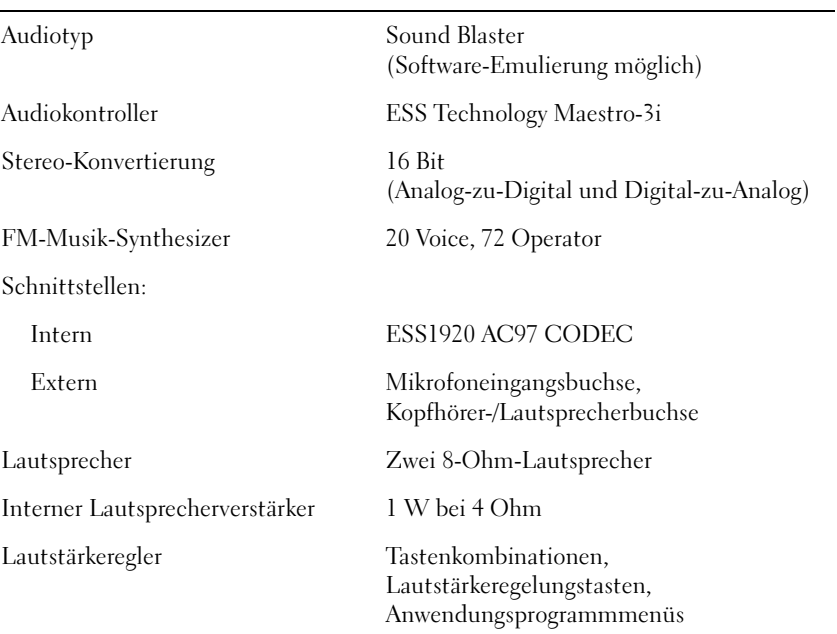

#### Bildschirm

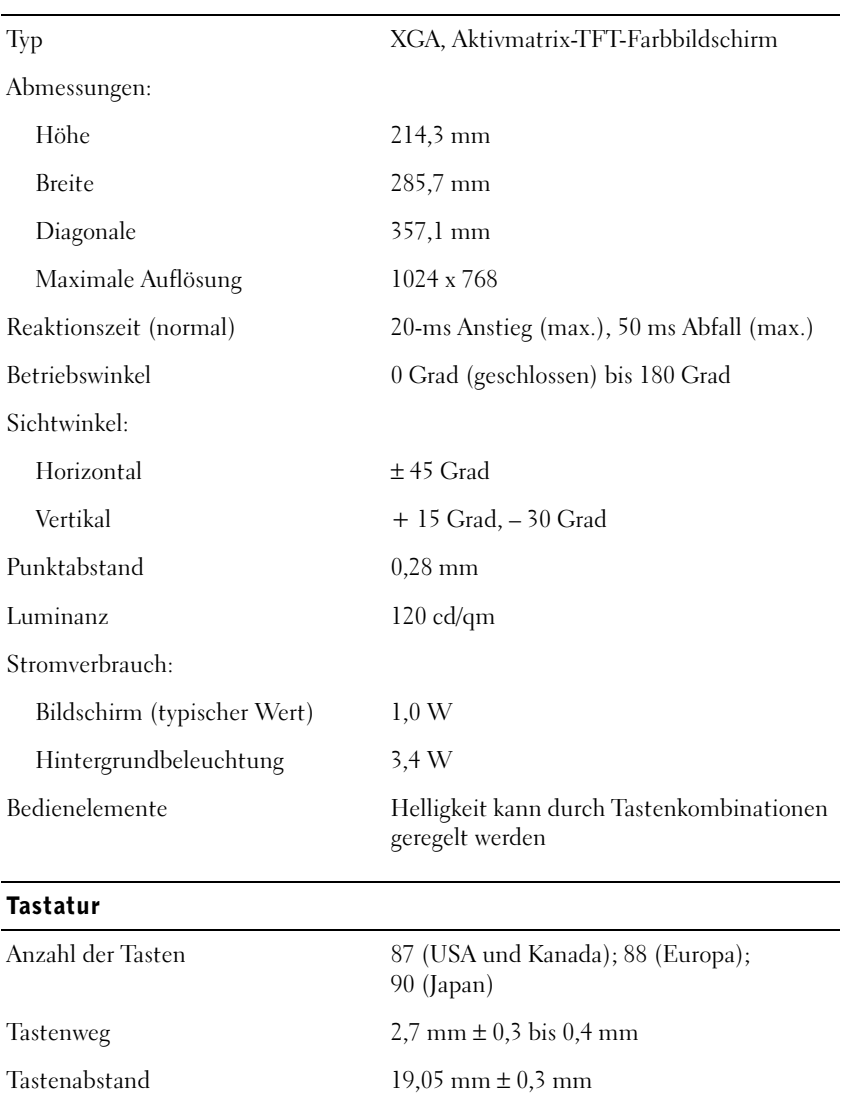

Layout QWERTZ/AZERTY/Kanji

### Touch-Pad

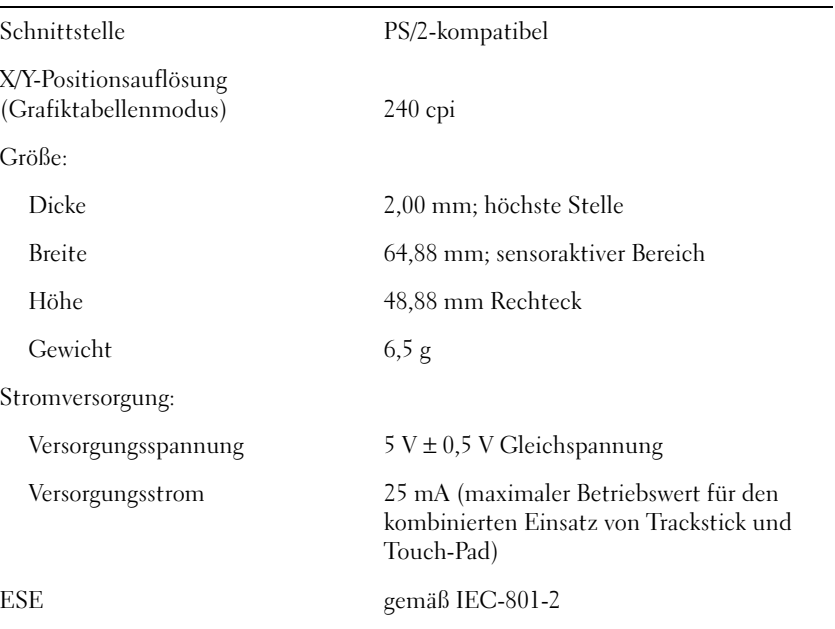

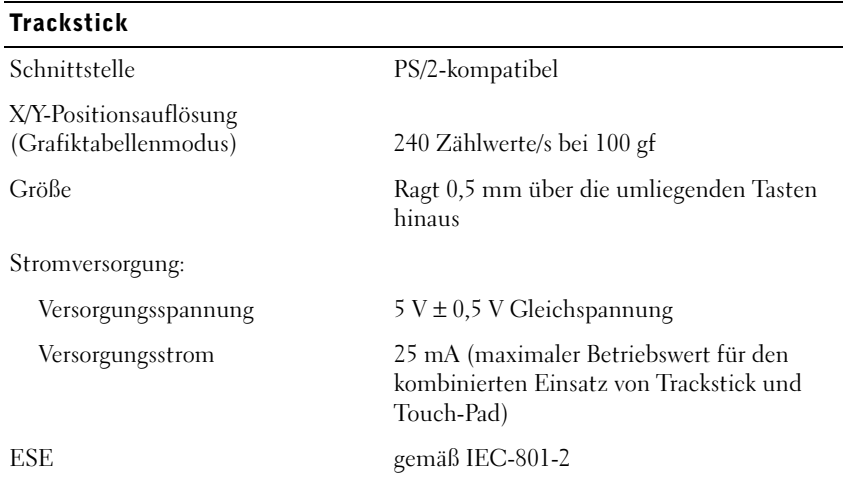

#### **Batterie**

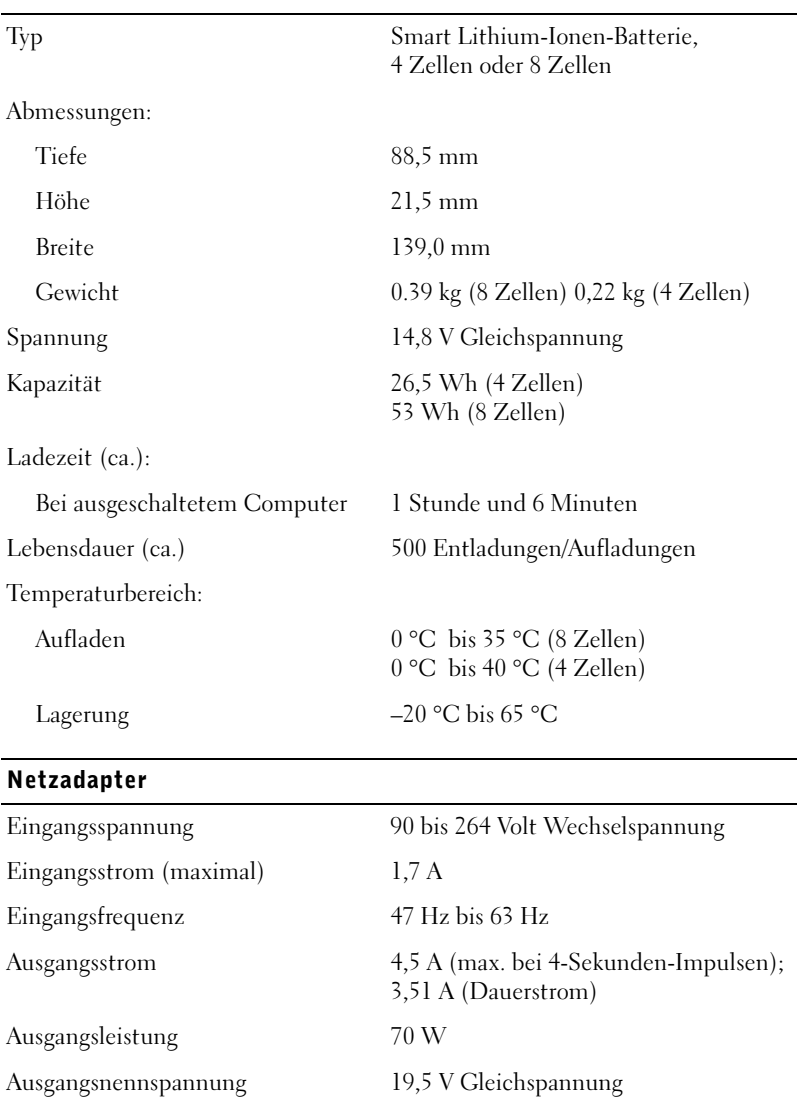

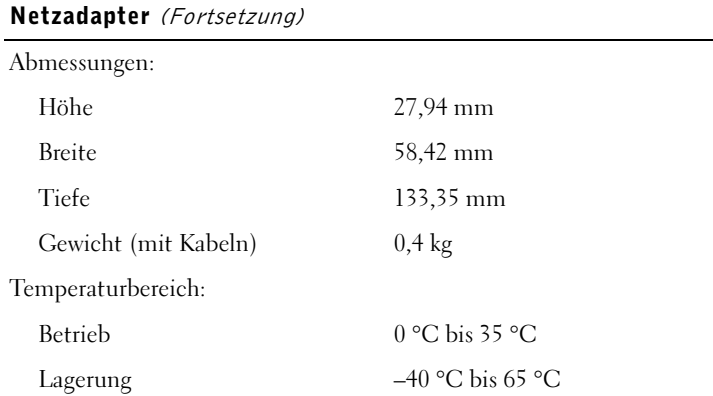

#### Umgebungsbedingungen (Computer)

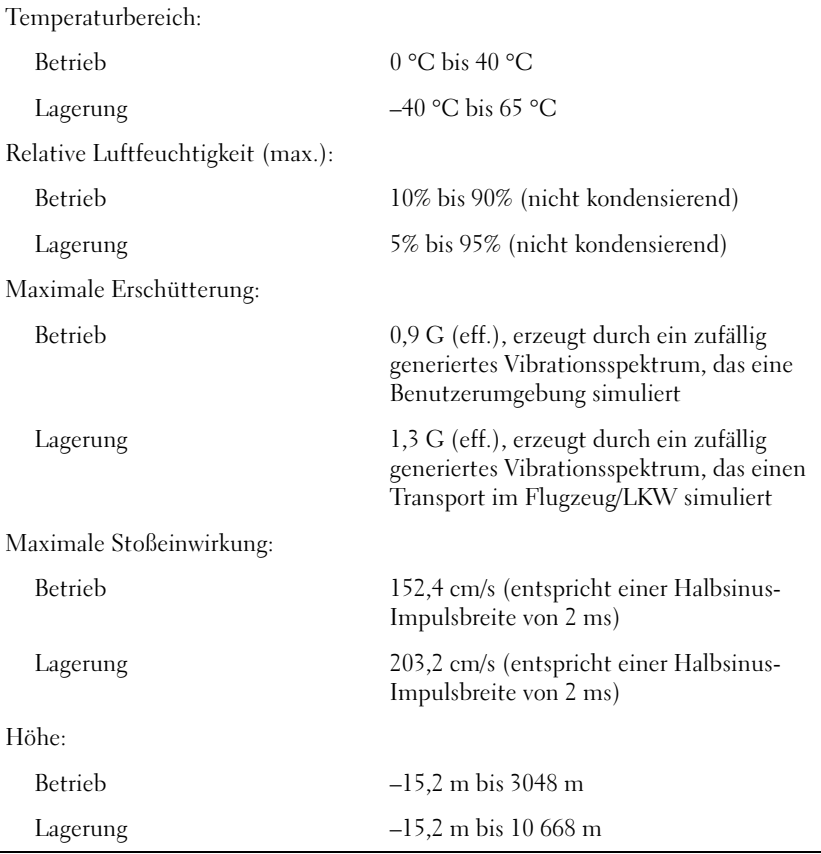

# <span id="page-82-0"></span>Standardeinstellungen

Das System-Setup-Programm enthält die Standardeinstellungen für Ihren Computer.

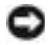

 VORSICHT: Die Änderung von Einstellungen in diesem Programm ist nur erfahrenen Computeranwendern vorbehalten. Bestimmte Änderungen können dazu führen, dass der Computer nicht mehr ordnungsgemäß arbeitet.

#### Seiten des System-Setup-Programms

Auf den Seiten des System-Setup-Programms werden die aktuellen Setup-Informationen und Einstellungen des Computers angezeigt. Einstellungen, die auf dem Bildschirm weiß dargestellt sind, können geändert werden.

- Auf Seite 1 werden Systeminformationen angezeigt.
- Auf Seite 2 erscheinen die Einstellungen der Start- und Docking-Konfiguration.
- Auf Seite 3 sind die grundlegenden Gerätekonfigurationseinstellungen zu finden.
- Auf Seite 4 erscheint der Batterieladestatus.
- Auf Seite 5 werden die Einstellungen der Energieverwaltung angezeigt.
- Auf Seite 6 erscheinen die Einstellungen für die Systemsicherheit und das Passwort des Festplattenlaufwerks.

#### Anzeigen der Seiten des System-Setup-Programms

- 1 Den Computer einschalten oder einen Neustart durchführen.
- 2 Wenn das blaue Dell-Logo angezeigt wird, sofort <F2> drücken.

Falls so lange gewartet wurde, bis das Windows-Logo erscheint, noch warten, bis der Windows-Desktop angezeigt wird. Danach den Computer herunterfahren (siehe [Seite 22](#page-21-0)) und erneut starten.

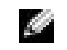

 $\mathbb{Z}$  HINWEIS: Um Informationen zu einem bestimmten Objekt anzuzeigen, markieren Sie das Objekt und lesen die Anzeige im Bereich Help (Hilfe).

# <span id="page-83-0"></span>So erreichen Sie Dell

HINWEIS: Die gebührenfreien Nummern gelten in den entsprechend aufgeführten Ländern.

Wenn Sie sich mit Dell in Verbindung setzen möchten, können Sie die in der folgenden Tabelle angegebenen Telefonnummern, Codes und elektronischen Adressen verwenden. Im Zweifelsfall ist Ihnen die nationale oder internationale Auskunft gerne behilflich.

#### Rufnummern und Adressen

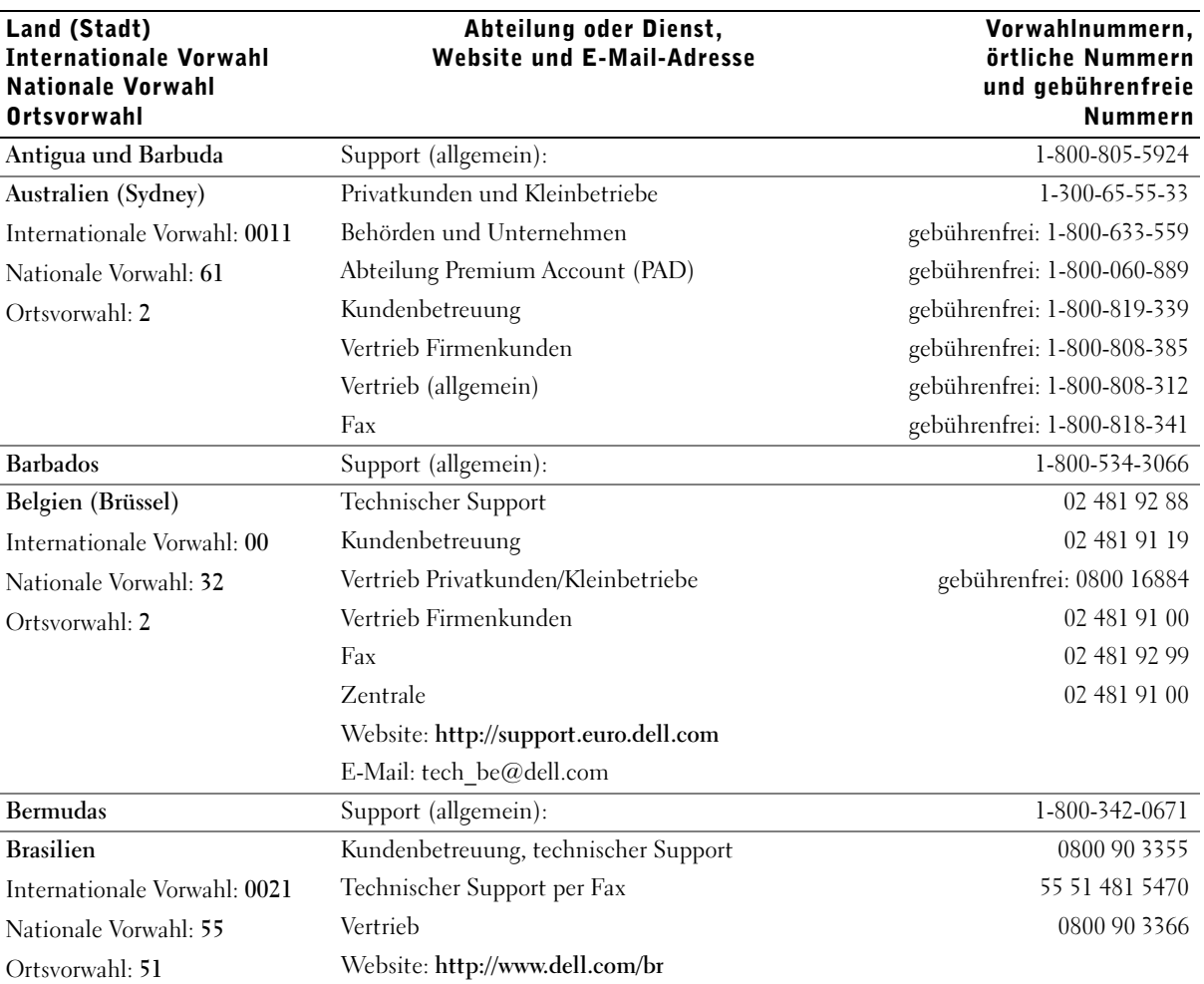

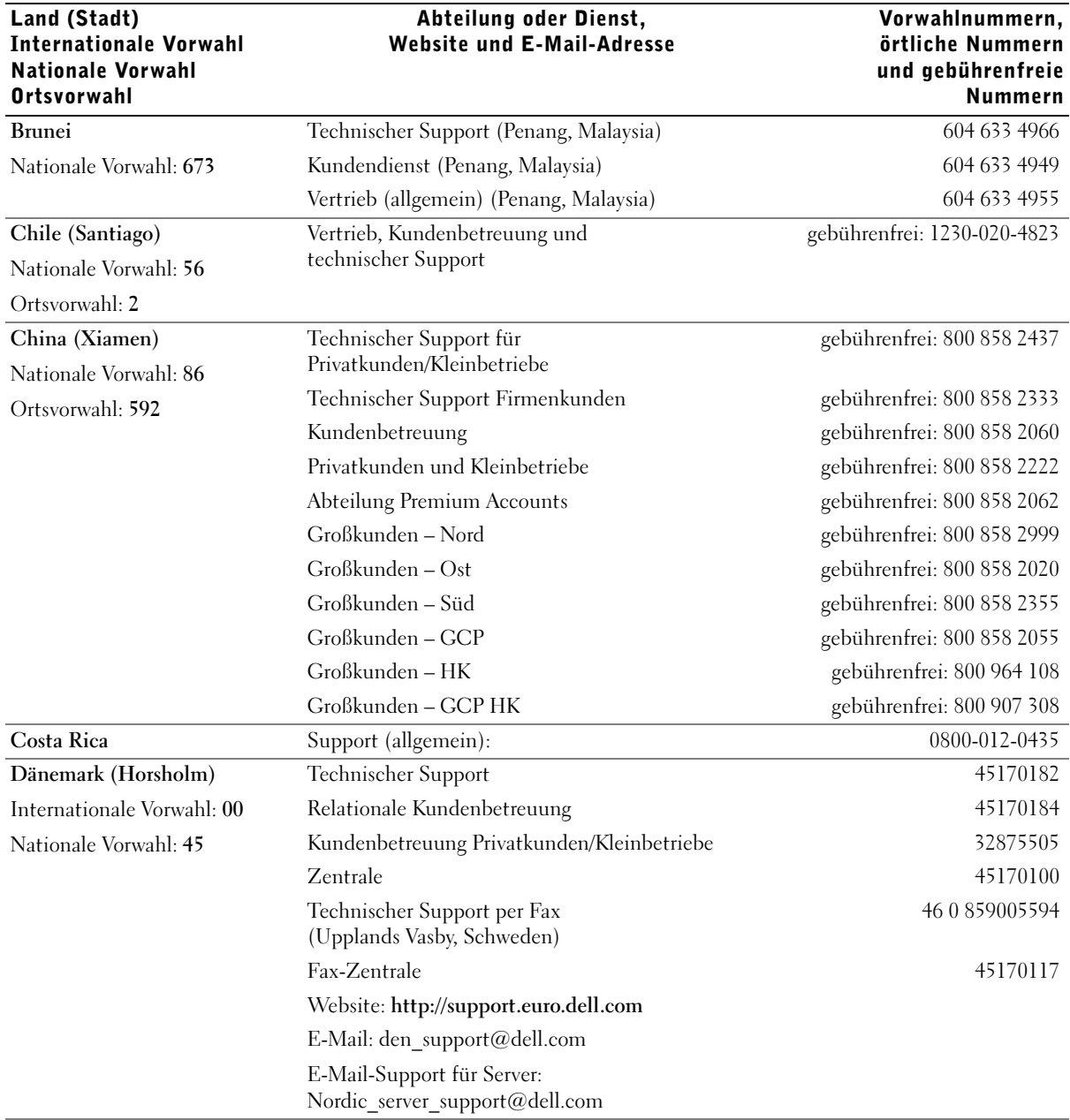

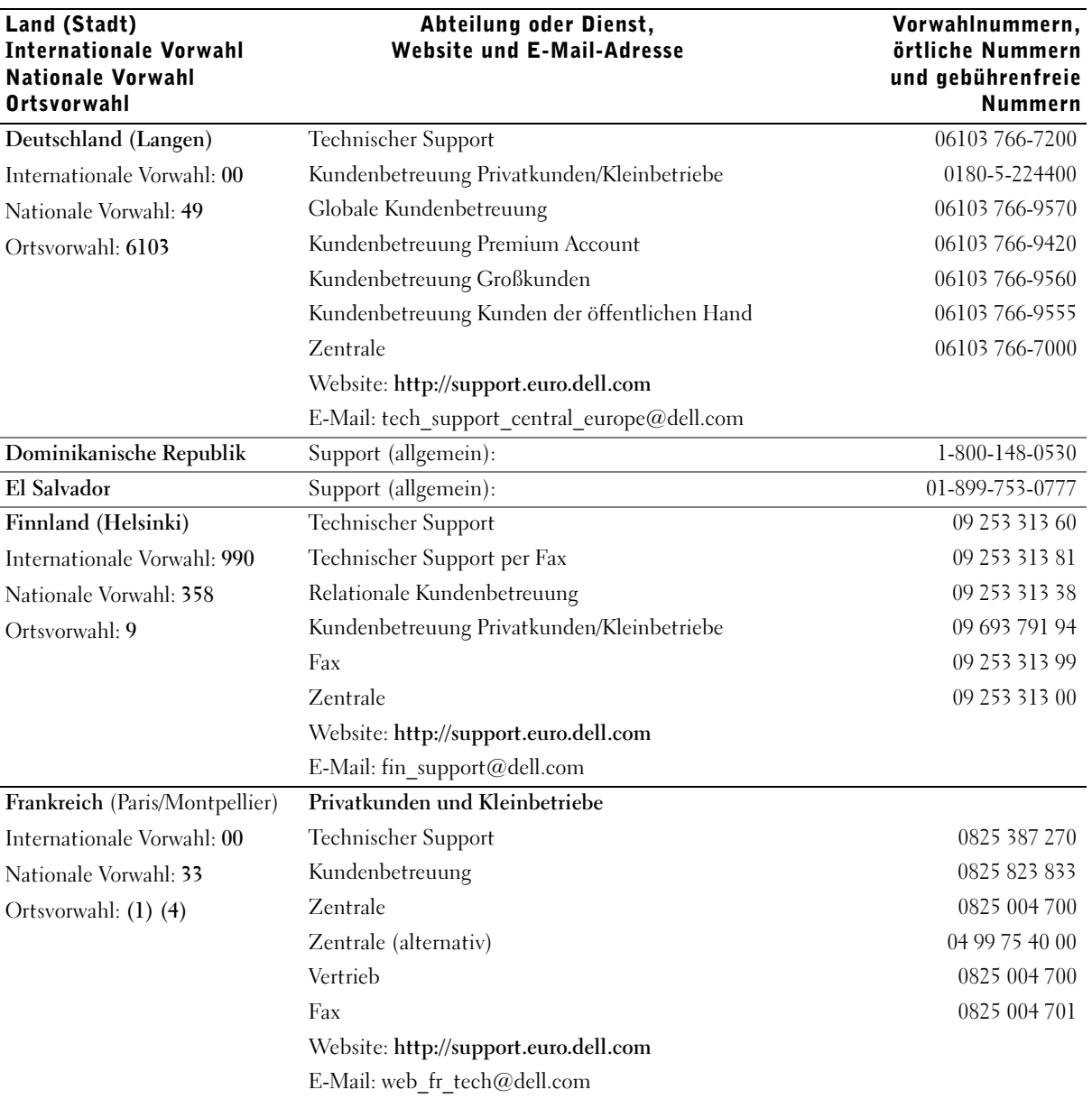

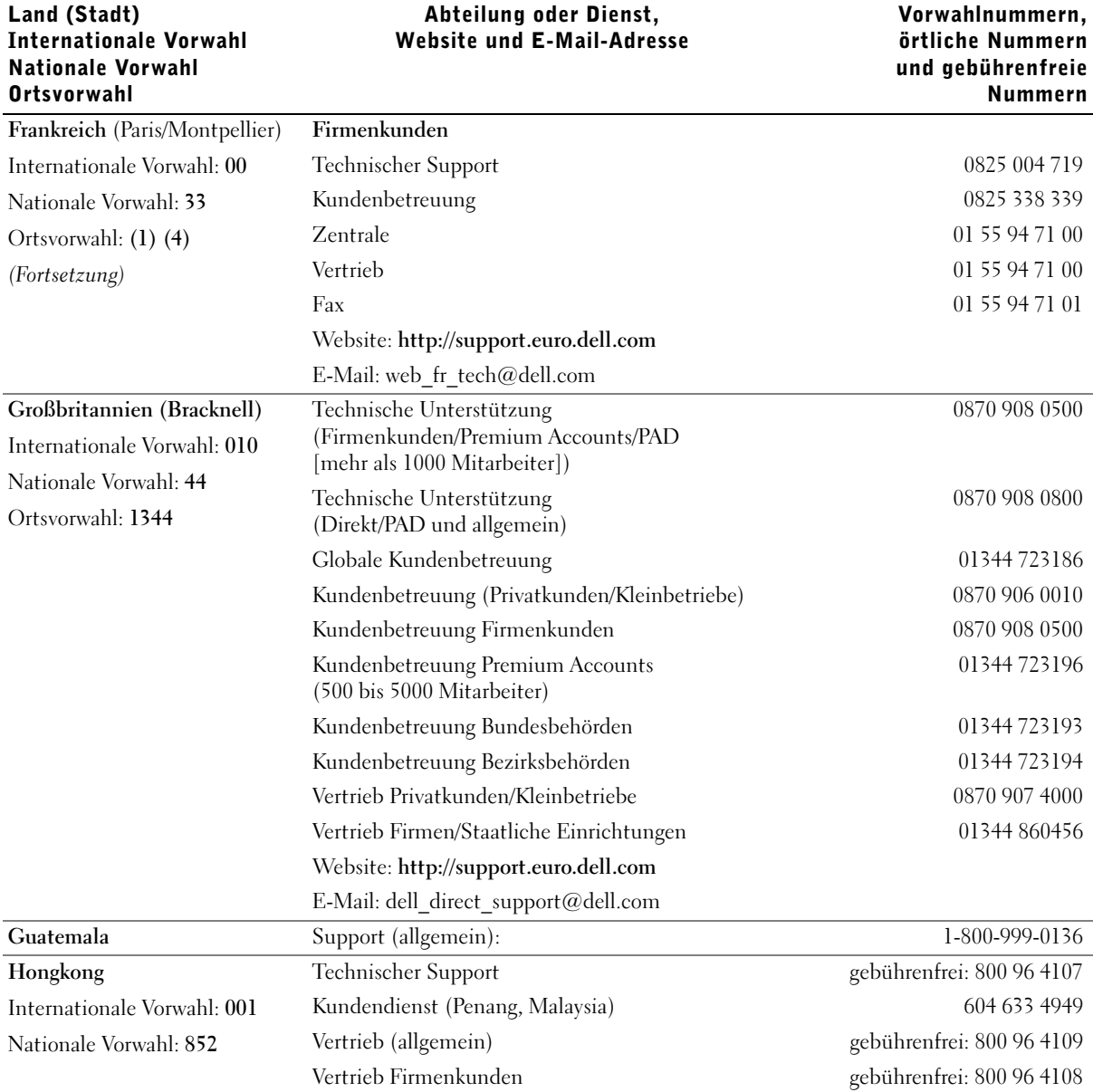

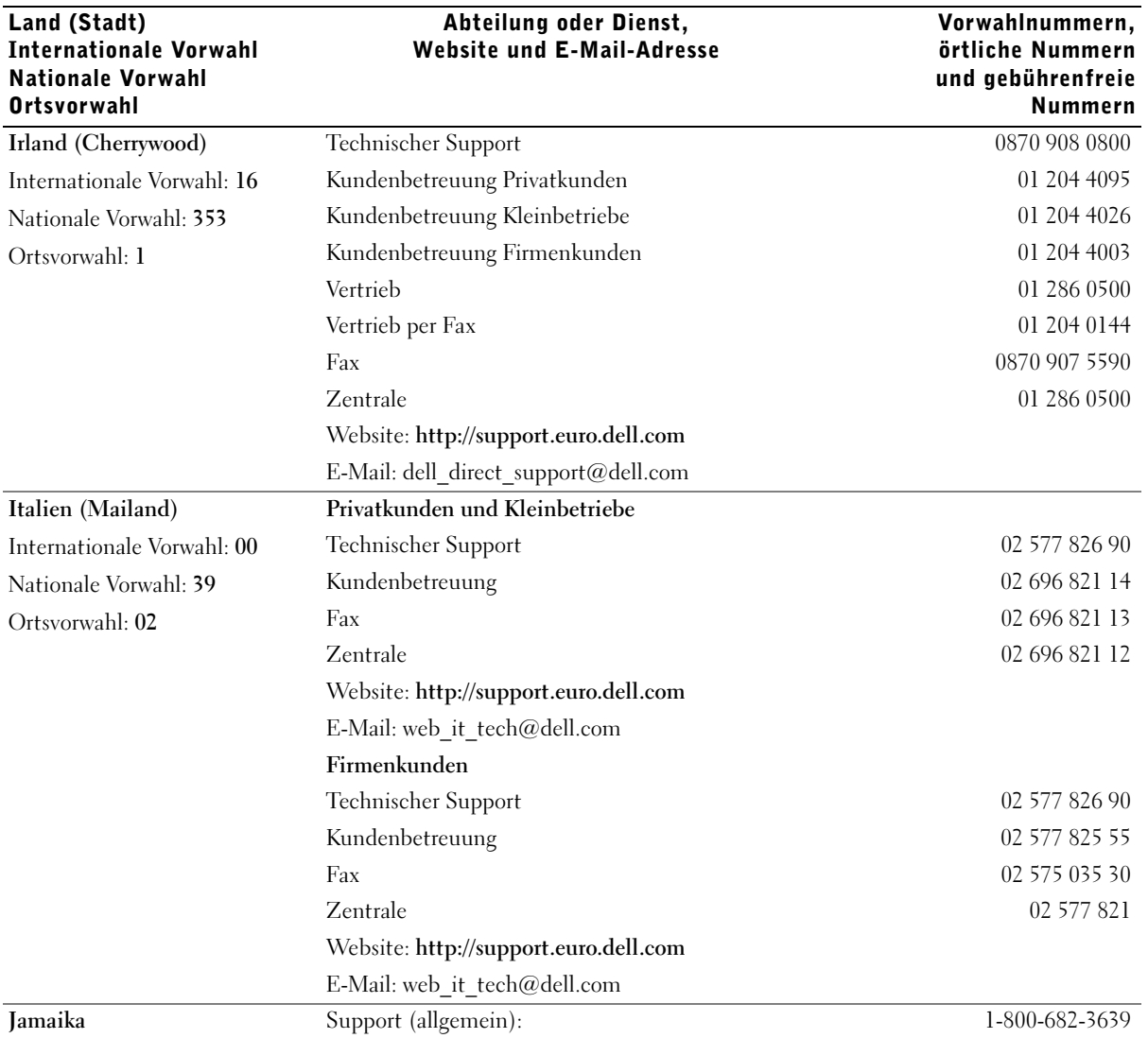

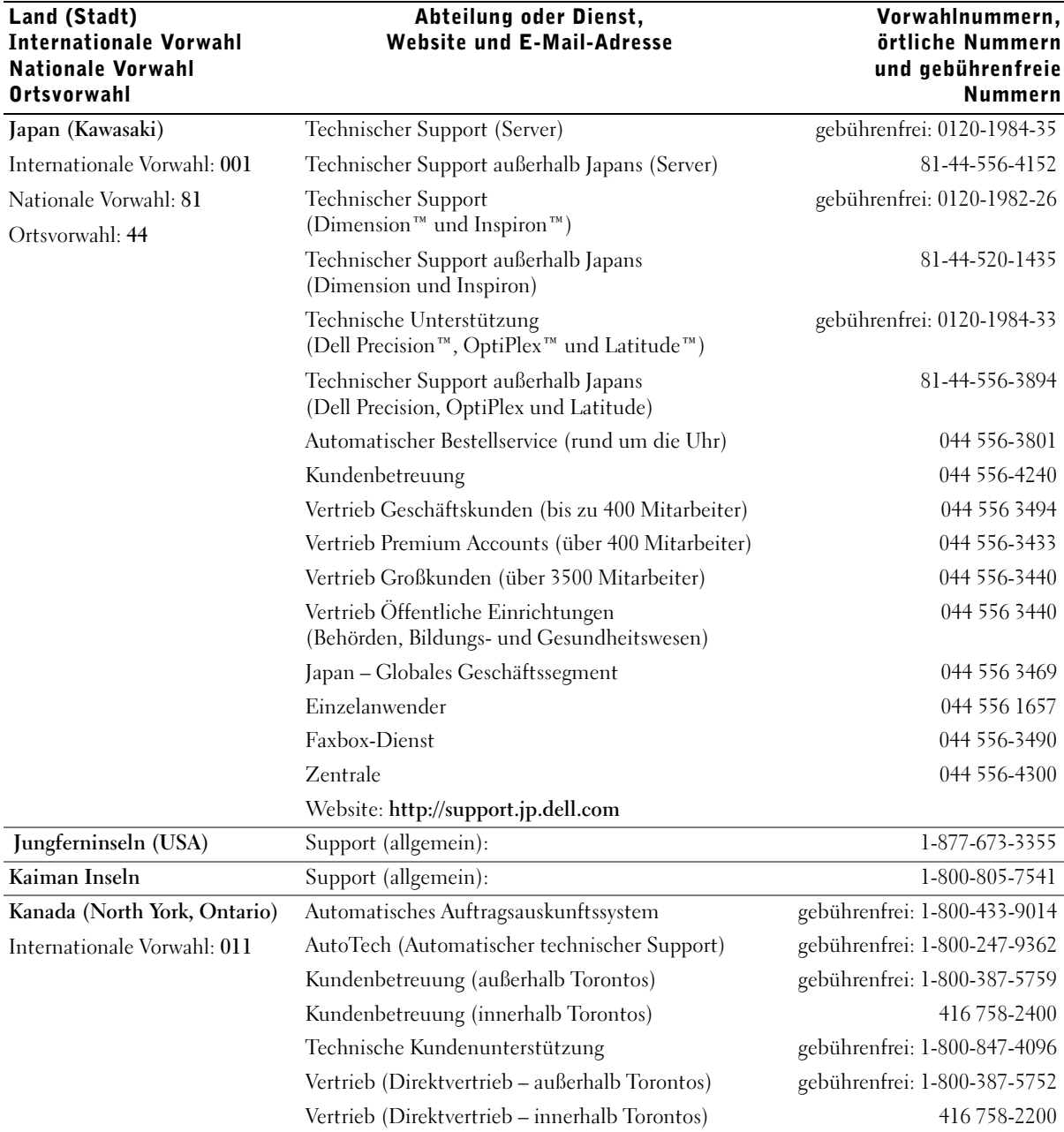

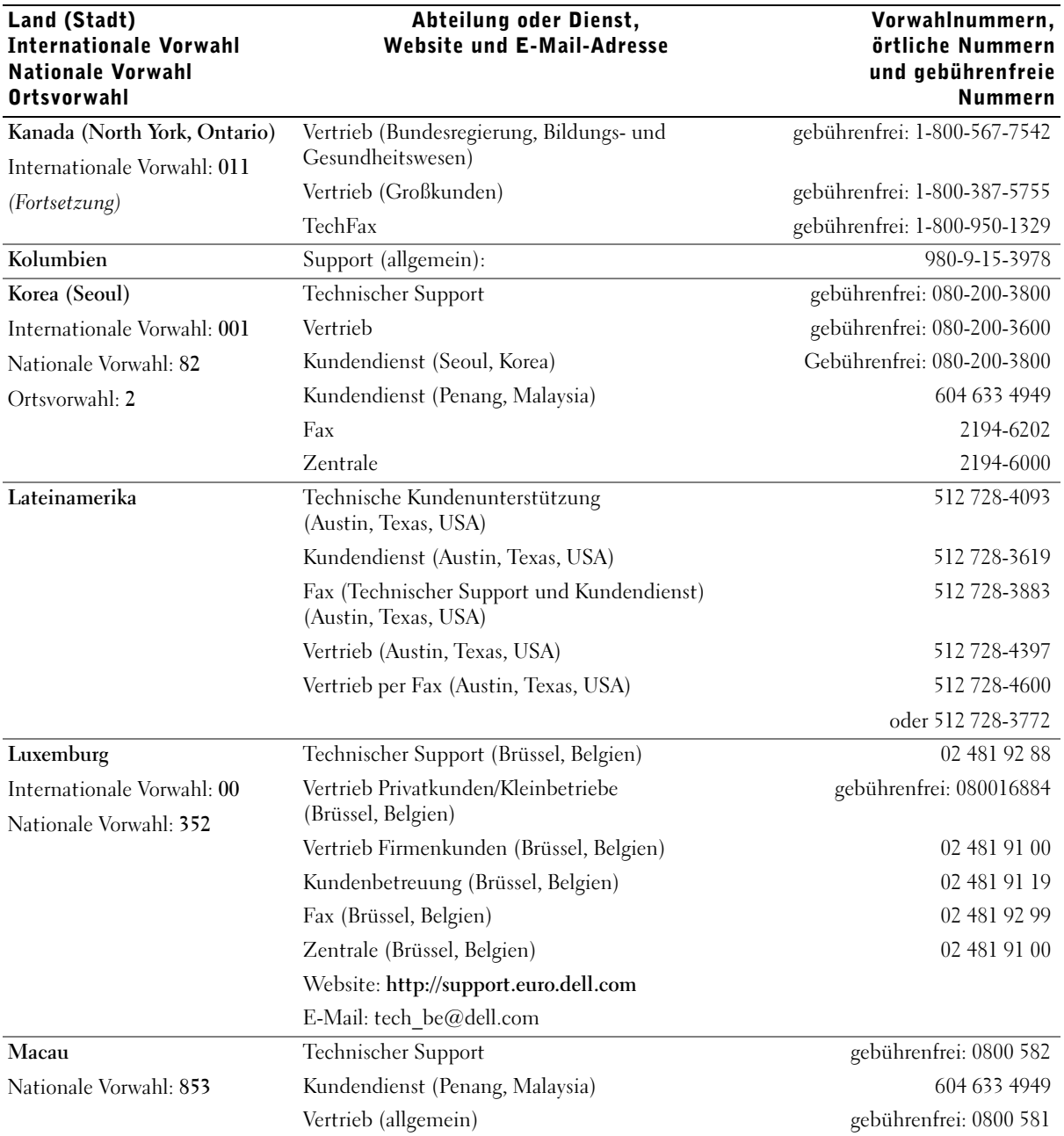

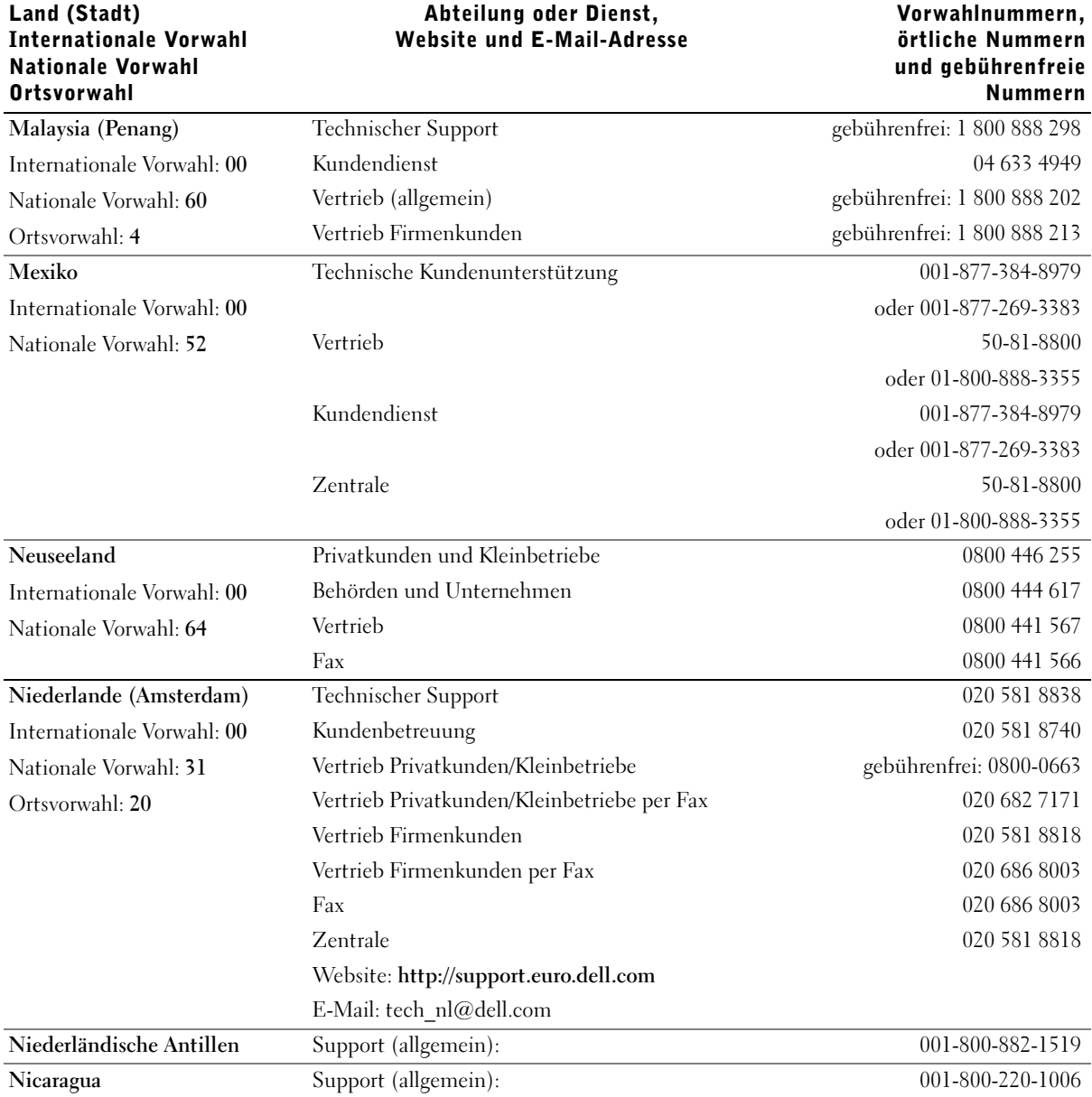

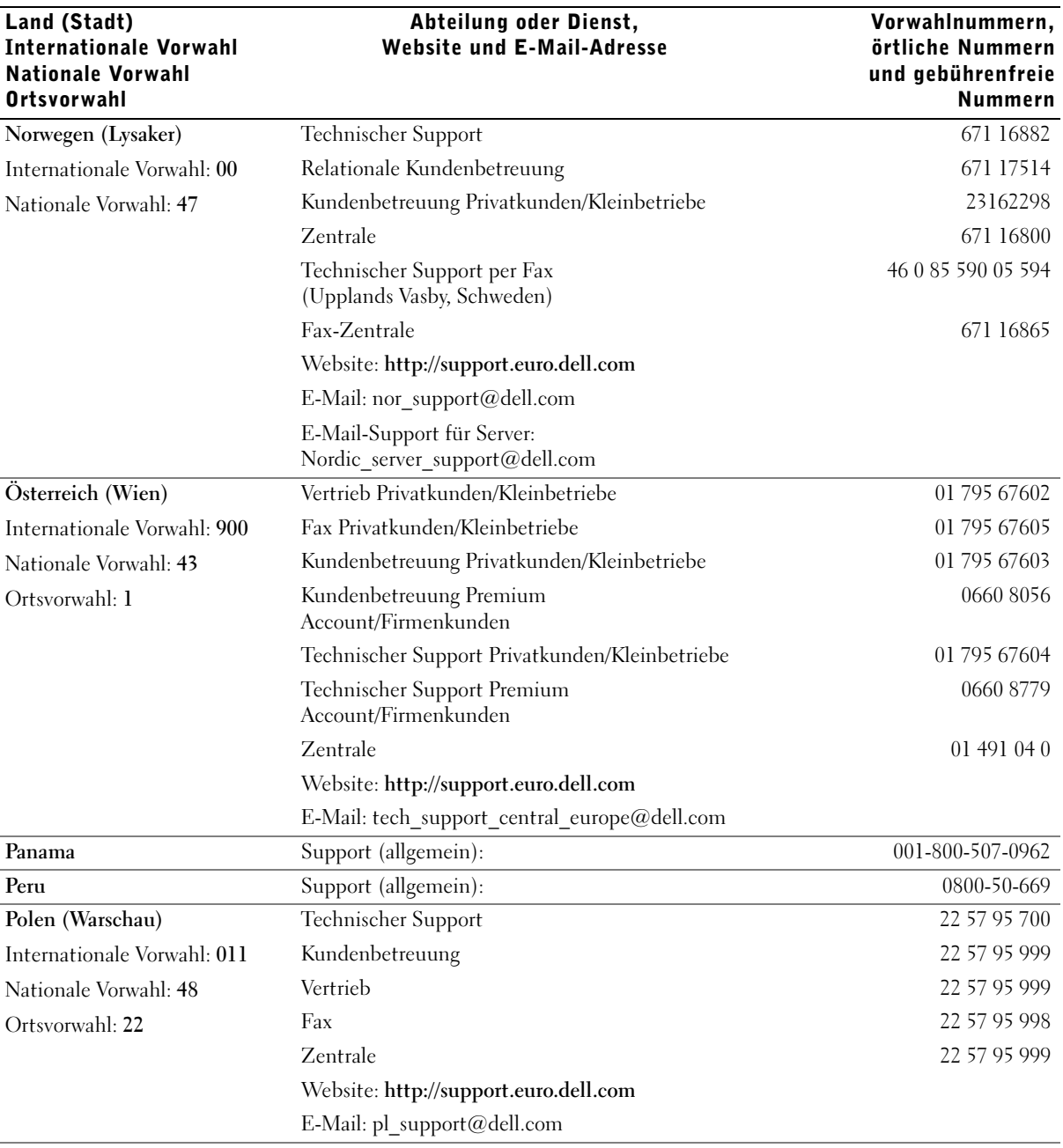

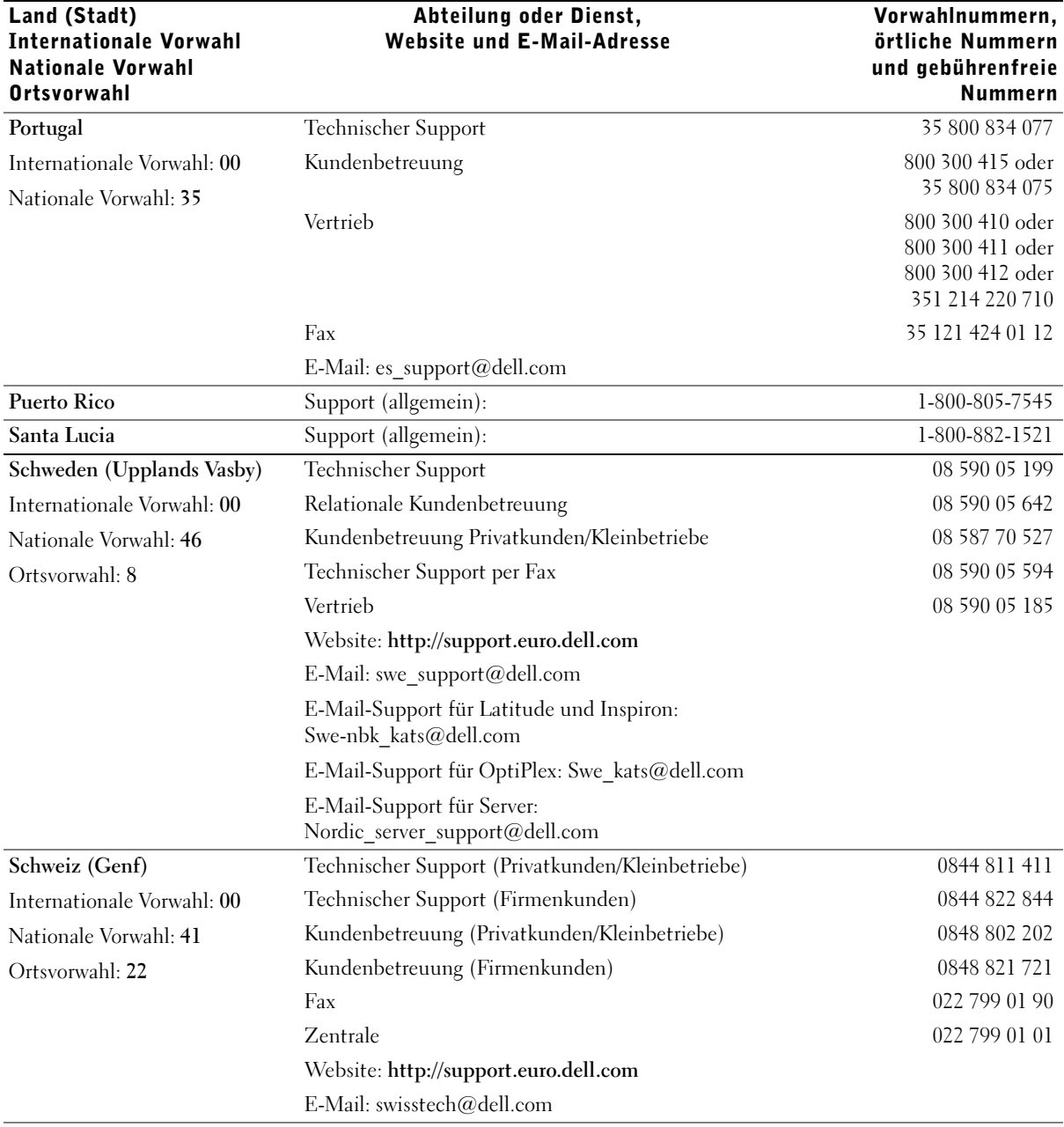

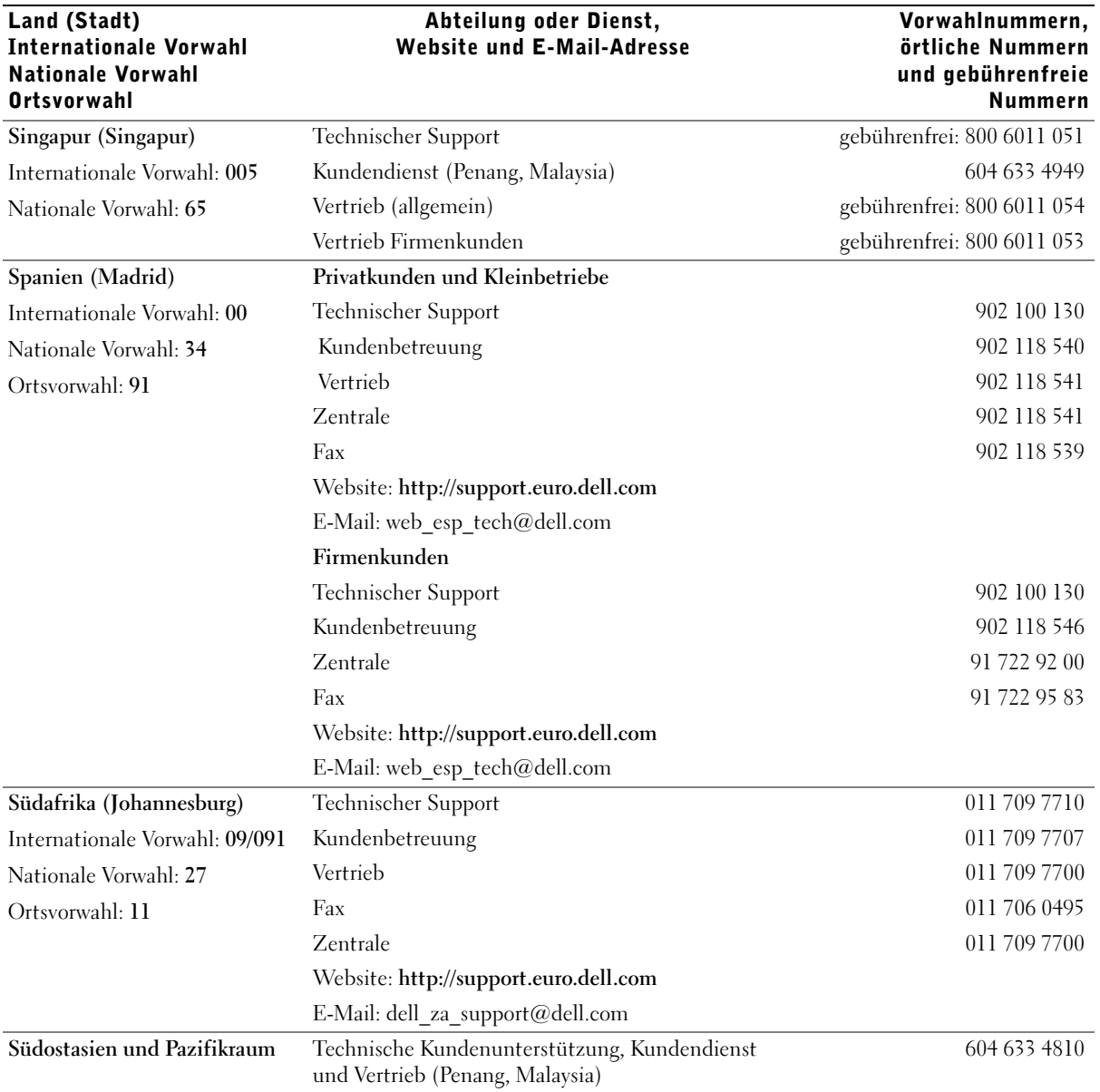

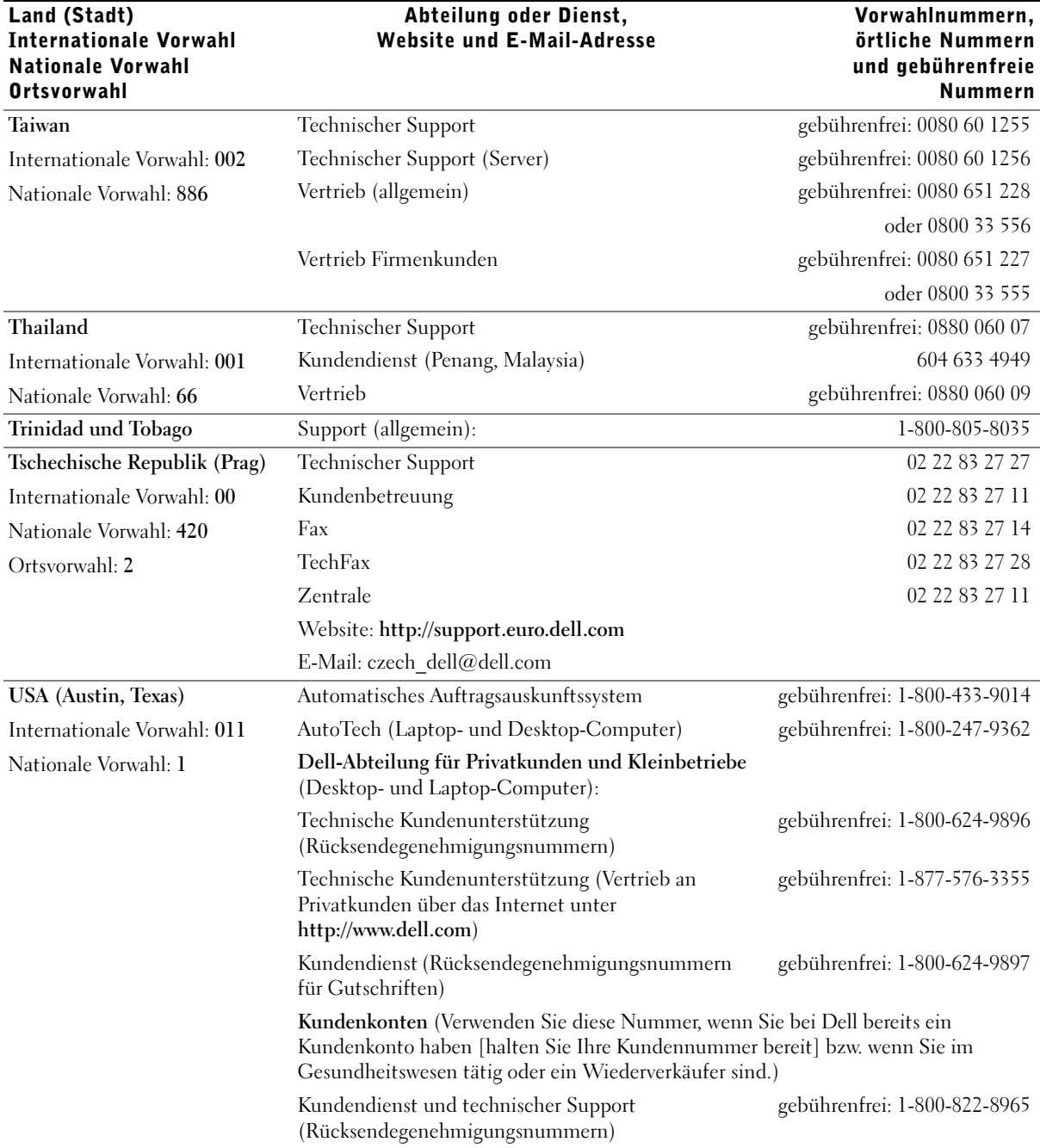

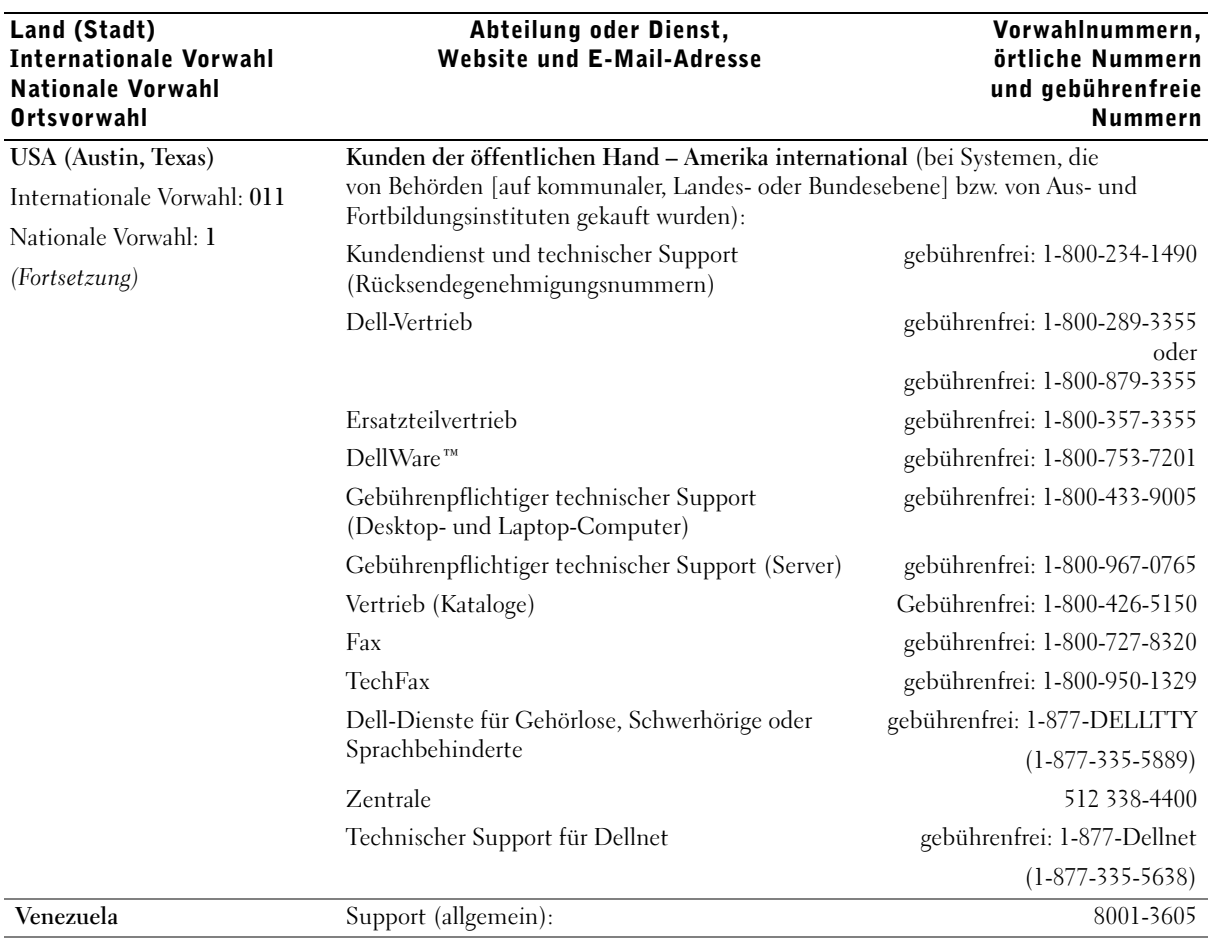

#### Rücksendung von Teilen zur Garantiereparatur oder zur Gutschrift

- 1 Bei Dell anrufen, um eine Rücksendegenehmigungsnummer zu erhalten. Diese Nummer ist deutlich lesbar außen auf den Versandkarton zu schreiben.
- 2 Eine Kopie der Rechnung und ein Begleitschreiben beilegen, in dem der Grund der Rücksendung erklärt wird.
- 3 Falls das Gerät zur Gutschrift zurückgesendet wird, alle zugehörigen Zubehörteile (z. B. Netzkabel, CDs, Handbücher usw.) beilegen.
- 4 Die Geräte in der Originalverpackung (oder einer gleichwertigen Verpackung) zurücksenden.

Beachten Sie, dass Sie die Versandkosten tragen müssen. Sie sind zudem für die Versicherung der zurückgegebenen Produkte verantwortlich und übernehmen die volle Haftung, falls die Sendung auf dem Weg zu Dell verloren geht. Die Annahme von Nachnahmesendungen wird verweigert.

Die Annahme von unvollständigen Rücksendungen wird von unserer Annahmestelle verweigert, und die Geräte werden an Sie zurückgeschickt.

# <span id="page-97-0"></span>Zulassungsbestimmungen

#### Allgemeine EMV-Richtlinien

- Abgeschirmte Signalkabel: Durch abgeschirmte Kabel wird sichergestellt, dass die entsprechende EMV-Klassifikation für die vorgesehene Einsatzumgebung eingehalten wird. Ein Kabel für Drucker, die über die parallele Schnittstelle angeschlossen werden, erhalten Sie bei der Dell Computer Corporation. Sie können ein solches Kabel auch über die Website von Dell unter http://accessories.us.dell.com bestellen.
- Schutz vor elektrostatischen Entladungen: Elektrostatische Entladungen können die elektronischen Bauteile des Computers beschädigen. Um Beschädigungen durch statische Entladungen zu vermeiden, entladen Sie die statische Elektrizität Ihres Körpers, bevor Sie elektronische Bauteile des Computers, z. B. ein Speichermodul, berühren. Berühren Sie dazu eine nicht lackierte Metallfläche an der E/A-Leiste des Computers.
- Elektromagnetische Interferenz (EMI) ist ein Signal oder eine Emission, die in den freien Raum abgegeben bzw. entlang von Stromoder Signalleitungen geleitet wird und den Betrieb der Funknavigation oder anderer Sicherheitsgeräte beeinträchtigt bzw. deren Qualität extrem verschlechtert, behindert bzw. wiederholt lizenzierte Funkdienste unterbricht. Ihr Dell-Computer ist so konzipiert, dass er die geltenden EMI-Richtlinien einhält. Änderungen, die nicht ausdrücklich von Dell genehmigt wurden, können dazu führen, dass der Benutzer die Berechtigung zum Betrieb des Gerätes verliert.

Weitere Zulassungsinformationen für Ihren Computer finden Sie in der Hilfedatei Anleitungen. Klicken Sie auf dem Windows-Desktop auf die Schaltfläche Start, zeigen Sie auf Programs (Programme) –> User's Guides (Benutzerhandbücher), und klicken Sie anschließend auf Tell Me How (Anleitungen).

#### FCC-Hinweise (nur USA)

Die meisten Computer von Dell sind von der Federal Communications Commission (FCC [US-Bundesbehörde für das Kommunikationswesen]) als digitale Geräte der Klasse B klassifiziert. Sehen Sie auf den FCC-Hinweisetiketten auf der Unter- bzw. Rückseite des Computers, auf den Montageblechen oder auf den Karten selbst nach, um herauszufinden, welcher Klasse Ihr Computer zugerechnet wird. Findet sich auf einem der Schilder die Bezeichnung Klasse A, gilt der gesamte Computer als digitales Gerät der Klasse A. Wenn alle Schilder die FCC-Bezeichnung Klasse B tragen, was entweder aus der FCC-ID-Nummer oder dem FCC-Logo, (FC), hervorgeht, gilt das System als digitales Gerät der Klasse B.

Nachdem Sie ermittelt haben, welcher FCC-Klasse Ihr Computer zugeordnet ist, lesen Sie bitte den entsprechenden FCC-Hinweis. Beachten Sie, dass Ihnen nach den FCC-Bestimmungen bei nicht ausdrücklich von Dell zugelassenen Änderungen oder Modifikationen die Betriebserlaubnis für das Gerät entzogen werden kann.

Dieses Gerät entspricht Abschnitt 15 der FCC-Bestimmungen. Der Betrieb unterliegt den beiden folgenden Bedingungen:

- Dieses Gerät darf keine gefährdenden Störungen verursachen.
- Dieses Gerät muss jede empfangene Störung akzeptieren, einschließlich einer Störung, die zu unerwünschtem Betrieb führen könnte.

#### Klasse A

Dieses Gerät wurde getestet und entspricht den in Abschnitt 15 der FCC-Bestimmungen für digitale Geräte der Klasse A festgelegten Grenzwerten. Diese Werte sollen einen angemessenen Schutz vor Störungen in einer gewerblichen Umgebung gewährleisten. Dieses Gerät erzeugt und verwendet Hochfrequenzenergie und kann diese abstrahlen. Wird das Gerät nicht entsprechend der Bedienungsanleitung des Herstellers installiert und verwendet, kann es Fernmeldeeinrichtungen stören. Beim Betrieb dieses Gerätes in Wohngebieten können Störungen auftreten. In diesem Fall müssen Sie die Störungen auf eigene Kosten beseitigen.

#### Klasse B

Dieses Gerät wurde getestet und entspricht den in Abschnitt 15 der FCC-Bestimmungen für digitale Geräte der Klasse B festgelegten Grenzwerten. Diese Werte sollen einen angemessenen Schutz vor Störungen in Wohngebieten gewährleisten. Dieses Gerät erzeugt und verwendet Hochfrequenzenergie und kann diese abstrahlen. Wird das Gerät nicht entsprechend der Bedienungsanleitung des Herstellers installiert und verwendet, kann es Fernmeldeeinrichtungen stören. Es kann jedoch nicht garantiert werden, dass bei einer bestimmten Installation nicht doch Störungen auftreten. Wenn dieses Gerät den Radio- oder Fernsehempfang stört, was sich durch Aus- und Einschalten des Gerätes feststellen lässt, sollten Sie versuchen, die Störungen mit Hilfe einer oder mehrerer der folgenden Maßnahmen zu beheben:

- Die Empfangsantenne neu ausrichten oder an einem anderen Ort aufstellen.
- Den Abstand zwischen Gerät und Empfänger vergrößern.
- Das Gerät an eine Steckdose eines anderen Stromkreises als das Empfangsgerät anschließen.
- Rat bei einem Händler oder erfahrenen Radio- und Fernsehtechniker einholen.

Auf dem im vorliegenden Dokument beschriebenen Gerät (bzw. den Geräten) finden Sie entsprechend den FCC-Bestimmungen die folgenden Informationen:

• Modellnummer: PP01L

Hersteller: Dell Computer Corporation One Dell Way Round Rock, Texas 78682 USA

#### Informationen über Bestimmungen für Modems

Dieses Gerät entspricht Abschnitt 68 der FCC-Bestimmungen. Unten auf dem Computer befindet sich ein Schild, auf dem neben anderen Informationen die FCC-Registrierungsnummer und die Ringer Equivalence Number (REN) Ihres Gerätes angegeben werden. Diese Informationen müssen Sie der Telefongesellschaft mitteilen, wenn Sie dazu aufgefordert werden.

Mit Hilfe der REN wird die Anzahl der Geräte ermittelt, die an die Telefonleitung angeschlossen werden dürfen. Sind an die Telefonleitung zu viele RENs angeschlossen, klingeln die Geräte bei einem eingehenden Anruf unter Umständen nicht. In den meisten Gebieten sollte die Summe aller RENs an der Telefonleitung kleiner sein als Fünf, damit sichergestellt ist, dass die von der Telefongesellschaft bereitgestellten Dienste nicht beeinträchtigt werden. Wenn Sie genau wissen möchten, wie viele Geräte an eine Leitung angeschlossen werden dürfen, was durch die Gesamtanzahl der RENs festgelegt wird, wenden Sie sich an Ihre Telefongesellschaft.

Der Universal Service Order Code (USOC) der für dieses Gerät benötigten Registrierungsbuchse lautet RJ-11C. Dieses Gerät wird mit einem FCCkonformen Telefonkabel und einem modularen Stecker geliefert. Dieses Gerät wird mit einem kompatiblen Modularstecker, der den Bestimmungen in Teil 68 entspricht, an das Telefonnetz oder das Standortnetz angeschlossen.

Dieses Gerät kann nicht in öffentlichen Münzfernsprechern der Telefongesellschaft verwendet werden. Verbindungen mit Reihenanlagendiensten unterliegen den bundesstaatlichen Tarifen.

Das im Computer installierte Modem enthält keine Bauteile, die vom Benutzer gewartet werden können.

Wenn Ihr Telefongerät Störungen im Telefonnetz verursacht, werden Sie von der Telefongesellschaft im Voraus darüber informiert, dass sein Betrieb vorübergehend eingestellt werden kann. Kann die Benachrichtigung nicht im Voraus erfolgen, werden Sie von der Telefongesellschaft so bald wie möglich benachrichtigt. Außerdem werden Sie darüber informiert, dass Sie berechtigt sind, eine Beschwerde bei der FCC einzureichen, falls Sie dies für notwendig erachten.

Die Telefongesellschaft kann ihre Anlagen, Geräte, Arbeitsweise oder Verfahren ändern, so dass der Betrieb Ihres Gerätes unter Umständen beeinträchtigt wird. Sie werden von der Telefongesellschaft im Voraus darüber informiert, damit Sie die nötigen Änderungen vornehmen können und der Betrieb nicht gestört wird.

Wenn Probleme mit diesem Telefongerät auftreten sollten, beachten Sie den Abschnitt "So erreichen Sie Dell". Dort finden Sie die entsprechenden Rufnummern des Kundendienstes. Wenn das Gerät Störungen im Telefonnetz verursacht, kann die Telefongesellschaft fordern, dass das Gerät vom Netz genommen wird, bis das Problem behoben ist.

### Fax-Kennzeichnung

Das Telefonverbraucherschutzgesetz von 1991 untersagt allen Personen, über einen Computer oder ein anderes elektronisches Gerät einschließlich Faxgeräten Nachrichten zu senden, falls am oberen oder unteren Rand jeder übertragenen Seite oder auf der ersten Seite der Übertragung nicht deutlich das Datum und der Sendezeitpunkt, die Bezeichnung der Firma, der Name der juristischen oder natürlichen Person, die die Nachricht sendet, sowie die Rufnummer des sendenden Gerätes oder der Firma, der juristischen oder natürlichen Person angegeben sind. Die angegebene Rufnummer darf keine 900er Nummer oder eine Nummer sein, deren Gebühren die Gebühren für Orts- oder Ferngespräche überschreiten.

#### Entsorgen der Batterie

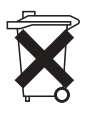

In Ihrem Computer sind eine Lithium-Ionen-Batterie sowie eine NiMH-Knopfzellenbatterie eingesetzt. Anleitungen zum Austausch der Lithium-Ionen-Batterie finden Sie in der Hilfedatei Anleitungen. Klicken Sie auf dem Windows-Desktop auf die Schaltfläche Start, zeigen Sie auf Programs (Programme) –> User's Guides (Benutzerhandbücher), und klicken Sie anschließend auf Tell Me How (Anleitungen).

Die Knopfzellenbatterie hat eine lange Lebensdauer und muss voraussichtlich nie ausgewechselt werden. Wenn die Batterie dennoch ausgewechselt werden muss, sollte der Austausch von einem qualifizierten Servicetechniker vorgenommen werden.

Entsorgen Sie die Batterie nicht im Hausmüll. Die Adresse der nächstgelegenen Annahmestelle für Altbatterien erhalten Sie bei Ihrem örtlichen Abfallentsorgungsbetrieb.

#### NOM-Informationen (nur Mexiko)

Die folgenden Informationen beziehen sich auf die in diesem Dokument beschriebenen Geräte und gründen auf der mexikanischen Norm NOM:

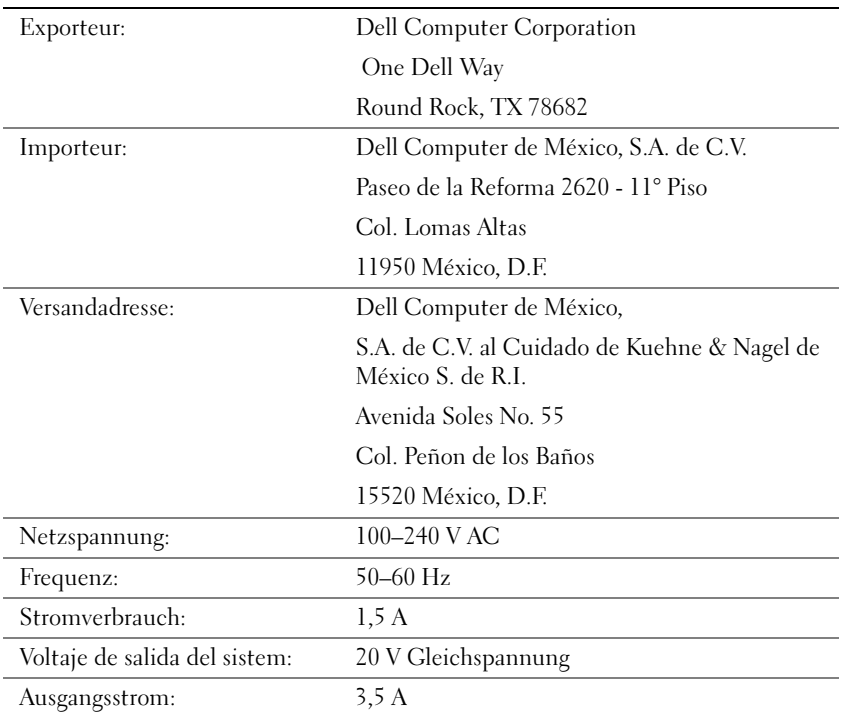

## <span id="page-103-0"></span>Hinweis für Macrovision-Produkte

Der folgende Produkthinweis gilt für das Produkt der Macrovision Corporation, das im Lieferumfang des DVD-Laufwerks enthalten ist.

Dieses Produkt ist durch eine spezielle Copyright-Technik geschützt, die durch Verfahrensansprüche bestimmter, in den USA angemeldeter Patente und anderer Rechte auf geistiges Eigentum im Besitz der Macrovision Corporation und anderer Besitzer geschützt ist. Die Verwendung dieser Technik zum Schutz des Copyright muss von Macrovision Corporation genehmigt werden und ist nur für den privaten Gebrauch und eine anderweitige eingeschränkte Nutzung bestimmt, sofern nicht anders von Macrovision Corporation festgelegt. Reverse Engineering und Disassemblierung sind nicht gestattet.

### <span id="page-103-1"></span>Eingeschränkte Garantie und Rückgaberecht

Auf Hardware-Produkte von Dell, die in den USA oder Kanada erworben wurden, wird eine eingeschränkte Garantie von entweder einem Jahr, zwei oder drei Jahren gewährt. Informationen darüber, welche Garantie auf Ihr Gerät gewährt wird, finden Sie in der Rechnung zu Ihrem System. In den folgenden Abschnitten sind diese eingeschränkten Garantien beschrieben.

#### Eingeschränkte Einjahresgarantie (nur USA)

Die Dell Computer Corporation ("Dell") stellt ihre Hardwareprodukte gemäß der in der Industrie üblichen Praxis aus neuen oder neuwertigen Teilen her. Dell garantiert, dass die hergestellten Hardwareprodukte frei von Material- oder Herstellungsfehlern sind. Der eingeschränkte Garantiezeitraum umfasst ein Jahr ab Rechnungsdatum und deckt folgende Schäden ab:

Durch den Transport zum Endkunden entstandene Transportschäden sind in die eingeschränkte Garantie eingeschlossen. Im Rahmen der eingeschränkten Garantie bestehen keine Ansprüche für Schäden, die durch äußere Einflüsse entstanden sind. Dazu zählen Unfall, Missbrauch, falscher Gebrauch, Unzulänglichkeiten der Stromversorgung, nicht von Dell autorisierte Wartungsarbeiten, Gebrauch entgegen den Produktanweisungen, nicht durchgeführte vorbeugende Wartung und Probleme, die von nicht von Dell gelieferten Teilen verursacht wurden.

Diese eingeschränkte Garantie gilt nicht für Teile, die zu einer der folgenden Kategorien gehören: Software, externe Geräte (außer, wenn ausdrücklich angegeben), Zubehör oder sonstige Teile, die zu einem Dell-System hinzugefügt werden, nachdem es das Werk verlassen hat, Zubehör oder sonstige Teile, die von der Dell-Systemintegrationsabteilung zu einem Dell-System hinzugefügt werden, Zubehör oder sonstige Teile, die nicht im Dell-Werk installiert worden sind, oder DellWare™-Produkte. Diese Garantie gilt für Monitore, Tastaturen und Mäuse, die den Markennamen Dell tragen oder in der Standard-Preisliste von Dell enthalten sind. Für alle anderen Monitore, Tastaturen und Mäuse (einschließlich der über das DellWare-Programm erworbenen Artikel) bestehen keine Ansprüche im Rahmen der eingeschränkten Garantie.

Produkte, für die die vorliegende eingeschränkte Garantie gilt und die an eine Betriebsstätte von Dell zurückgeschickt werden, werden von Dell repariert oder ersetzt. Um die Garantieleistung in Anspruch zu nehmen, müssen Sie sich innerhalb des eingeschränkten Garantiezeitraums an den technischen Kundendienst von Dell wenden. Unter "So erreichen Sie Dell" [auf Seite 84](#page-83-0) finden Sie die entsprechenden Telefonnummern der Kundenunterstützung. Bei der Inanspruchnahme der Garantieleistung erhalten Sie von Dell eine Rücksendegenehmigungsnummer. Die Produkte sind in der Originalverpackung oder einer gleichwertigen Verpackung zurückzuschicken. Die Versandkosten trägt der Kunde. Außerdem ist die Lieferung zu versichern, oder der Kunde übernimmt das Risiko, wenn die Produkte während des Versandes verloren gehen bzw. beschädigt werden. Dell trägt die Kosten für die Rücksendung von reparierten oder ersetzten Produkten an Adressen in den Vereinigten Staaten (Festland). Die Kosten für Lieferungen an andere Orte sind vom Empfänger zu tragen.

**HINWEIS:** Bevor Sie die Produkte an Dell versenden, sichern Sie die Daten auf den Festplatten oder auf anderen Datenträgern der Produkte. Nehmen Sie alle entfernbaren Datenträger wie Disketten, CDs oder PC-Karten aus dem System. Dell übernimmt keine Haftung für Daten- oder Softwareverlust.

Dell ist Eigentümer aller Teile, die im Rahmen der Garantie aus reparierten Produkten ausgebaut werden. Dell verwendet für Garantiereparaturen sowie die Herstellung von Ersatzprodukten neue und erneuerte Teile von verschiedenen Herstellern. Wenn Dell Produkte repariert oder ersetzt, verlängert sich der Garantiezeitraum nicht.

AUS DIESER EINGESCHRÄNKTEN GARANTIE ERGEBEN SICH FÜR SIE BESTIMMTE RECHTE, UND SIE VERFÜGEN UNTER UMSTÄNDEN NOCH ÜBER WEITERE, DIE SICH JE NACH STAAT (ODER RECHTSPRECHUNG) UNTERSCHEIDEN KÖNNEN. DELL HAFTET FÜR HARDWARESTÖRUNGEN UND -MÄNGEL NUR IM HINBLICK AUF REPARATUR UND AUSTAUSCH ENTSPRECHEND DEN BEDINGUNGEN IN DER VORLIEGENDEN ERKLÄRUNG DER EINGESCHRÄNKTEN GARANTIE. ALLE AUSDRÜCKLICHEN UND STILLSCHWEIGENDEN GARANTIEN FÜR DAS PRODUKT, EIN-SCHLIESSLICH, JEDOCH NICHT BEGRENZT AUF JEGLICHE STILLSCHWEIGENDEN GARANTIEN UND BESTIMMUNGEN FÜR MARKTGÄNGIGE QUALITÄT UND TAUGLICHKEIT FÜR EINEN BESTIMMTEN ZWECK, SIND IN IHRER DAUER AUF DEN OBEN FESTGELEGTEN GARANTIEZEITRAUM BEGRENZT. ES KÖNNEN ZU KEINER ZEIT GARANTIEANSPRÜCHE, WEDER AUSDRÜCK-LICH NOCH STILLSCHWEIGEND, NACH ABLAUF DIESES ZEITRAUMS GELTEND GEMACHT WERDEN.

IN EINIGEN STAATEN (ODER GERICHTSBARKEITEN) SIND KEINE BESCHRÄNKUNGEN DER GÜLTIGKEITSDAUER VON STILL-SCHWEIGENDEN GARANTIEN ZULÄSSIG; DESHALB IST DIE OBEN AUFGEFÜHRTE BESCHRÄNKUNG MÖGLICHERWEISE FÜR SIE NICHT ANWENDBAR.

DELL ÜBERNIMMT KEINERLEI HAFTUNG, DIE ÜBER DIE IN DIESER ERKLÄRUNG DER EINGESCHRÄNKTEN GARANTIE ZUGE-STANDENEN ABHILFEMASSNAHMEN HINAUSGEHT, UND LEHNT AUCH JEDWEDE HAFTUNG FÜR BEILÄUFIG ENTSTANDENE ODER FOLGESCHÄDEN AB. DIES SCHLIESST OHNE EINSCHRÄN-KUNG JEDWEDE HAFTUNG FÜR PRODUKTE, DIE NICHT ZUM GEBRAUCH VERFÜGBAR SIND, ODER DEN VERLUST VON DATEN ODER SOFTWARE MIT EIN.

IN EINIGEN STAATEN (ODER GERICHTSBARKEITEN) IST KEIN AUSSCHLUSS ODER KEINE BESCHRÄNKUNG DER HAFTUNG FÜR BEILÄUFIG ENTSTANDENE ODER FOLGESCHÄDEN ZULÄSSIG; DESHALB IST DIE OBEN AUFGEFÜHRTE BESCHRÄNKUNG MÖGLICHERWEISE FÜR SIE NICHT ANWENDBAR.

Diese Bestimmungen gelten nur für die eingeschränkte Einjahresgarantie von Dell. Die Bestimmungen des Servicevertrages für Ihr System finden Sie auf Ihrer Rechnung oder im Servicevertrag, den Sie getrennt erhalten haben.

Wenn Dell ein Produkt oder ein Teil davon ersetzt, unterliegt der Austausch den am Tage des Austauschs gültigen Rückgabebestimmungen von Dell. In jedem Fall, in dem Dell eine Rücksendegenehmigungsnummer vergibt, muss Dell das (die) zu reparierende(n) Produkt(e) vor Ablauf des Garantiezeitraums erhalten, damit die Reparatur(en) durch die eingeschränkte Garantie gedeckt ist (sind).

#### Eingeschränkte Zweijahresgarantie (nur USA)

Die Dell Computer Corporation ("Dell") stellt ihre Hardwareprodukte gemäß der in der Industrie üblichen Praxis aus neuen oder neuwertigen Teilen her. Dell garantiert, dass die hergestellten Hardwareprodukte frei von Material- oder Herstellungsfehlern sind. Der eingeschränkte Garantiezeitraum umfasst zwei Jahre ab Rechnungsdatum und deckt folgende Schäden ab:

Transportschäden durch den Transport zum Endkunden sind in die eingeschränkte Garantie eingeschlossen. Im Rahmen der eingeschränkten Garantie bestehen keine Ansprüche für Schäden, die durch äußere Einflüsse entstanden sind. Dazu zählen Unfall, Missbrauch, falscher Gebrauch, Unzulänglichkeiten der Stromversorgung, nicht von Dell autorisierte Wartungsarbeiten, Gebrauch entgegen den Produktanweisungen, nicht durchgeführte vorbeugende Wartung und Probleme, die von nicht von Dell gelieferten Teilen verursacht wurden.

Diese eingeschränkte Garantie gilt nicht für Teile, die zu einer der folgenden Kategorien gehören: Software, externe Geräte (außer, wenn ausdrücklich angegeben), Zubehör oder sonstige Teile, die zu einem Dell-System hinzugefügt werden, nachdem es das Werk verlassen hat, Zubehör oder sonstige Teile, die von der Dell-Systemintegrationsabteilung zu einem Dell-System hinzugefügt werden, Zubehör oder sonstige Teile, die nicht im Dell-Werk installiert worden sind, oder DellWare-Produkte. Diese Garantie gilt für Monitore, Tastaturen und Mäuse, die den Markennamen Dell tragen oder in der Standard-Preisliste von Dell enthalten sind. Für alle anderen Monitore, Tastaturen und Mäuse (einschließlich der über das DellWare-Programm erworbenen Artikel) bestehen keine Ansprüche im Rahmen dieser Garantie. Für Batterien in tragbaren Computern gilt die Garantie nurfür das erste Jahr des Garantiezeitraums.

#### Eingeschränkte Garantieansprüche im ersten Jahr

Während eines einjährigen Zeitraums, vom Rechnungsdatum an gerechnet, repariert oder ersetzt Dell die Produkte, für welche die vorliegende Garantie gilt, wenn sie an eine zuständige Betriebsstätte der Firma Dell zurückgegeben werden. Um die Garantieleistung in Anspruch zu nehmen, müssen Sie sich innerhalb des Garantiezeitraums an den technischen Kundendienst von Dell wenden. Unter "So erreichen Sie Dell" auf Seite 84 finden Sie die entsprechenden Telefonnummern der Kundenunterstützung. Bei der Inanspruchnahme der Garantieleistung erhalten Sie von Dell eine Rücksendegenehmigungsnummer. Die Produkte sind in der Originalverpackung oder einer gleichwertigen Verpackung zurückzuschicken. Die Versandkosten trägt der Kunde. Außerdem ist die Lieferung zu versichern, oder der Kunde übernimmt das Risiko, wenn die Produkte während des Versandes verloren gehen bzw. beschädigt werden. Dell trägt die Kosten für die Rücksendung von reparierten oder ersetzten Produkten an Adressen in den Vereinigten Staaten (Festland). Die Kosten für Lieferungen an andere Orte sind vom Empfänger zu tragen.

**HINWEIS:** Bevor Sie die Produkte an Dell versenden, sichern Sie die Daten auf den Festplatten oder auf anderen Datenträgern der Produkte. Nehmen Sie alle entfernbaren Datenträger wie Disketten, CDs oder PC-Karten aus dem System. Dell übernimmt keine Haftung für Daten- oder Softwareverlust.

Dell ist Eigentümer aller Teile, die im Rahmen der Garantie aus reparierten Produkten ausgebaut werden. Dell verwendet für Garantiereparaturen sowie die Herstellung von Ersatzprodukten neue und erneuerte Teile von verschiedenen Herstellern. Wenn Dell Produkte repariert oder ersetzt, verlängert sich der Garantiezeitraum nicht.

#### Eingeschränkte Garantieansprüche im zweiten Jahr

Während des zweiten Jahres des Garantiezeitraums stellt Ihnen Dell Ersatzteile für die eigenen Hardwareprodukte zur Verfügung, wenn ein Teil im Rahmen dieser eingeschränkten Garantie ersetzt werden muss. Dabei muss das zu ersetzende Teil an Dell zurückgegeben werden, und es gelten die am Tage des Austauschs gültigen Rückgabebestimmungen von Dell. Der technische Kundendienst von Dell muss über jeden Hardwarefehler informiert werden, bevor Dell die Zustimmung geben kann, dass ein Teil ersetzt oder ein Ersatzteil zugeschickt wird. Dell versendet Ersatzteile (frachtfrei) an Adressen in den Vereinigten Staaten (Festland).
Die Kosten für Lieferungen an andere Orte sind gegebenenfalls vom Empfänger zu tragen. Dell fügt jedem Ersatzteil eine bereits frankierte Rücksendeverpackung bei, die Sie zur Rücksendung des ausgetauschten Teils verwenden können. Die Ersatzteile sind neu oder neuwertig. Bei den Ihnen von Dell zugesendeten Ersatzteilen kann es sich unter Umständen um Teile unterschiedlicher Hersteller handeln. Für das Ersatzteil gilt der verbleibende Garantiezeitraum.

Die Kosten für das Ersatzteil trägt der Kunde, wenn das ersetzte Teil nicht an Dell zurückgeschickt wird. Die Vorgehensweise für die Rückgabe der ersetzten Teile und Ihre Verpflichtung, die Kosten für die Ersatzteile zu tragen, wenn die ersetzten Teile nicht an Dell zurückgeschickt werden, entsprechen den am Tage des Austauschs gültigen Rückgabebestimmungen von Dell.

Sie übernehmen die volle Verantwortung für Ihre Software und Daten. Dell ist nicht verpflichtet, Sie darauf hinzuweisen oder daran zu erinnern, Sicherungskopien zu erstellen und andere Sicherheitsvorkehrungen zu treffen.

#### Allgemeine Bestimmungen

AUS DIESER EINGESCHRÄNKTEN GARANTIE ERGEBEN SICH FÜR SIE BESTIMMTE RECHTE, UND SIE VERFÜGEN UNTER UMSTÄN-DEN NOCH ÜBER WEITERE, DIE SICH JE NACH STAAT (ODER RECHTSPRECHUNG) UNTERSCHEIDEN KÖNNEN. DELL HAFTET FÜR HARDWARESTÖRUNGEN UND -MÄNGEL NUR IM HINBLICK AUF REPARATUR UND AUSTAUSCH ENTSPRECHEND DEN BEDINGUNGEN IN DER VORLIEGENDEN ERKLÄRUNG DER EIN-GESCHRÄNKTEN GARANTIE. ALLE AUSDRÜCKLICHEN UND STILLSCHWEIGENDEN GARANTIEN FÜR DAS PRODUKT, EIN-SCHLIESSLICH, JEDOCH NICHT BEGRENZT AUF JEGLICHE STILLSCHWEIGENDEN GARANTIEN UND BESTIMMUNGEN FÜR MARKTGÄNGIGE QUALITÄT UND TAUGLICHKEIT FÜR EINEN BESTIMMTEN ZWECK, SIND IN IHRER DAUER AUF DEN OBEN FESTGELEGTEN GARANTIEZEITRAUM BEGRENZT. ES KÖNNEN ZU KEINER ZEIT GARANTIEANSPRÜCHE, WEDER AUSDRÜCK-LICH NOCH STILLSCHWEIGEND, NACH ABLAUF DIESES ZEIT-RAUMS GELTEND GEMACHT WERDEN.

IN EINIGEN STAATEN (ODER GERICHTSBARKEITEN) SIND KEINE BESCHRÄNKUNGEN DER GÜLTIGKEITSDAUER VON STILL-SCHWEIGENDEN GARANTIEN ZULÄSSIG; DESHALB IST DIE OBEN AUFGEFÜHRTE BESCHRÄNKUNG MÖGLICHERWEISE FÜR SIE NICHT ANWENDBAR.

DELL ÜBERNIMMT KEINERLEI HAFTUNG, DIE ÜBER DIE IN DIESER ERKLÄRUNG DER EINGESCHRÄNKTEN GARANTIE ZUGESTANDENEN ABHILFEMASSNAHMEN HINAUSGEHT, UND LEHNT AUCH JEDWEDE HAFTUNG FÜR BEILÄUFIG ENTSTAN-DENE ODER FOLGESCHÄDEN AB. DIES SCHLIESST OHNE EIN-SCHRÄNKUNG JEDWEDE HAFTUNG FÜR PRODUKTE, DIE NICHT ZUM GEBRAUCH VERFÜGBAR SIND, ODER DEN VERLUST VON DATEN ODER SOFTWARE MIT EIN. IN EINIGEN STAATEN (ODER GERICHTSBARKEITEN) IST KEIN AUSSCHLUSS ODER KEINE BESCHRÄNKUNG DER HAFTUNG FÜR BEILÄUFIG ENTSTANDENE ODER FOLGESCHÄDEN ZULÄSSIG; DESHALB IST DIE OBEN AUF-GEFÜHRTE BESCHRÄNKUNG MÖGLICHERWEISE FÜR SIE NICHT ANWENDBAR.

Diese Bestimmungen gelten nur für die eingeschränkte Zweijahresgarantie von Dell. Die Bestimmungen des Servicevertrages für Ihr System finden Sie auf Ihrer Rechnung oder im Servicevertrag, den Sie getrennt erhalten haben.

Wenn Dell ein System oder ein Teil ersetzt, unterliegt der Austausch den am Tage des Austauschs gültigen Rückgabebestimmungen von Dell. In jedem Fall, in dem Dell eine Rücksendegenehmigungsnummer vergibt, muss Dell das (die) zu reparierende(n) Produkt(e) vor Ablauf des Garantiezeitraums erhalten, damit die Reparatur(en) durch die eingeschränkte Garantie gedeckt ist (sind).

### Eingeschränkte Dreijahresgarantie (nur USA)

Die Dell Computer Corporation ("Dell") stellt ihre Hardwareprodukte gemäß der in der Industrie üblichen Praxis aus neuen oder neuwertigen Teilen her. Dell garantiert, dass die hergestellten Hardwareprodukte frei von Material- oder Herstellungsfehlern sind. Der Zeitraum der eingeschränkten Garantie umfasst drei Jahre ab Rechnungsdatum und deckt folgende Schäden ab:

Durch den Transport zum Endkunden entstandene Transportschäden sind in die eingeschränkte Garantie eingeschlossen. Im Rahmen der eingeschränkten Garantie bestehen keine Ansprüche für Schäden, die durch äußere Einflüsse entstanden sind. Dazu zählen Unfall, Missbrauch, falscher Gebrauch, Unzulänglichkeiten der Stromversorgung, nicht von Dell autorisierte Wartungsarbeiten, Gebrauch entgegen den Produktanweisungen, nicht durchgeführte vorbeugende Wartung und Probleme, die von nicht von Dell gelieferten Teilen verursacht wurden.

Diese eingeschränkte Garantie gilt nicht für Teile, die zu einer der folgenden Kategorien gehören: Software, externe Geräte (außer, wenn ausdrücklich angegeben), Zubehör oder sonstige Teile, die zu einem Dell-System hinzugefügt werden, nachdem es das Werk verlassen hat, Zubehör oder sonstige Teile, die von der Dell-Systemintegrationsabteilung zu einem Dell-System hinzugefügt werden, Zubehör oder sonstige Teile, die nicht im Dell-Werk installiert worden sind, oder DellWare-Produkte. Diese Garantie gilt für Monitore, Tastaturen und Mäuse, die den Markennamen Dell tragen oder in der Standard-Preisliste von Dell enthalten sind. Für alle anderen Monitore, Tastaturen und Mäuse (einschließlich der über das DellWare-Programm erworbenen Artikel) bestehen keine Ansprüche im Rahmen der eingeschränkten Garantie. Für Batterien in tragbaren Computern gilt die Garantie nur für das erste Jahr des Garantiezeitraums.

#### Garantieansprüche während des ersten Jahres

Während eines einjährigen Zeitraums, vom Rechnungsdatum an gerechnet, repariert oder ersetzt Dell die Produkte, für welche die vorliegende Garantie gilt, wenn sie an eine zuständige Betriebsstätte der Firma Dell zurückgegeben werden. Um die Garantieleistung in Anspruch zu nehmen, wenden Sie sich innerhalb des Garantiezeitraums an die technische Kundenunterstützung von Dell. Unter "So erreichen Sie Dell" auf Seite 84 finden Sie die entsprechenden Telefonnummern der Kundenunterstützung.

Bei der Inanspruchnahme der Garantieleistung erhalten Sie von Dell eine Rücksendegenehmigungsnummer. Die Produkte sind in der Originalverpackung oder einer gleichwertigen Verpackung zurückzuschicken. Die Versandkosten trägt der Kunde. Außerdem ist die Lieferung zu versichern, oder der Kunde übernimmt das Risiko, wenn die Produkte während des Versandes verloren gehen bzw. beschädigt werden. Dell trägt die Kosten für die Rücksendung von reparierten oder ersetzten Produkten an Adressen in den Vereinigten Staaten (Festland).Die Kosten für Lieferungen an andere Orte sind vom Empfänger zu tragen.

**HINWEIS:** Bevor Sie die Produkte an Dell versenden, sichern Sie die Daten auf den Festplatten oder auf anderen Datenträgern der Produkte. Nehmen Sie alle entfernbaren Datenträger wie Disketten, CDs oder PC-Karten aus dem System. Dell übernimmt keine Haftung für Daten- oder Softwareverlust.

Dell ist Eigentümer aller Teile, die im Rahmen der Garantie aus reparierten Produkten ausgebaut werden. Dell verwendet für Garantiereparaturen sowie die Herstellung von Ersatzprodukten neue und erneuerte Teile von verschiedenen Herstellern. Wenn Dell Produkte repariert oder ersetzt, verlängert sich der Garantiezeitraum nicht.

#### Garantieansprüche während des zweiten und dritten Jahres

Während des zweiten und dritten Jahres des Garantiezeitraums stellt Dell Ersatzteile für die eigenen Hardwareprodukte, wenn ein Teil im Rahmen dieser eingeschränkten Garantie ersetzt werden muss. Dabei muss das zu ersetzende Teil an Dell zurückgegeben werden, und es gelten die am Tage des Austauschs gültigen Rückgabebestimmungen von Dell. Der technische Kundendienst von Dell muss über jeden Hardwarefehler informiert werden, bevor Dell die Zustimmung geben kann, dass ein Teil ersetzt oder ein Ersatzteil zugeschickt wird. Dell versendet Ersatzteile (frachtfrei) an Adressen in den Vereinigten Staaten (Festland). Die Kosten für Lieferungen an andere Orte sind vom Empfänger zu tragen. Dell fügt jedem Ersatzteil eine bereits frankierte Rücksendeverpackung bei, die Sie zur Rücksendung des ausgetauschten Teils verwenden können. Die Ersatzteile sind neu oder neuwertig. Bei den Ihnen von Dell zugesendeten Ersatzteilen kann es sich unter Umständen um Teile unterschiedlicher Hersteller handeln. Für das Ersatzteil gilt der verbleibende Garantiezeitraum.

Die Kosten für das Ersatzteil trägt der Kunde, wenn das ersetzte Teil nicht an Dell zurückgeschickt wird. Die Vorgehensweise für die Rückgabe der ersetzten Teile und Ihre Verpflichtung, die Kosten für die Ersatzteile zu tragen, wenn die ersetzten Teile nicht an Dell zurückgeschickt werden, entsprechen den am Tage des Austauschs gültigen Rückgabebestimmungen von Dell.

Sie übernehmen die volle Verantwortung für Ihre Software und Daten. Dell ist nicht verpflichtet, Sie darauf hinzuweisen oder daran zu erinnern, Sicherungskopien zu erstellen und andere Sicherheitsvorkehrungen zu treffen.

#### Allgemeine Bestimmungen

AUS DIESER EINGESCHRÄNKTEN GARANTIE ERGEBEN SICH FÜR SIE BESTIMMTE RECHTE, UND SIE VERFÜGEN UNTER UMSTÄNDEN NOCH ÜBER WEITERE, DIE SICH JE NACH STAAT (ODER RECHTSPRECHUNG) UNTERSCHEIDEN KÖNNEN. DELL HAFTET FÜR HARDWARESTÖRUNGEN UND -MÄNGEL NUR IM HINBLICK AUF REPARATUR UND AUSTAUSCH ENTSPRECHEND DEN BEDINGUNGEN IN DER VORLIEGENDEN ERKLÄRUNG DER EINGESCHRÄNKTEN GARANTIE. ALLE AUSDRÜCKLICHEN UND STILLSCHWEIGENDEN GARANTIEN FÜR DAS PRODUKT, EIN-SCHLIESSLICH, JEDOCH NICHT BEGRENZT AUF JEGLICHE STILLSCHWEIGENDEN GARANTIEN UND BESTIMMUNGEN FÜR MARKTGÄNGIGE QUALITÄT UND TAUGLICHKEIT FÜR EINEN BESTIMMTEN ZWECK, SIND IN IHRER DAUER AUF DEN OBEN FESTGELEGTEN GARANTIEZEITRAUM BEGRENZT. ES KÖNNEN ZU KEINER ZEIT GARANTIEANSPRÜCHE, WEDER AUSDRÜCK-LICH NOCH STILLSCHWEIGEND, NACH ABLAUF DIESES ZEITRAUMS GELTEND GEMACHT WERDEN.

IN EINIGEN STAATEN (ODER GERICHTSBARKEITEN) SIND KEINE BESCHRÄNKUNGEN DER GÜLTIGKEITSDAUER VON STILL-SCHWEIGENDEN GARANTIEN ZULÄSSIG; DESHALB IST DIE OBEN AUFGEFÜHRTE BESCHRÄNKUNG MÖGLICHERWEISE FÜR SIE NICHT ANWENDBAR.

DELL ÜBERNIMMT KEINERLEI HAFTUNG, DIE ÜBER DIE IN DIE-SER ERKLÄRUNG DER EINGESCHRÄNKTEN GARANTIE ZUGE-STANDENEN ABHILFEMASSNAHMEN HINAUSGEHT, UND LEHNT AUCH JEDWEDE HAFTUNG FÜR BEILÄUFIG ENTSTANDENE ODER FOLGESCHÄDEN AB. DIES SCHLIESST OHNE EINSCHRÄN-KUNG JEDWEDE HAFTUNG FÜR PRODUKTE, DIE NICHT ZUM GEBRAUCH VERFÜGBAR SIND, ODER DEN VERLUST VON DATEN ODER SOFTWARE MIT EIN.

IN EINIGEN STAATEN (ODER GERICHTSBARKEITEN) IST KEIN AUSSCHLUSS ODER KEINE BESCHRÄNKUNG DER HAFTUNG FÜR BEILÄUFIG ENTSTANDENE ODER FOLGESCHÄDEN ZULÄSSIG; DESHALB IST DIE OBEN AUFGEFÜHRTE BESCHRÄNKUNG MÖGLICHERWEISE FÜR SIE NICHT ANWENDBAR.

Diese Bestimmungen gelten nur für die eingeschränkte Dreijahresgarantie von Dell. Die Bestimmungen des Servicevertrages für Ihr System finden Sie auf Ihrer Rechnung oder im Servicevertrag, den Sie getrennt erhalten haben.

Wenn Dell ein System oder ein Teil ersetzt, unterliegt der Austausch den am Tage des Austauschs gültigen Rückgabebestimmungen von Dell. In jedem Fall, in dem Dell eine Rücksendegenehmigungsnummer vergibt, muss Dell das (die) zu reparierende(n) Produkt(e) vor Ablauf des Garantiezeitraums erhalten, damit die Reparatur(en) durch die eingeschränkte Garantie gedeckt ist (sind).

#### Einschränkung und gesetzliche Rechte

Dell gibt keine Garantien, Gewährleistungen oder Ähnliches, die über die oben ausdrücklich ausgeführten Bestimmungen hinausgehen, und diese Garantie ersetzt alle anderen Garantien, soweit es der gesetzliche Rahmen erlaubt. In Ermangelung einer entsprechenden Gesetzgebung stellt diese Garantie die einzige und ausschließliche Handhabe des Endbenutzers gegenüber Dell oder deren Tochtergesellschaften dar, und weder Dell noch ihre Tochtergesellschaften sind haftbar für Gewinneinbußen, den Verlust von Verträgen oder für andere indirekte oder sich daraus ergebende Verluste, die durch Fahrlässigkeit, Vertragsbruch oder Ähnliches entstehen.

Diese Garantie beeinträchtigt nicht die gesetzlichen Rechte des Endbenutzers gegenüber Dell und/oder alle Rechte, die sich aus anderen Verträgen ergeben, die der Endbenutzer mit Dell und/oder einem anderen Anbieter abgeschlossen hat.

Dell World Trade LP One Dell Way, Round Rock, TX 78682, USA

Dell Computadores do Brasil Ltda (CNPJ No. 72.381.189/0001-10)/ Dell Commercial do Brasil Ltda (CNPJ No. 03 405 822/0001-40) Avenida Industrial Belgraf, 400 92990-000 - Eldorado do Sul – RS - Brasil

Dell Computer de Chile Ltda Coyancura 2283, Piso 3- Of.302, Providencia, Santiago - Chile

Dell Computer de Colombia Corporation Carrera 7 #115-33 Oficina 603 Bogota, Colombia

Dell Computer de Mexico SA de CV Paseo de la Reforma 2620 - 11° Piso Col. Lomas Altas 11950 México, D.F.

# Index

# A

[Absturz, 46](#page-45-0) APR [Anschließen des](#page-60-0)  Computers, 61 Herstellen einer [Netzwerkverbindung, 27](#page-26-0) [Audio](#page-35-0) Siehe Sound [Ausschalten des](#page-21-0)  Computers, 22

#### B

Beschädigter Computer [Testen, 49](#page-48-0) Bildschirm [Lösen von Problemen, 34](#page-33-0) [BIOS, 83](#page-82-0)

### C

CD-Laufwerk [Lösen von Problemen, 42](#page-41-0) CD-RW-Laufwerk [Lösen von Problemen, 43](#page-42-0) Computer [Absturz, 46](#page-45-1) [Ausschalten, 22](#page-21-0)

Computer (Forsetzung) [Fehlermeldungen, 34](#page-33-1) [Technische Daten, 76](#page-75-0)

#### D

Diskettenlaufwerk [Lösen von Problemen, 41](#page-40-0) Drucker [Anschließen, 20](#page-19-0) [Einrichten, 20](#page-19-0) [Fehlerbeseitigung, 37](#page-36-0) [Lösen von Problemen, 37](#page-36-0) [Treiber neu installieren, 20](#page-19-1) DVD-Laufwerk

[Lösen von Problemen, 42](#page-41-1)

## E

Einstellungen [System-Setup-Programm, 83](#page-82-0) [Elektrostatische Entladung.](#page-16-0)  Siehe ESE E-Mail [Lösen von Problemen, 47](#page-46-0) [ESE, 17](#page-16-0) Externe Tastatur

[Lösen von Problemen, 40](#page-39-0)

#### F

Fehlerbeseitigung [Abspielen eines DVD-Filmes](#page-41-2)  nicht möglich, 42 [Anzeige schlecht lesbar, 35](#page-34-0) [Blauer Bildschirm, 46](#page-45-2) [CD-RW-Laufwerk unterbricht](#page-42-1)  den Schreibvorgang, 43 [Computer, der fallen gelassen](#page-48-1)  oder beschädigt wurde, 49 [E-Mail-Probleme, 47](#page-46-1) [Fehlermeldungen beim](#page-33-2)  Systemstart, 34 Info,  $30$ [Keine Anzeige auf dem](#page-33-3)  Bildschirm, 34 [Modemprobleme, 39](#page-38-0) [Nass gewordener](#page-47-0)  Computer, 48 [Netzwerkprobleme, 44](#page-43-0) [Probleme bei Druckern mit](#page-36-1)  Parallelanschluss, 37 [Probleme mit CDs, 42](#page-41-3) [Probleme mit dem Touch-](#page-39-1)Pad, 40 [Probleme mit der externen](#page-39-2)  Tastatur, 40 Probleme mit der [Internetverbindung, 47](#page-46-2) [Probleme mit der](#page-32-0)  [Stromversorgung, 33](#page-32-0)

Fehlerbeseitigung (Fortsetzung) [Probleme mit externen](#page-35-1)  Lautsprechern, 36 [Probleme mit integrierten](#page-35-2)  Lautsprechern, 36 [Probleme mit USB-](#page-37-0)Druckern, 38 [Programm reagiert nicht](#page-45-3)  mehr, 46 [Programmabsturz, 46](#page-45-4) [Scannerprobleme, 40](#page-39-3) [Speichern auf Diskette nicht](#page-40-1)  möglich, 41 [Unerwartete Zeichen, 40](#page-39-4) Windows-[Fehlermeldungen, 44](#page-43-1) [Fehlermeldungen](#page-33-4) [Start, 34](#page-33-5) [Windows das Fenster, 44](#page-43-2) Festplattenlaufwerks [Einsetzen, 72](#page-71-0) [Fehlerbeseitigung, 43](#page-42-2) [Lösen von Problemen, 43](#page-42-3) Vermeiden von [Datenverlust, 72](#page-71-1) [Vermeiden von Schäden, 73](#page-72-0) [Zurückschicken an Dell, 74](#page-73-0)

## G

[Garantie, 104](#page-103-0) Grafik [Lösen von Problemen, 34](#page-33-6)

## H

[Herunterfahren, 22](#page-21-0) Hilfedatei [Zugreifen, 32](#page-31-0) Hilfedatei "Anleitungen" [Zugreifen, 32](#page-31-1)

## I

Internet [Lösen von Problemen, 47](#page-46-3)

## L

Laufwerke [Lösen von Problemen, 41](#page-40-2) Lautsprecher [Einstellen der Lautstärke, 36](#page-35-3) [Lösen von Problemen, 36](#page-35-4)

## M

Meldungen [Start, 34](#page-33-7) [Windows das Fenster, 44](#page-43-3)

Modem [Lösen von Problemen, 39](#page-38-1)

Modulschacht [Austauschen von Geräten \(bei](#page-23-0)  ausgeschaltetem Computer), 24 [Austauschen von Geräten](#page-24-0)  (während Windows ausgeführt wird), 25 [Geräte, 23](#page-22-0)

#### N

[Nass gewordener](#page-47-1)  Computer, 48 Netzwerk

[Einrichten des APRs, 27](#page-26-0) [Lösen von Problemen, 44](#page-43-4)

Neuinstallieren von [Treibern und Dienst](#page-49-0)programmen, 50

## P

Port Replicator [Anschließen des](#page-60-0)  Computers, 61 Herstellen einer [Netzwerkverbindung, 27](#page-26-0) Programme [Absturz, 46](#page-45-5) [Lösen von Problemen, 46](#page-45-6)

[Reagieren nicht, 46](#page-45-7)

#### R

[RAM.](#page-65-0) Siehe Speicher [Rufnummern, 84](#page-83-1) Ruhezustandsdatei [Erstellen, 55](#page-54-0) [Löschen, 55](#page-54-1)

# S

[ScanDisk, 43](#page-42-4) Sicherheitshinweise [ESE-Vorsichtsmaßnahmen, 17](#page-16-0) Software [Lösen von Problemen, 46](#page-45-8) Sound [Einstellen der Lautstärke, 36](#page-35-5) [Lösen von Problemen, 36](#page-35-6) Speicher [Hinzufügen, 66](#page-65-0) Stromversorgung [Ausschalten, 22](#page-21-0) [Lösen von Problemen, 33](#page-32-1) [Suchen von Lösungen, 30](#page-29-1) [System-Setup-Programm, 83](#page-82-0)

## T

Tastatur [Lösen von Problemen, 40](#page-39-5) [Unerwartete Zeichen, 40](#page-39-6)

[Technische Daten, 76](#page-75-0)

Technische Unterstützung [Garantiereparatur oder](#page-96-0)  Gutschrift, 97 [Telefonnummern und](#page-83-1)  Adressen, 84

Touch-Pad [Lösen von Problemen, 40](#page-39-7)

## W

Windows 2000 [Fehlermeldungen, 44](#page-43-5) [Herunterfahren, 22](#page-21-1) [Neu installieren, 53](#page-52-0) [Systemhilfe, 32](#page-31-2) Windows 98 [Fehlermeldungen, 44](#page-43-6) [Herunterfahren, 23](#page-22-1) [Neu installieren, 51](#page-50-0) [Systemhilfe, 32](#page-31-3) Windows Me [Fehlermeldungen, 44](#page-43-7) [Herunterfahren, 22](#page-21-2) [Neu installieren, 51](#page-50-1) [Systemhilfe, 32](#page-31-4)

#### Z

Zeichen [Unerwartete, 40](#page-39-8) [Zulassungsbestimmungen, 98](#page-97-0)